新竹縣政府稅務局 108年契稅電作講習

 契稅系統負責人︰李姵昀 連絡電話︰03-5518141 分機623 日期:108年9月23日(一)

# 講習內容

一、契稅臨櫃申報作業

二、契稅網路申報作業

三、契稅案件-查詢、更正、註銷、

註銷回復作業、已移轉案件強制異動

■四、補充-契稅表單批次列印、徵收底冊、

房屋稅線上列印繳款書、

繳款方式、線上查繳稅系統、便利商店**Kiosk**補單

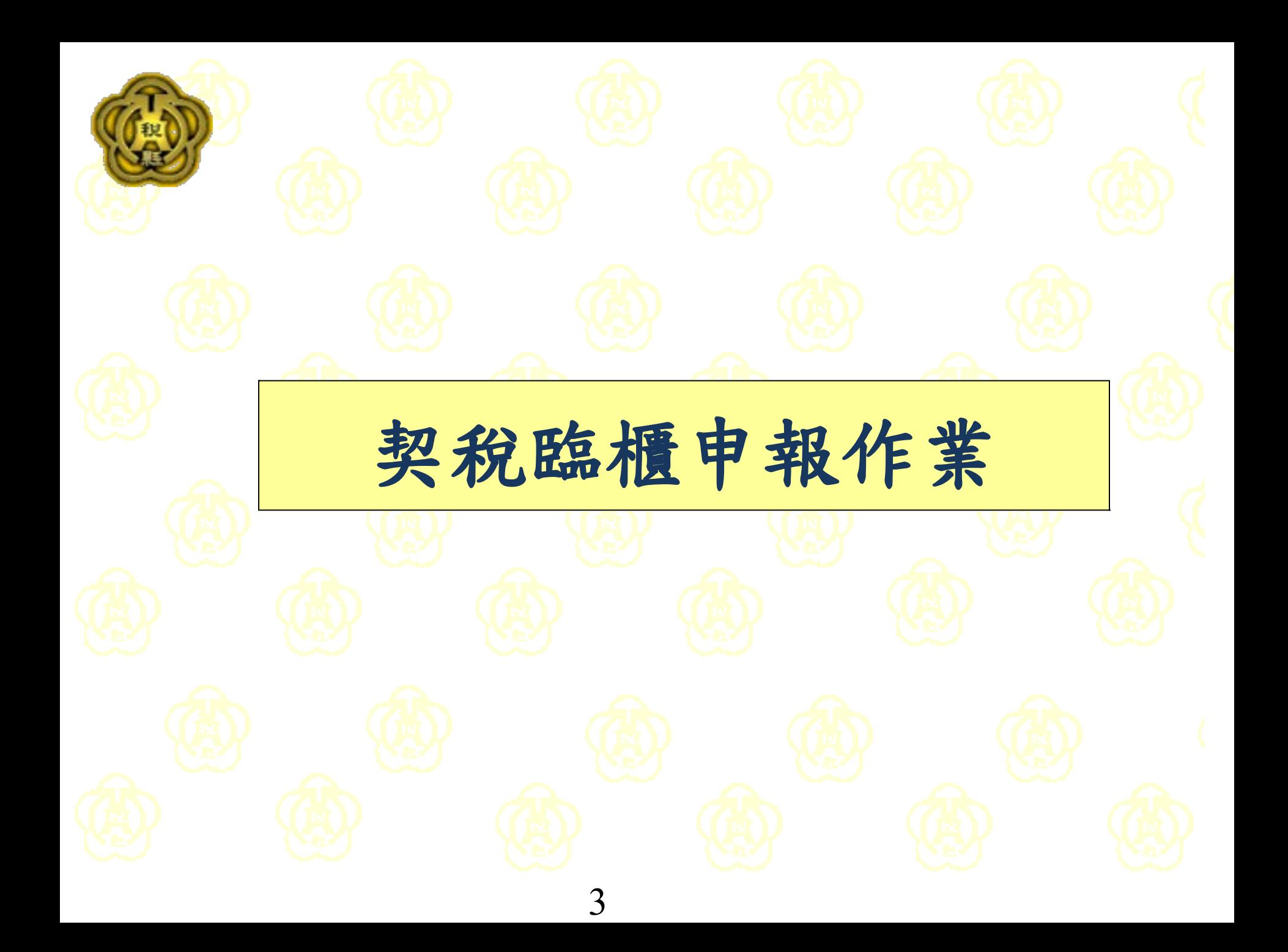

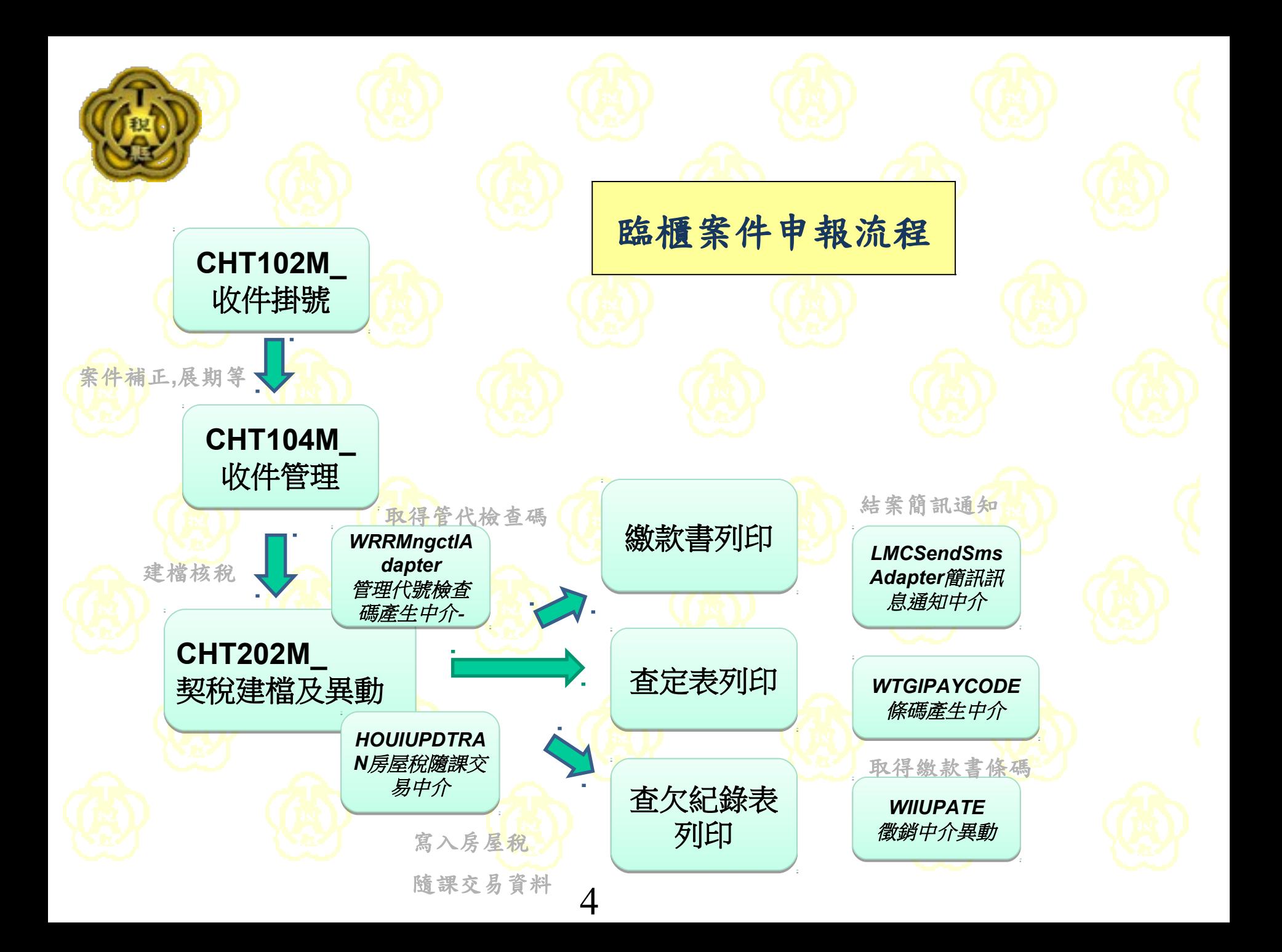

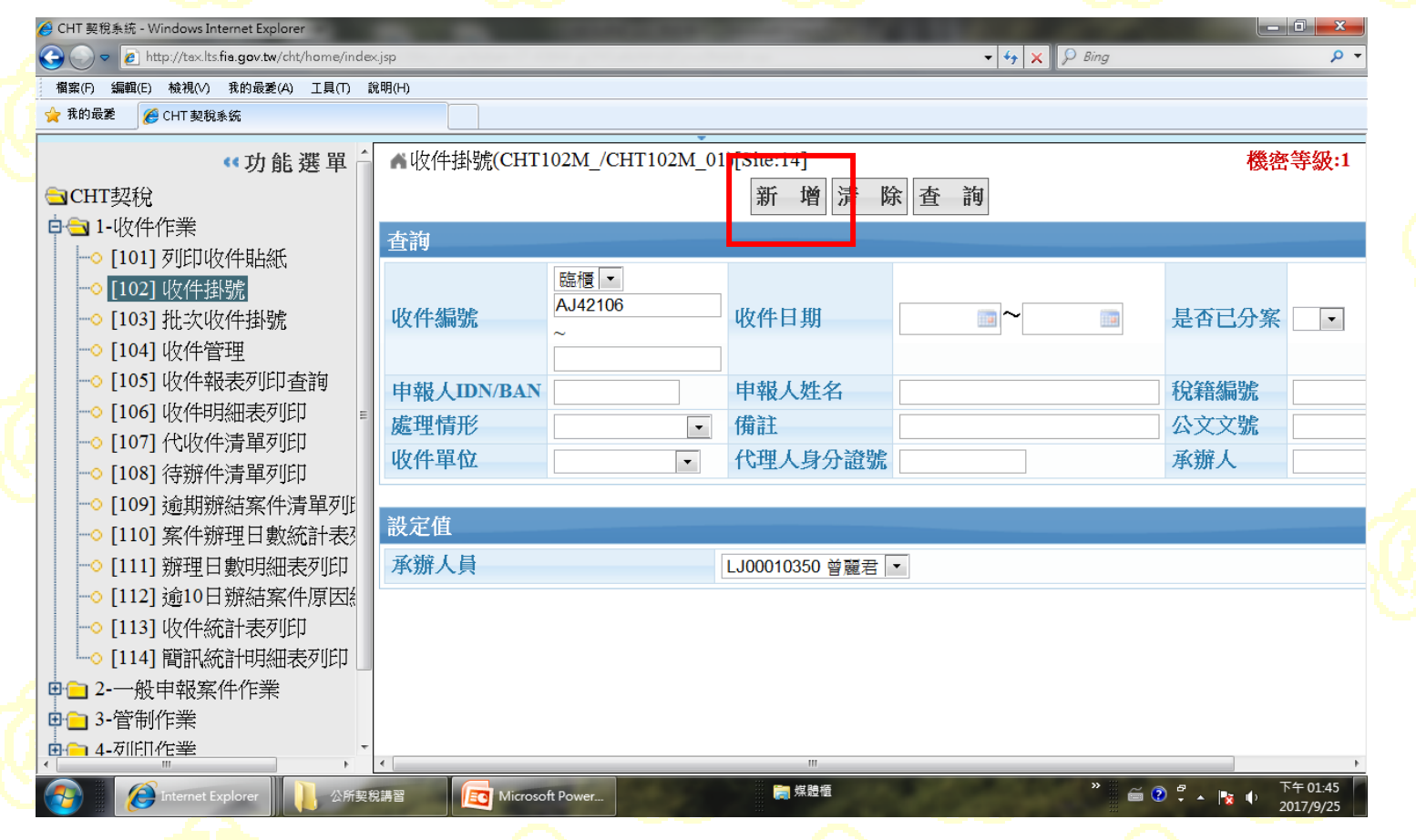

收件作業→收件掛號→按新增鈕。

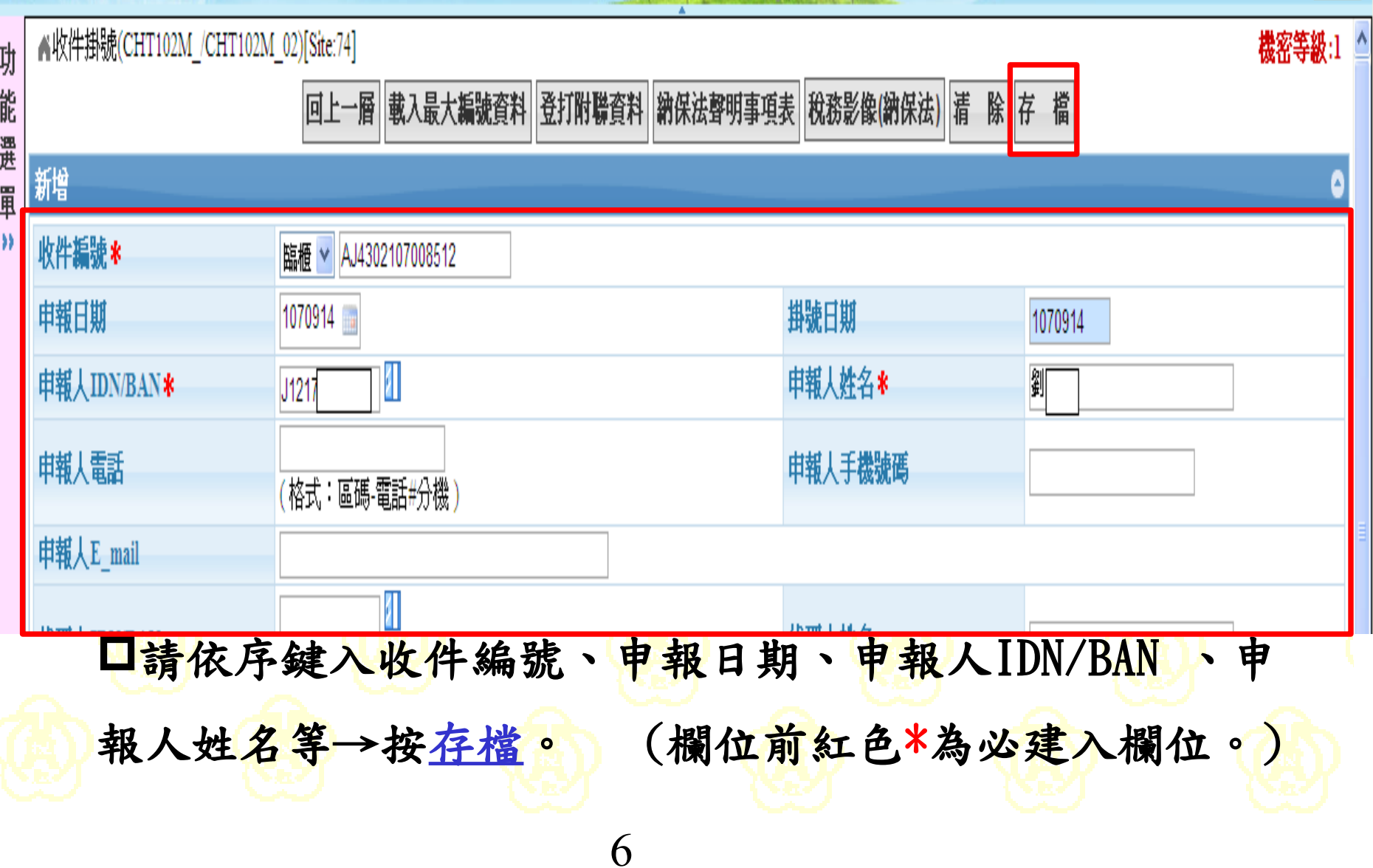

## 1、收件排器(CHT102M)

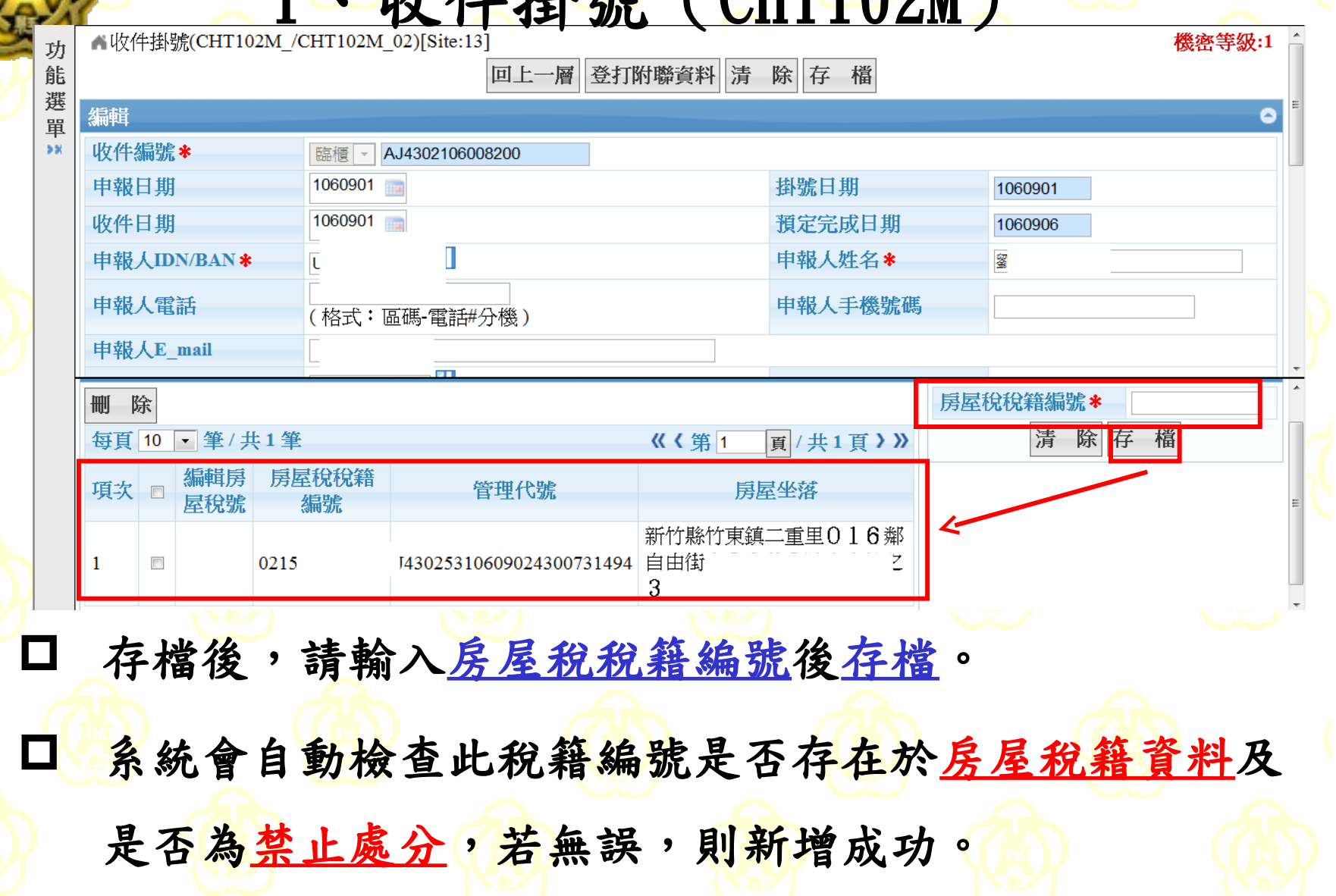

### 房屋稅無此稅籍編號,請送房屋稅會查!查無此稅籍編號的房屋坐落資料,請送房屋稅會查!

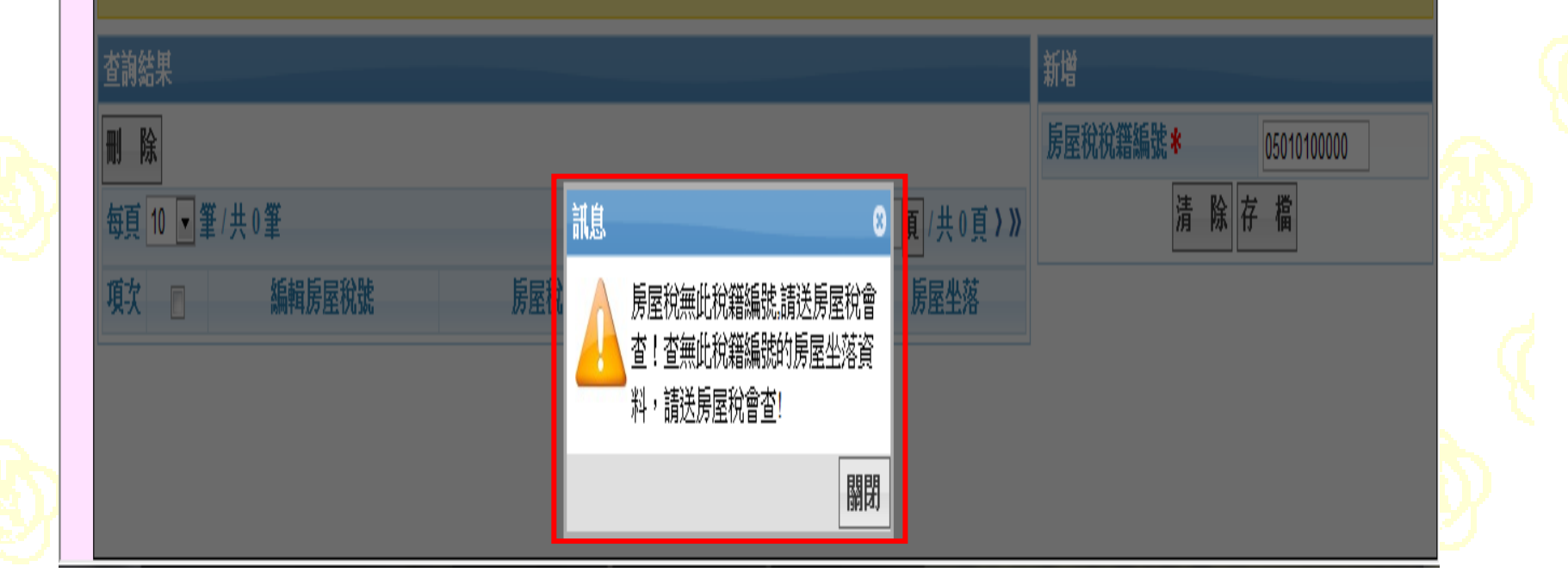

口若輸入房屋稅稅籍編號存檔後,出現"查無此稅籍編號的 房屋坐落資料,請送房屋稅會查",請檢查所輸入的房屋 税稅籍編號是否正確。

1、收件掛號 (CHT102M)

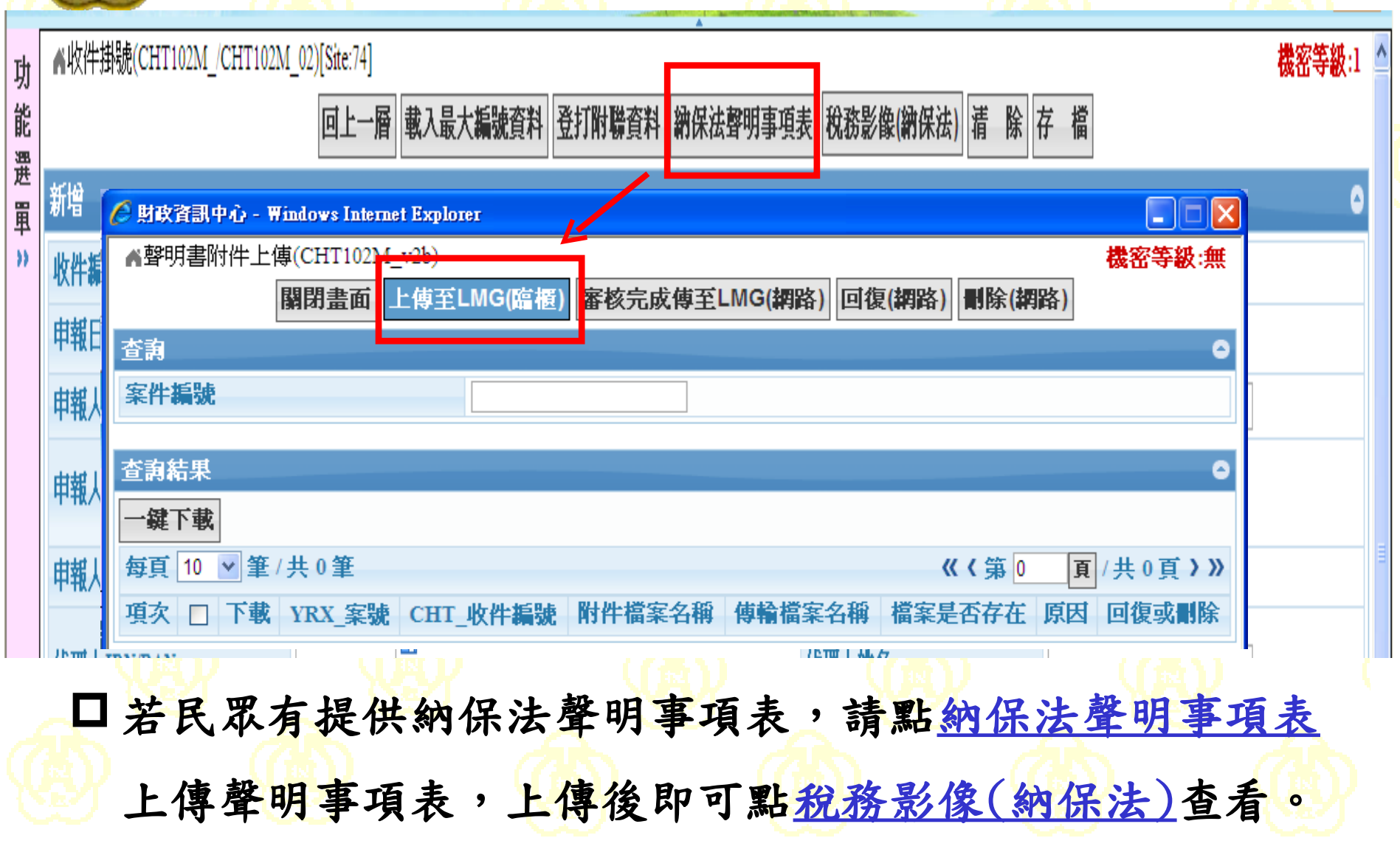

功

能 選

圍 SS.

▲收件掛號(CHT102M /CHT102M 02)[Site:74] 機密等級:1 回上一層 新增下一筆 登打附聯資料 納保法聲明事項表 稅務影像(納保法) 清 除 存 檔 編輯  $\bullet$ 收件编號来 臨櫃 AJ4302107008512  $\vee$ 申報日期 1070914 掛號日期 1070914 收件日期 預定完成日期 1070914 1070919 窰 豣 申報人IDN/BAN \* 申報人姓名 \* J1217 申報人電話 申報人手機號碼 (格式:區碼-電話#分機) 申報人E mail Л 代理人IDN/BAN 代理人姓名  $\Box$   $\bot$ 新增 查詢結果 房屋稅稅籍編號\* ■ 除 除存檔 凊 **頂/共1頁》》** 每頁 10 v 筆/共1筆 《《第1 **編輯房 税號** 房屋稅稅籍編號 ■ 京 □ 管理代號 房屋坐落 新竹縣竹東鎭二重  $\Box$ 02151 口若發現房屋稅稅籍編號輸入錯誤,請於錯誤稅號前選取 該筆資料後,刪除即可。

:設定继鐘註記

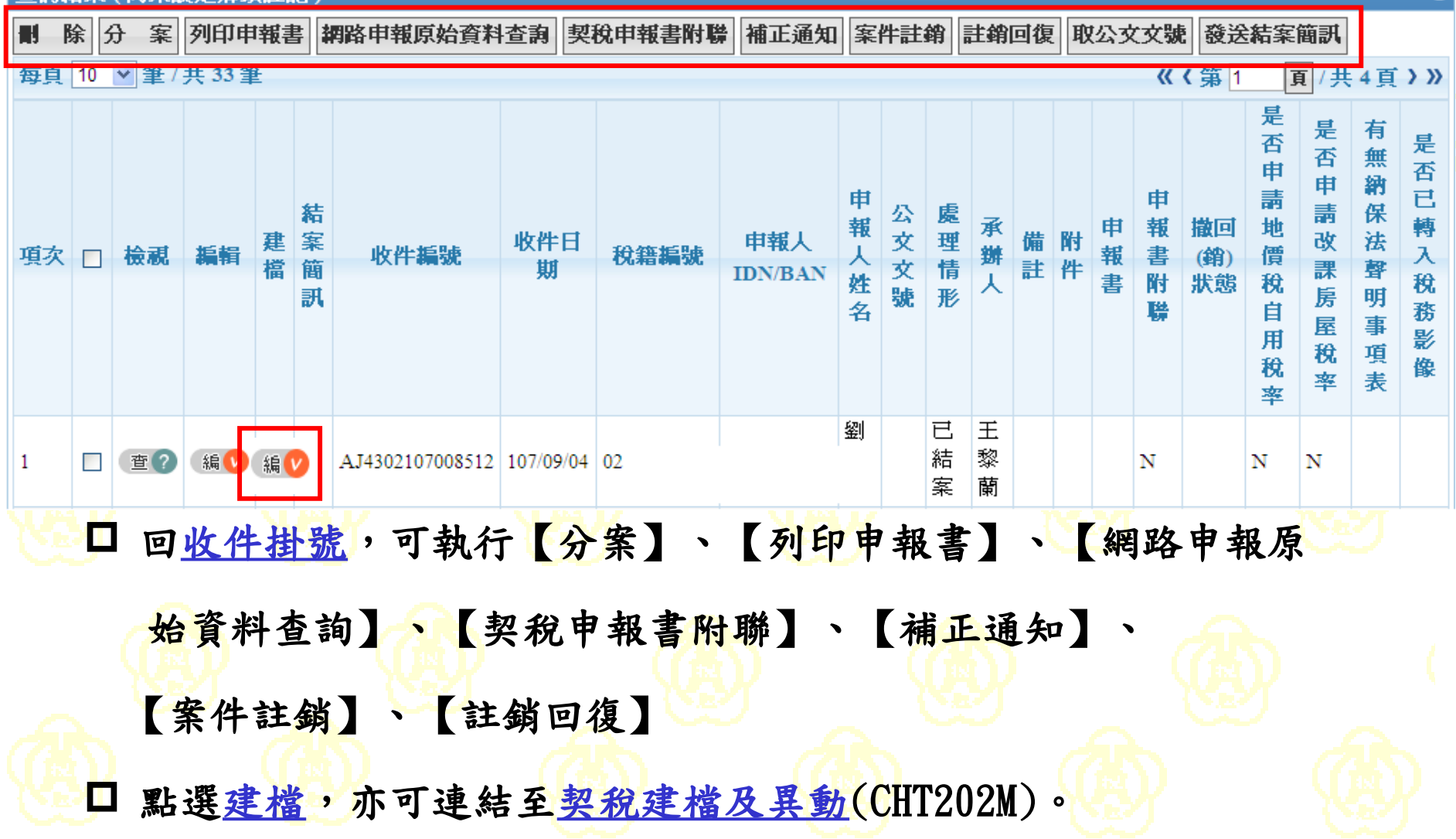

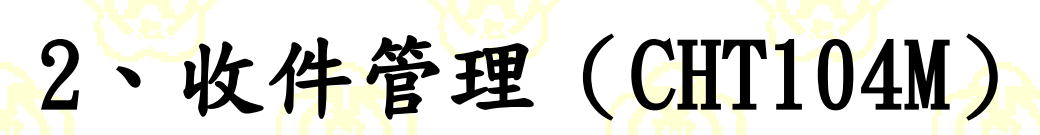

■功能選單

#### ▲收件管理(CHT104M\_/CHT104M\_01)[Site:13]

#### 『契稅

-收件作業 [101] 列印收件貼紙

[102] 收件掛號

[103] 世大阪仕掛號

### [104] 收件管理

100] 收件報表列印香詢 [106] 收件明細表列印 [107] 代收件清單列印 [108] 待辦件清單列印 [109] 逾期辦結案件清單列 [110] 案件辦理日數統計表 [111] 辦理日數明細表列印 [112] 逾10日辦結案件原因 [113] 收件統計表列印 [114] 簡訊統計明細表列印 -一般申報案件作業 [201] 房屋稅籍資料杳詢 [202] 契稅建檔及異動 [203] 更正核定單列印 [204] 更正註銷(退稅)通知 [205] 已移轉案件強制異動

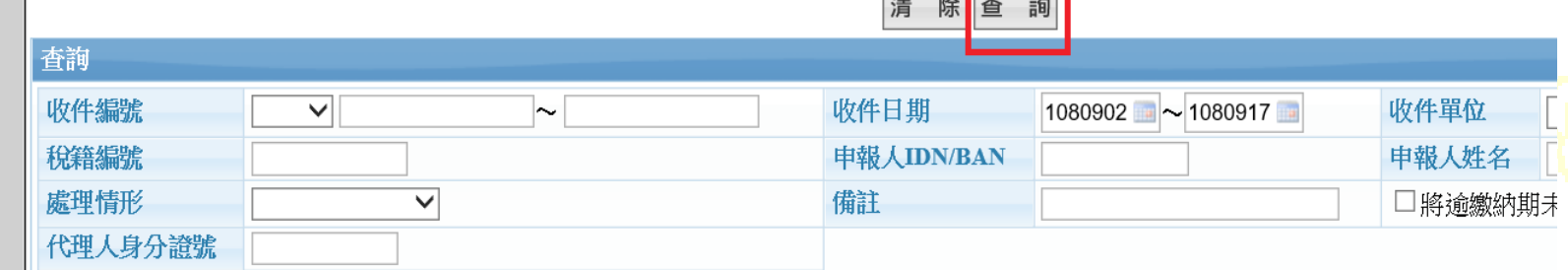

#### 杳詢結果

每頁 10 √ 筆/共505 筆

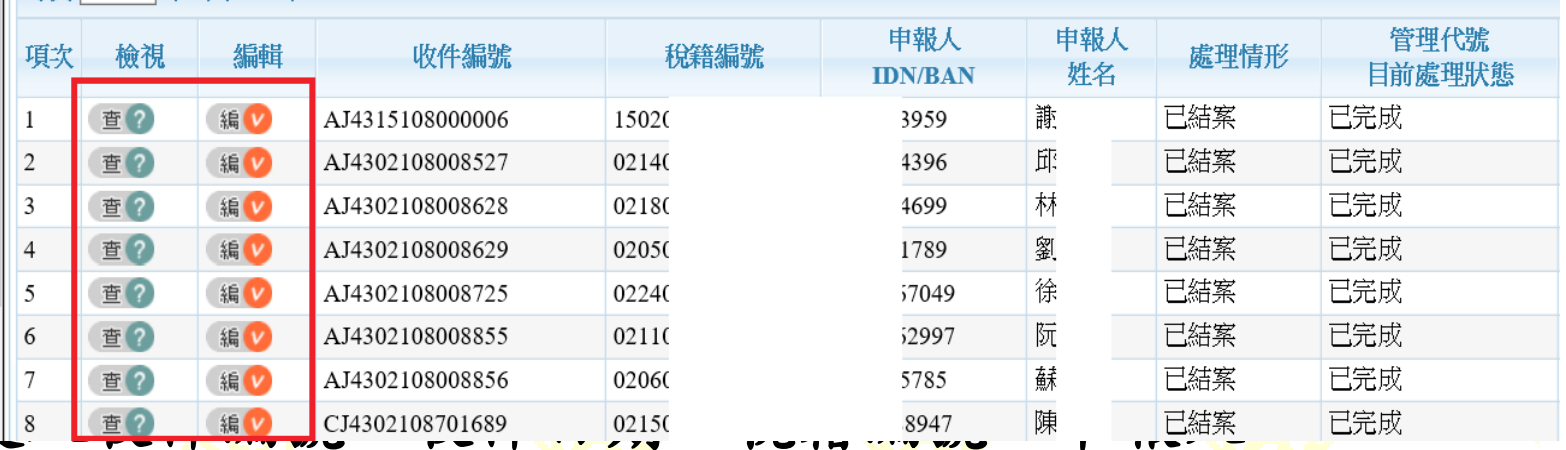

IDN/BAN、申報人姓名後,按查詢後,點選編即可查詢此 案件的處理情況。

## 2、收件管理(CHT104M)

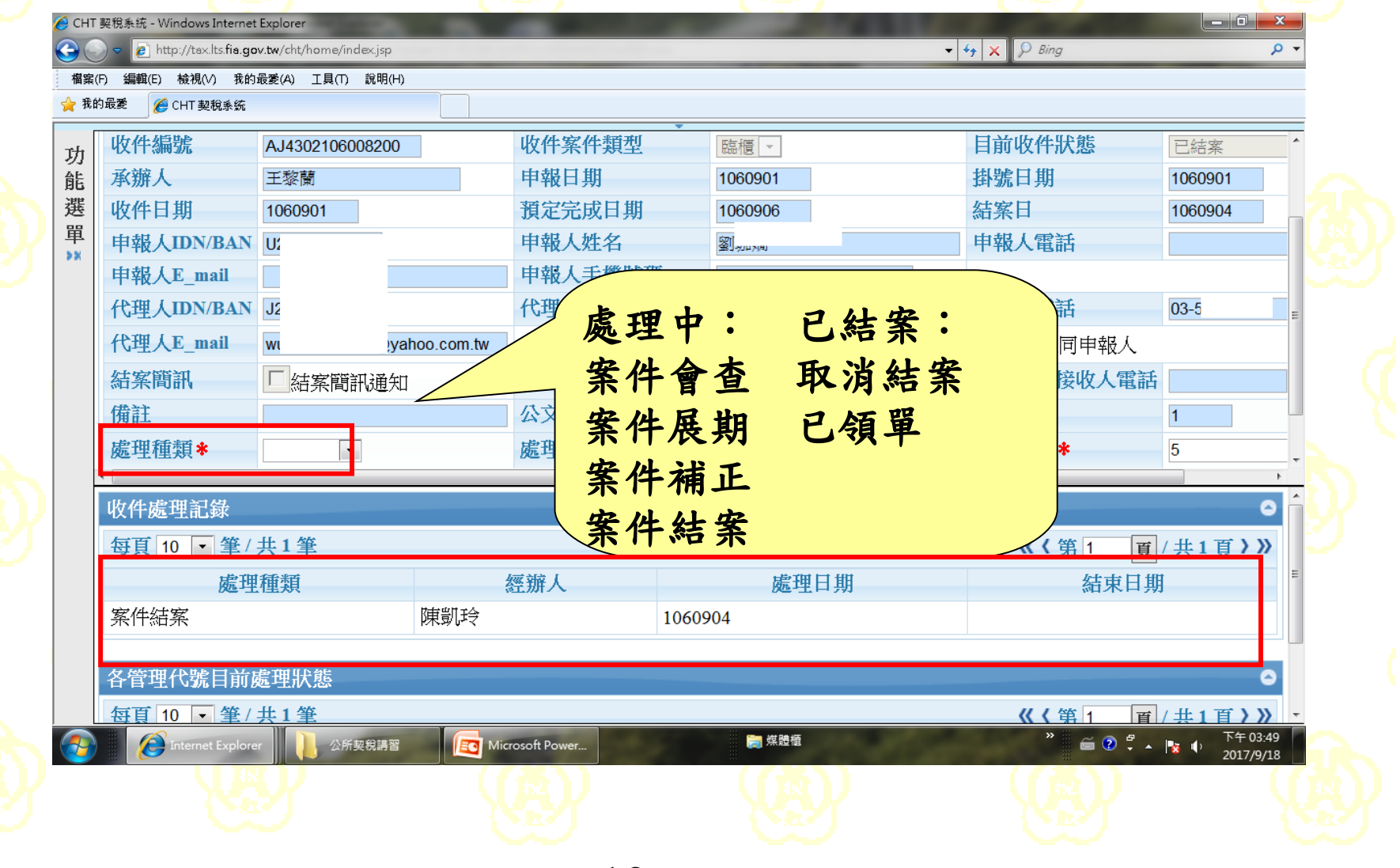

機密等级:1 ▲契稅建檔及異動(CHT202M /CHT202M 01)[Site:13] 功 能 除 查 詢 新 增 選 查詢 Ō 單  $58$ 臨櫃▼ 收件編號 稅籍編號 檔案編號 AJ42106 nia. 申報人姓名 申報人IDN/BAN 建檔日期 代理人身分證號 收件編號排序規則 由小到大 一 原所有權人IDN/BAN 申報日期  $\frac{1}{\|u\|} \sim$ 目前狀態 **THE** 全部  $\overline{\phantom{a}}$ 

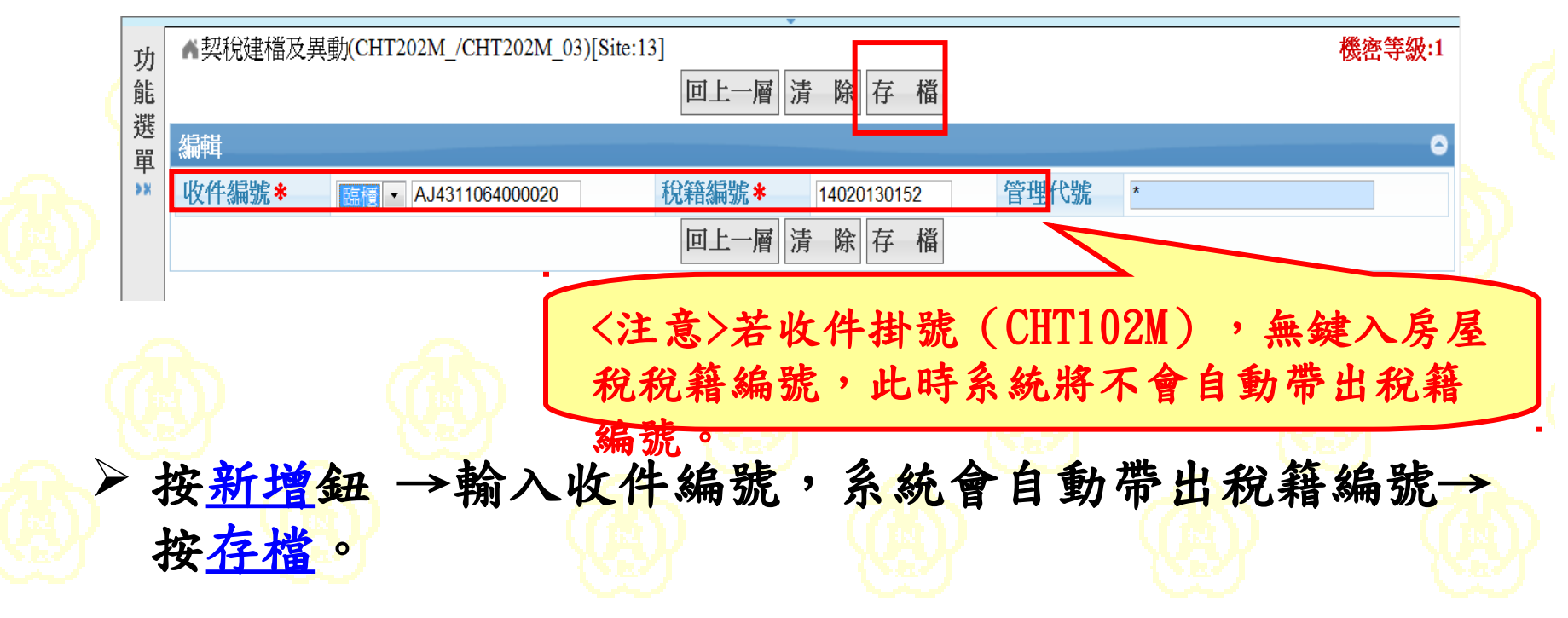

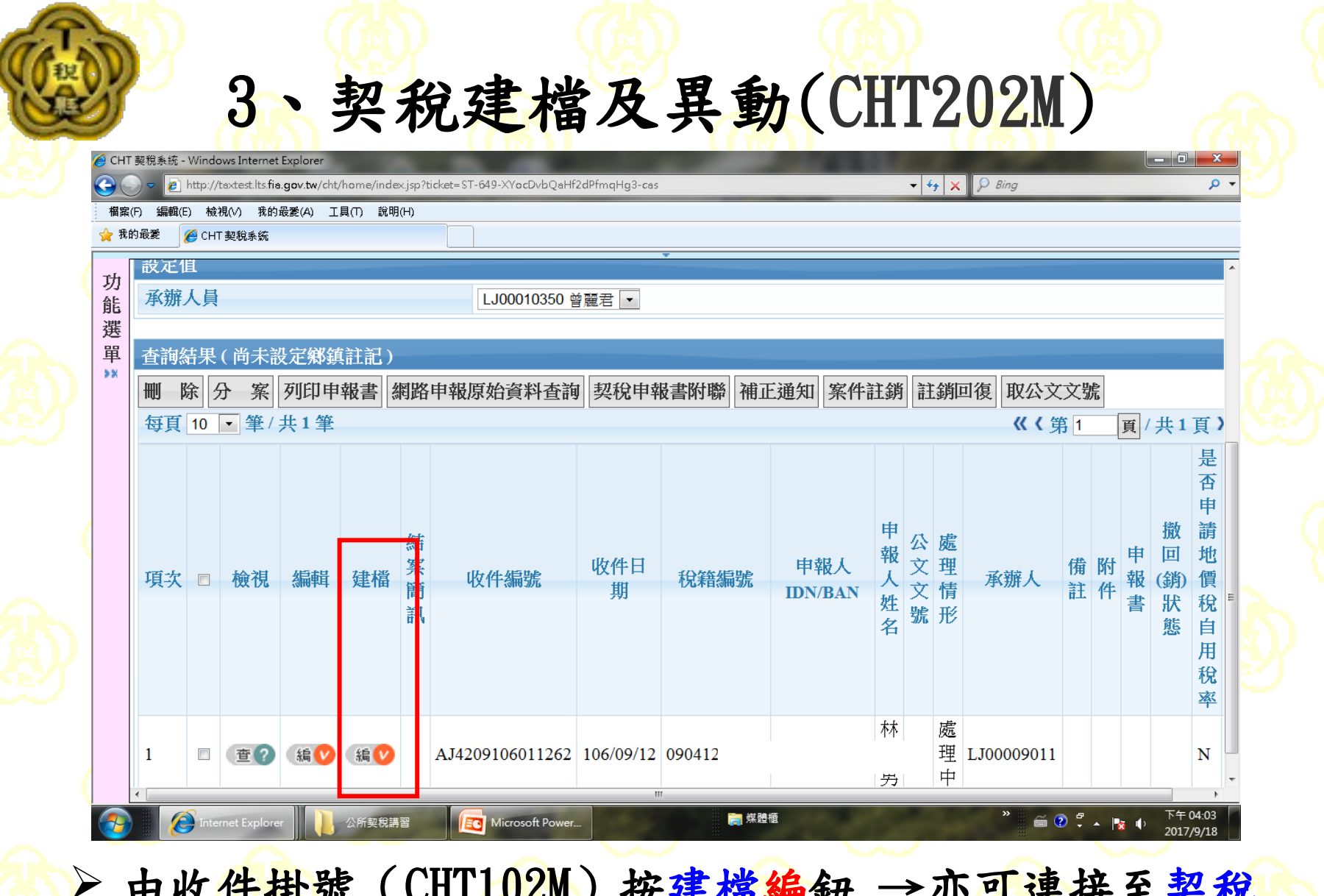

> 由收件掛號 (CHT102M) 按建檔編鈕 →亦可連接至契稅 建檔及異動(CHT202M)。

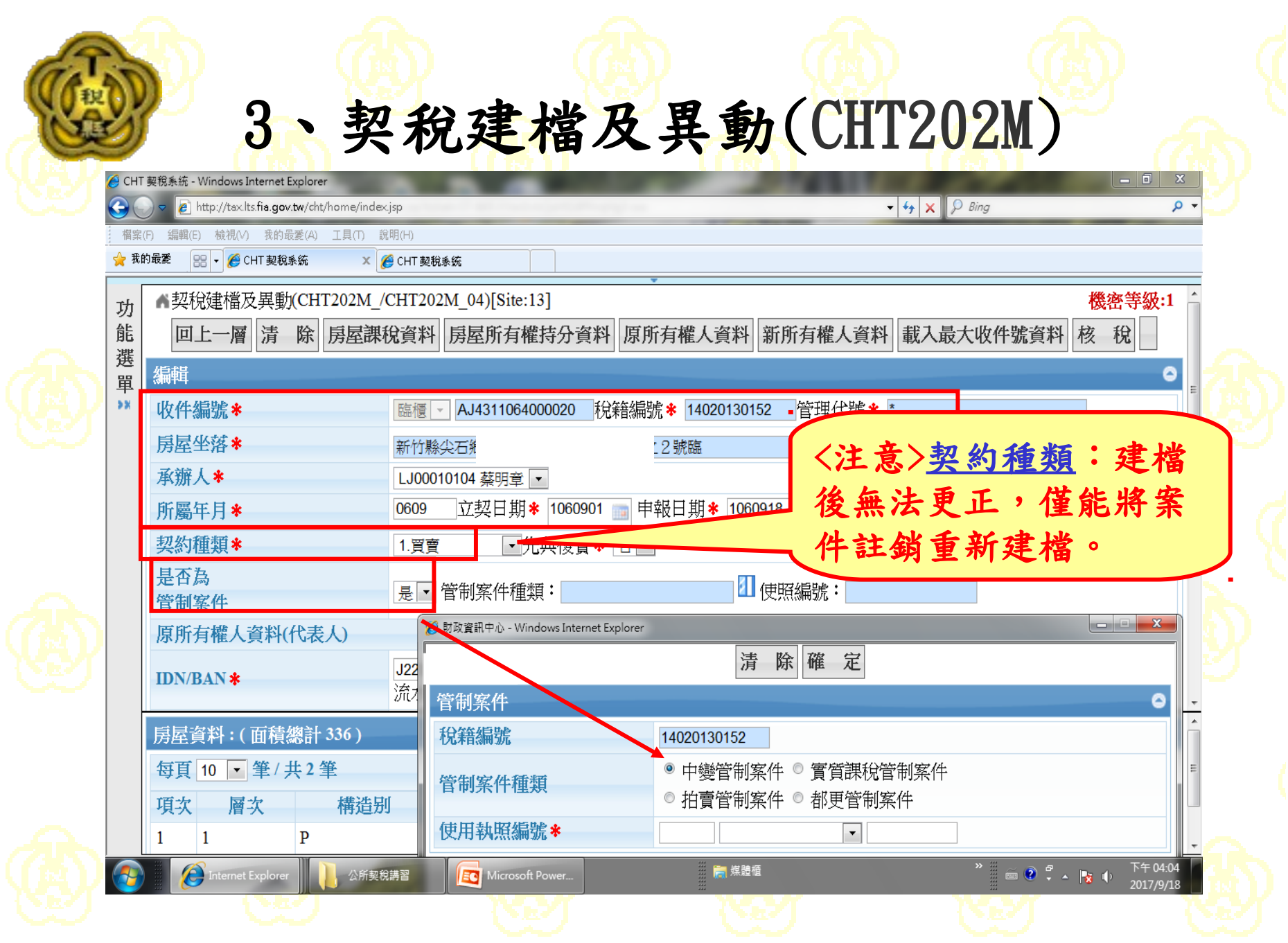

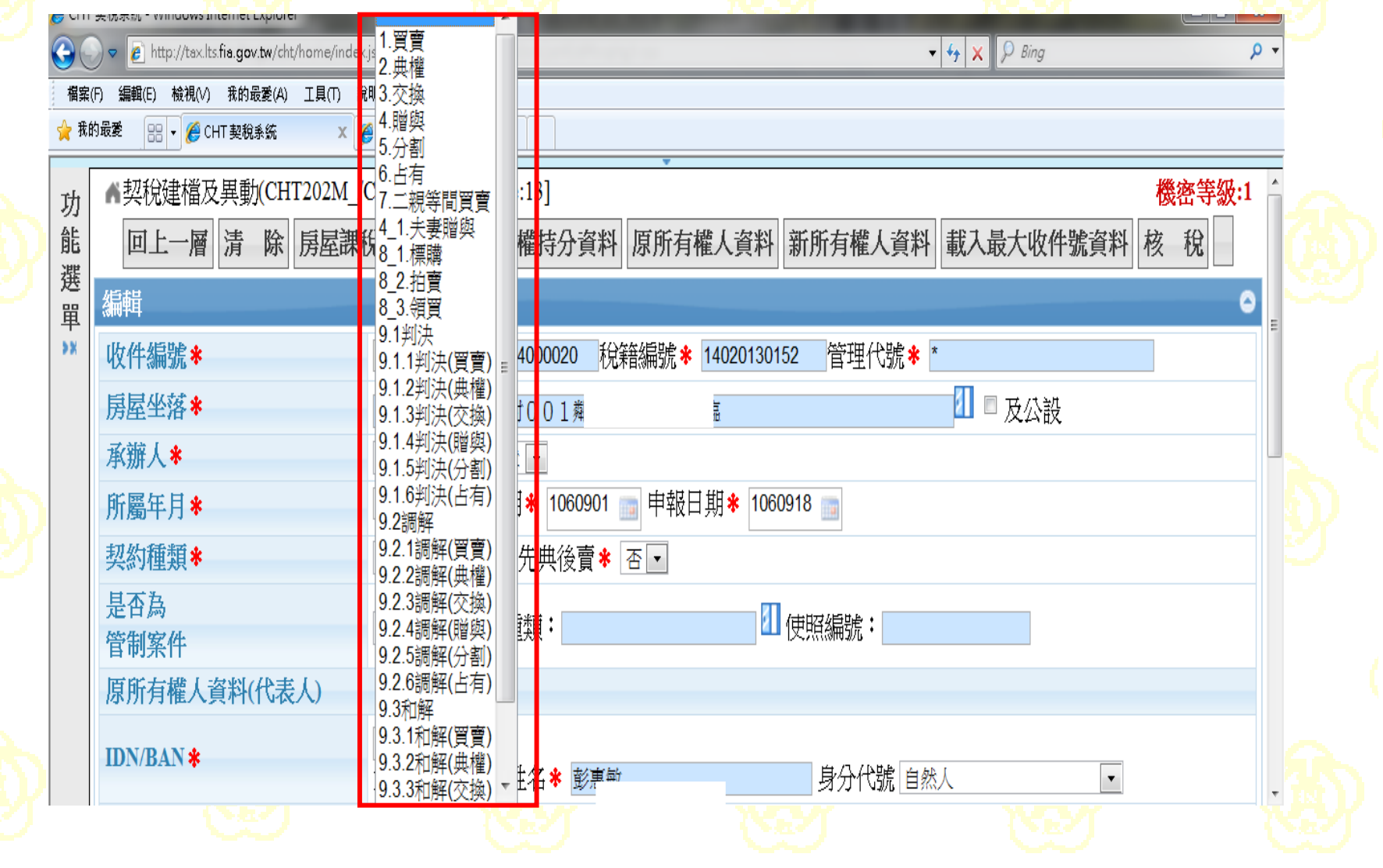

<mark>△</mark> CHT 契稅系統 - Windows Internet Explorer

a construction of the construction of the construction

http://taxtest.lts.fia.gov.tw/cht/home/index.jsp?ticket=ST-649-XYocDvbQaHf2dPfmqHg3-cas

 $\bullet$   $\bullet$   $\times$   $\circ$  Bing

l o O r

- م

福案(F) 檢視(V) 我的最愛(A) 工具(T) 說明(H) 編輯(E)

<mark>◆</mark> 我的最愛 e CHT 契稅系統

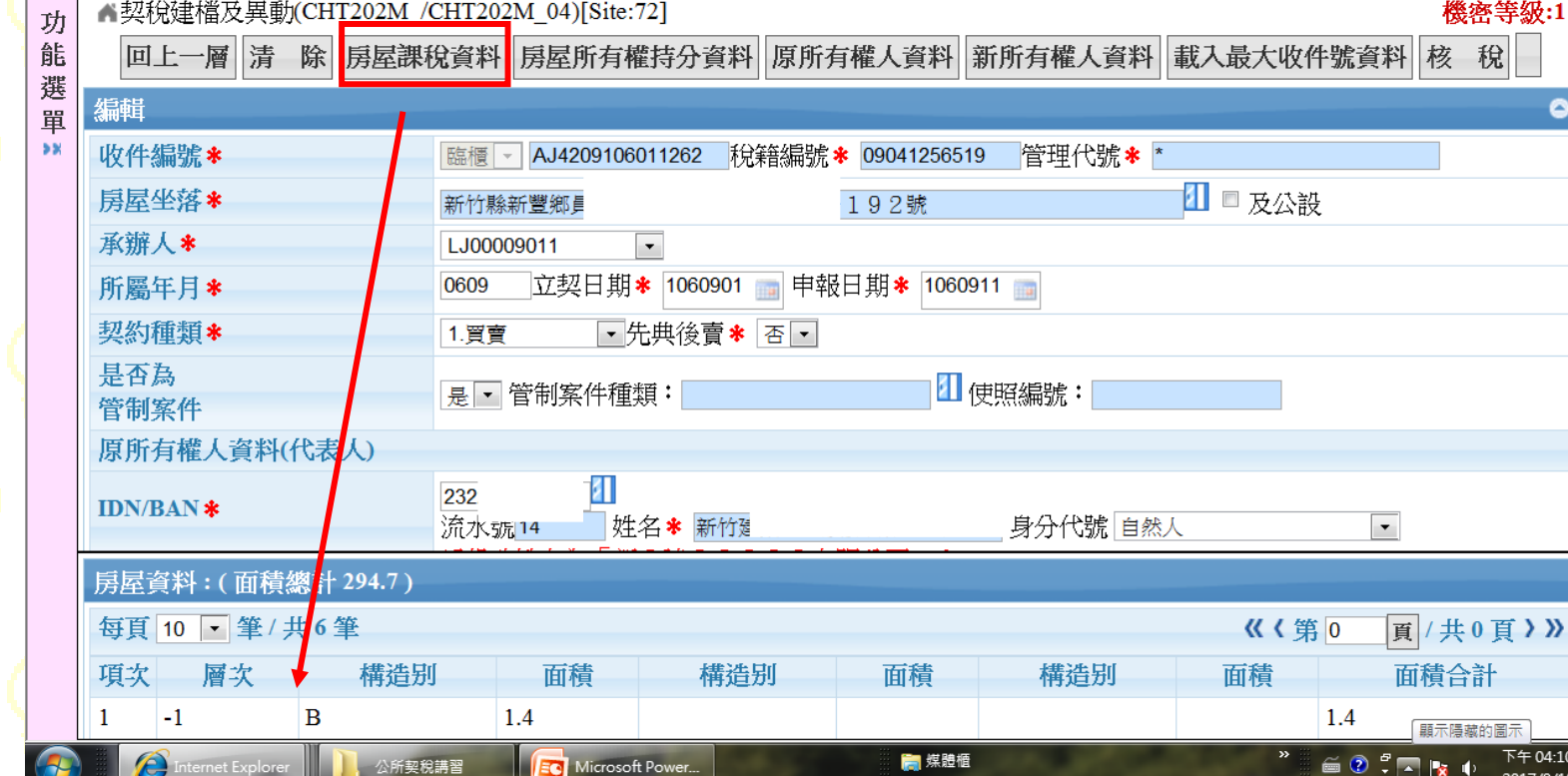

口點選房屋課稅資料:各層次之構造別、面積等資料。

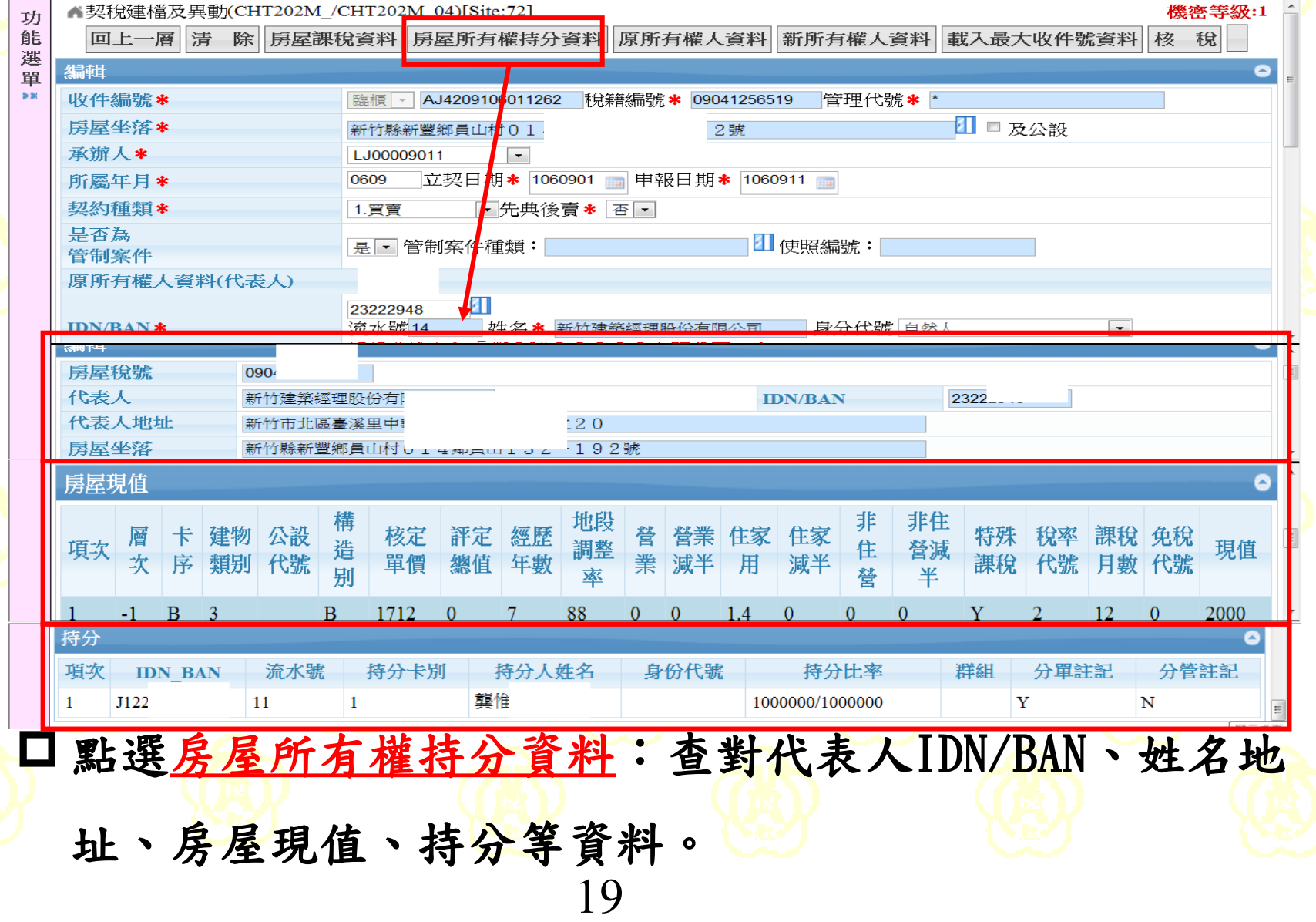

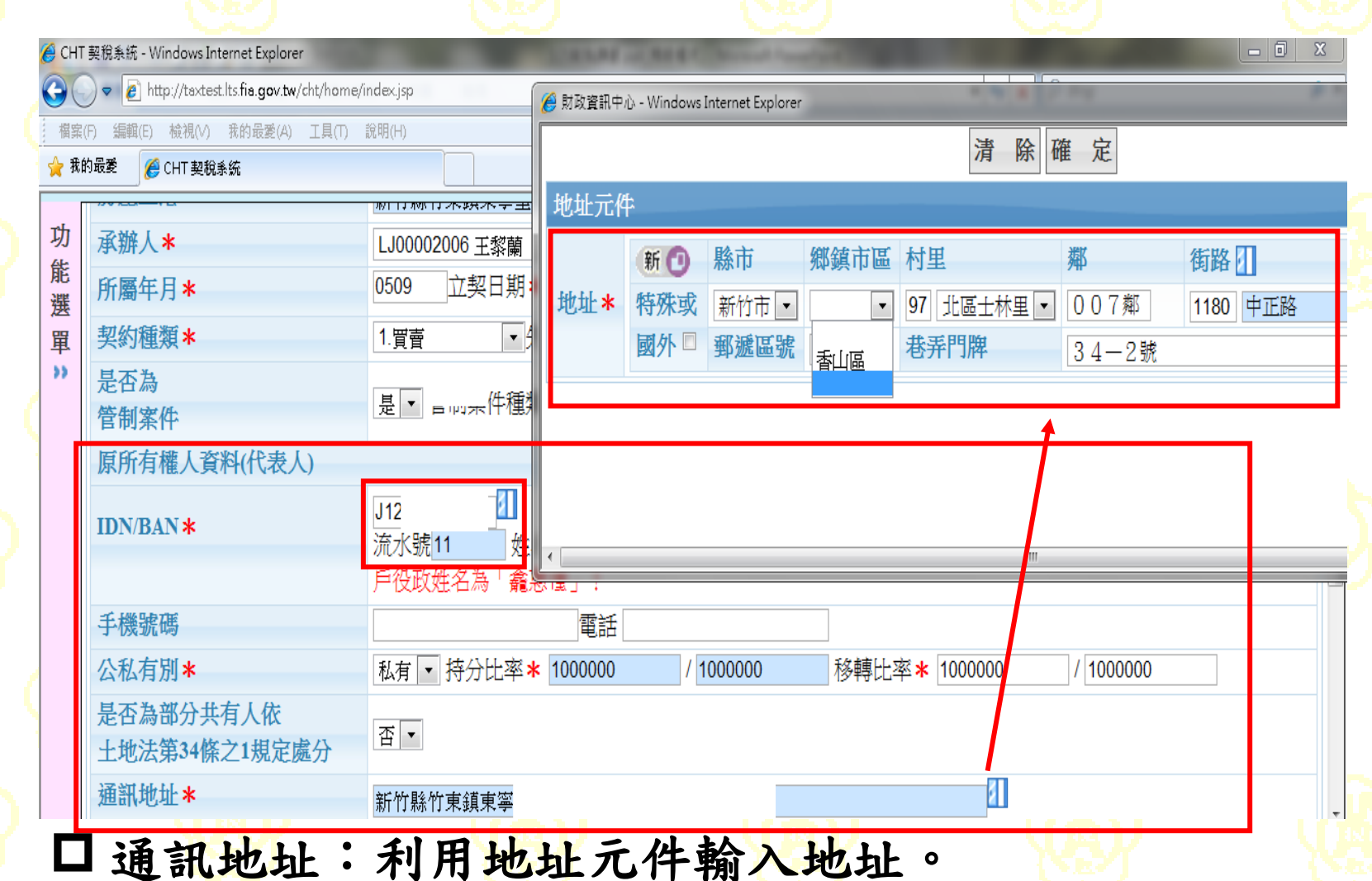

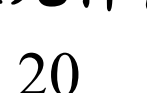

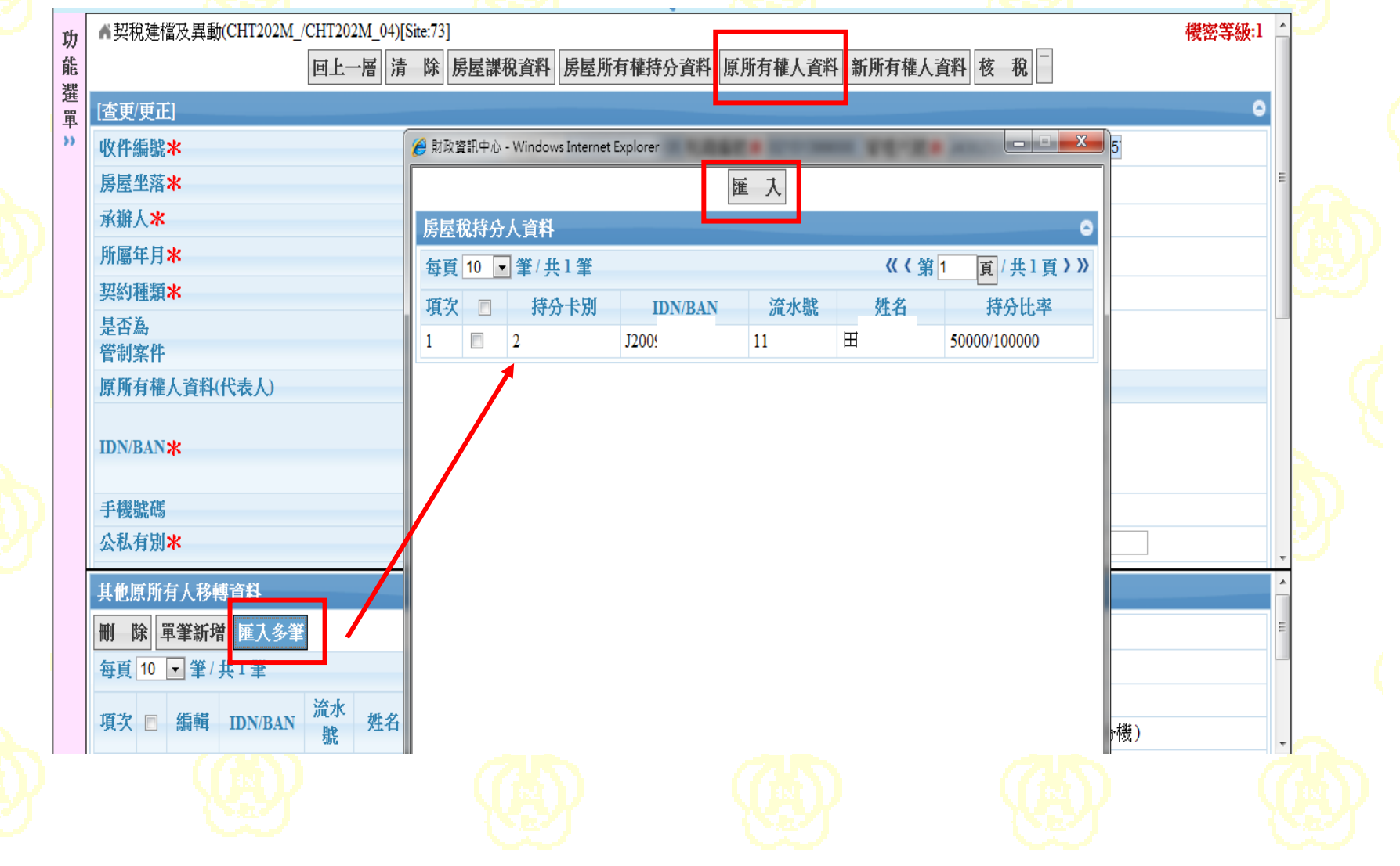

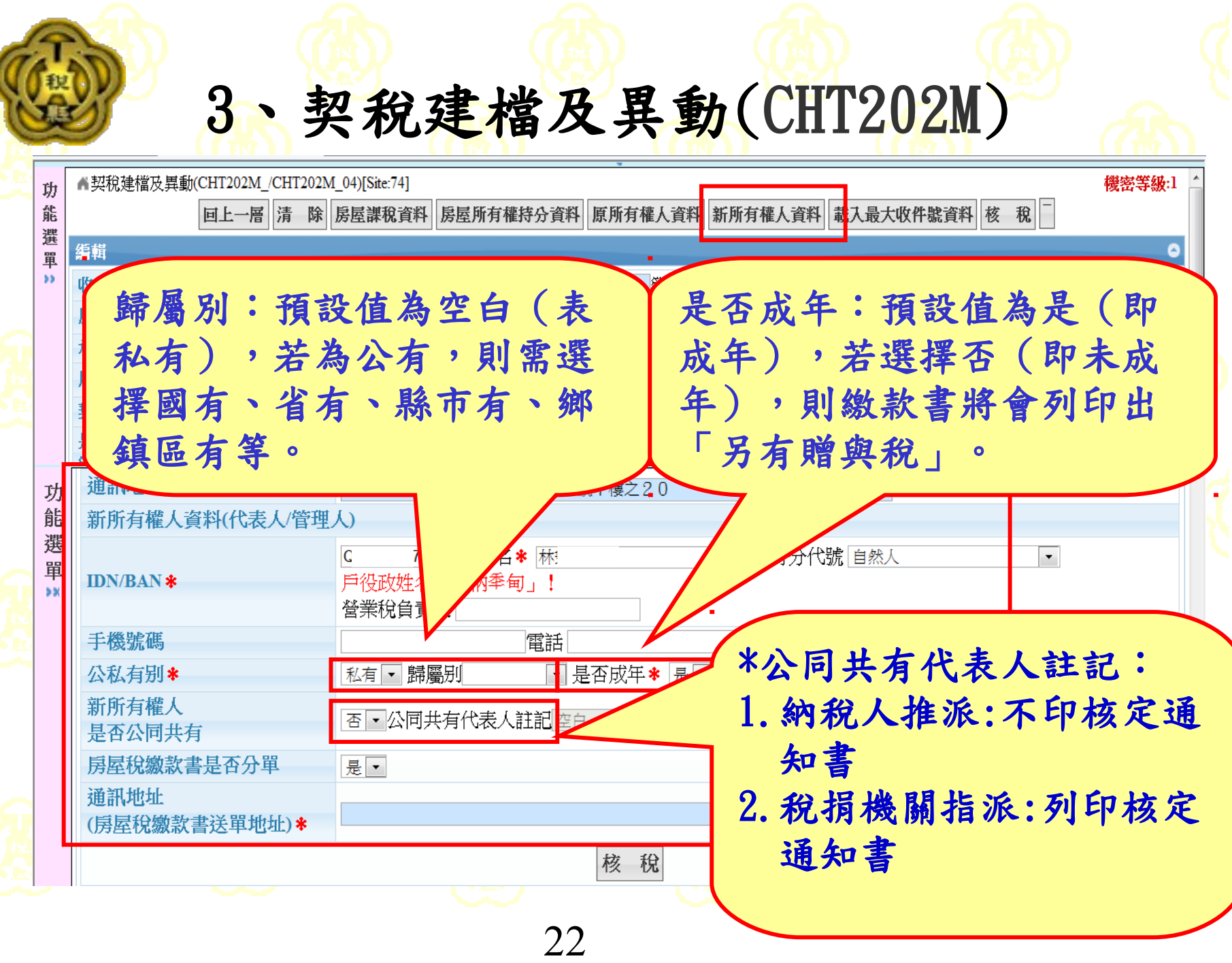

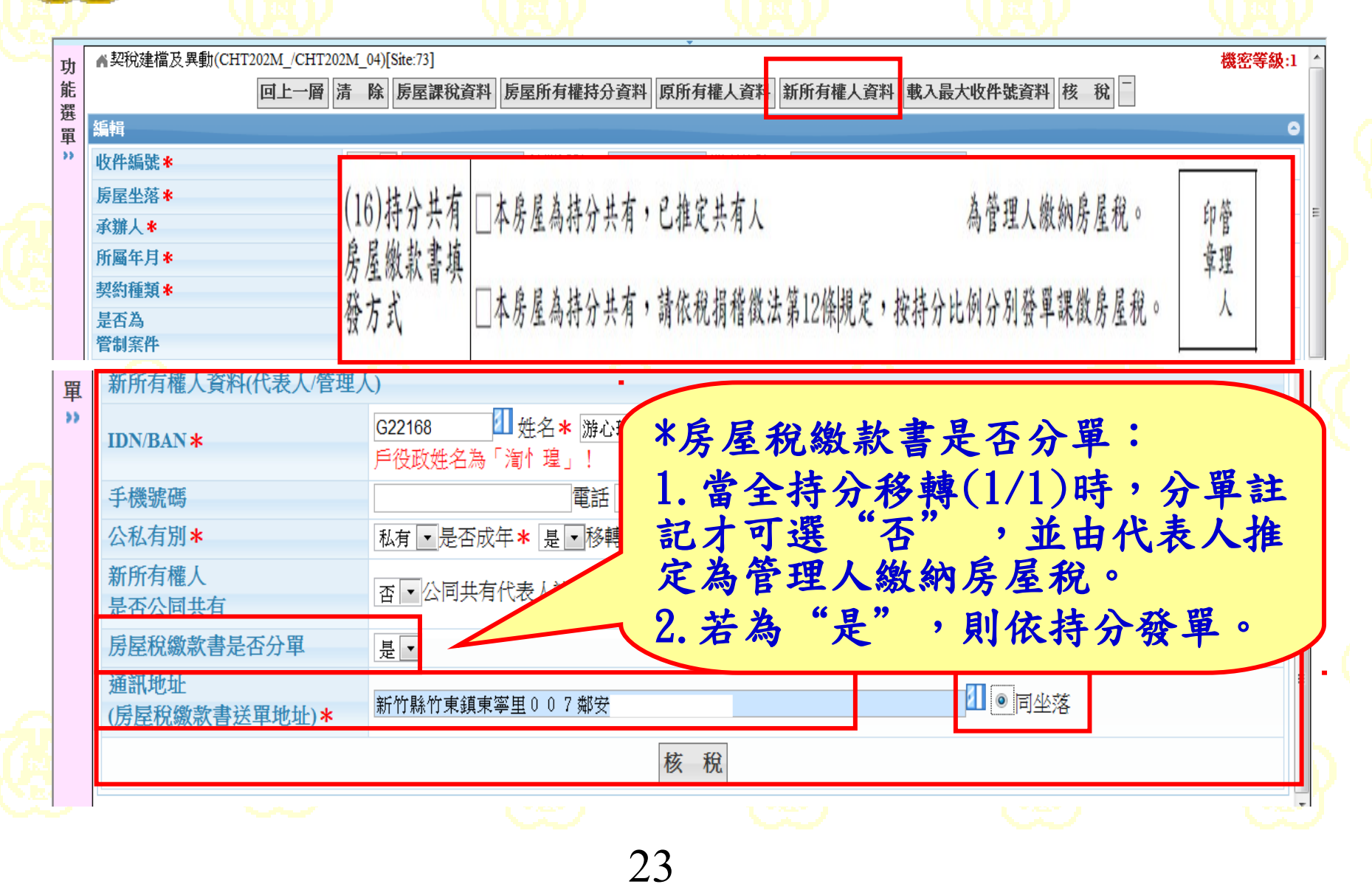

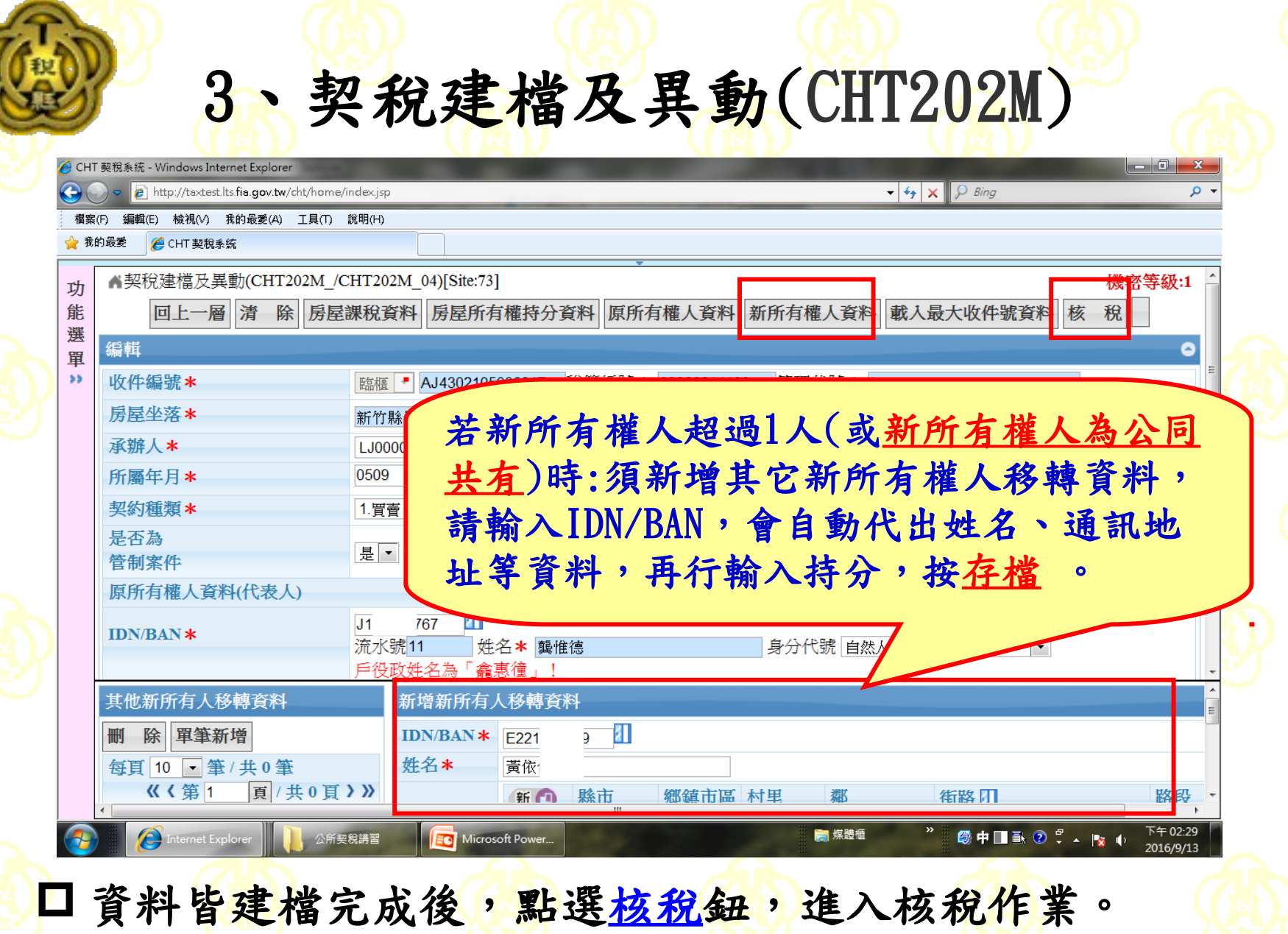

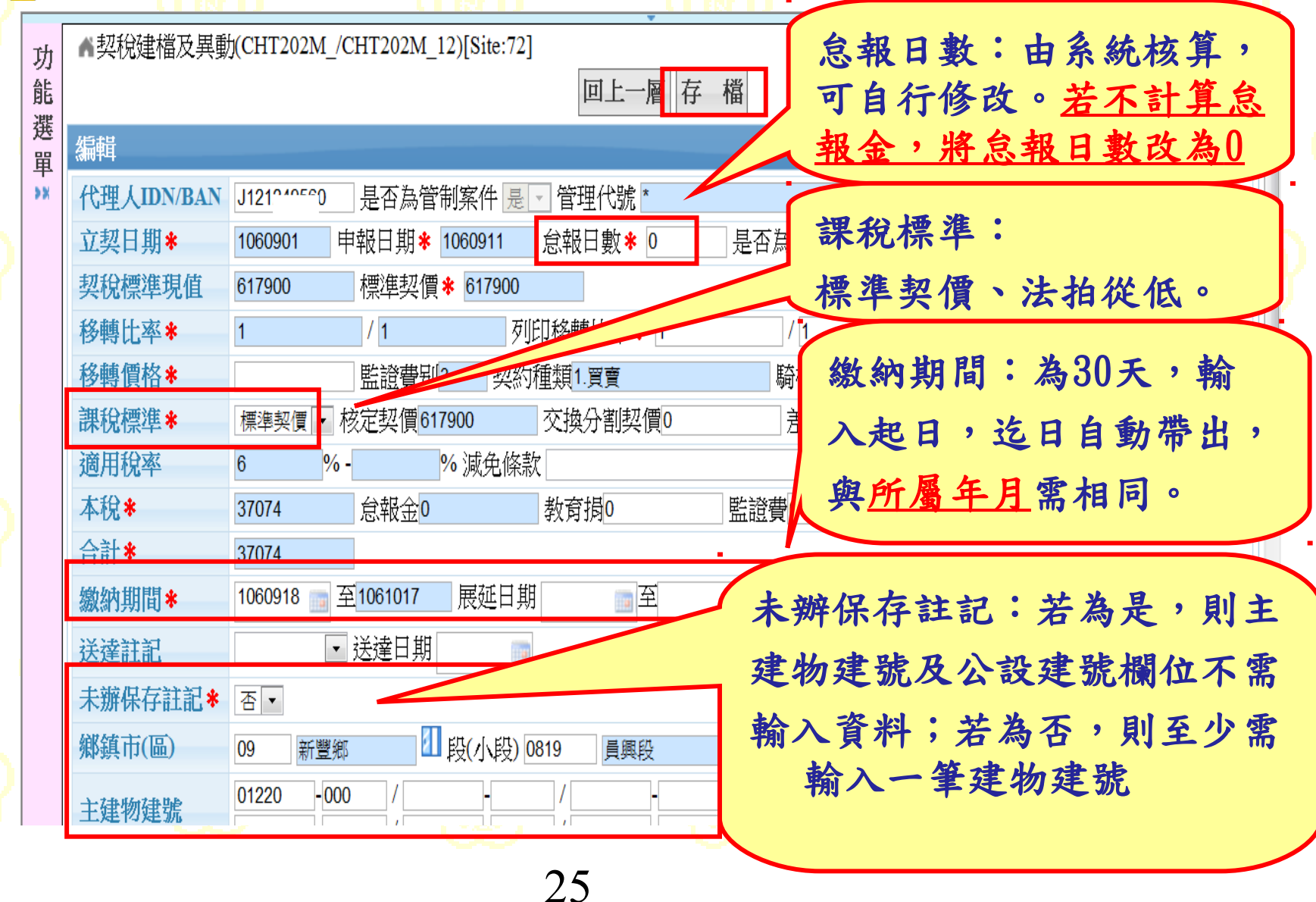

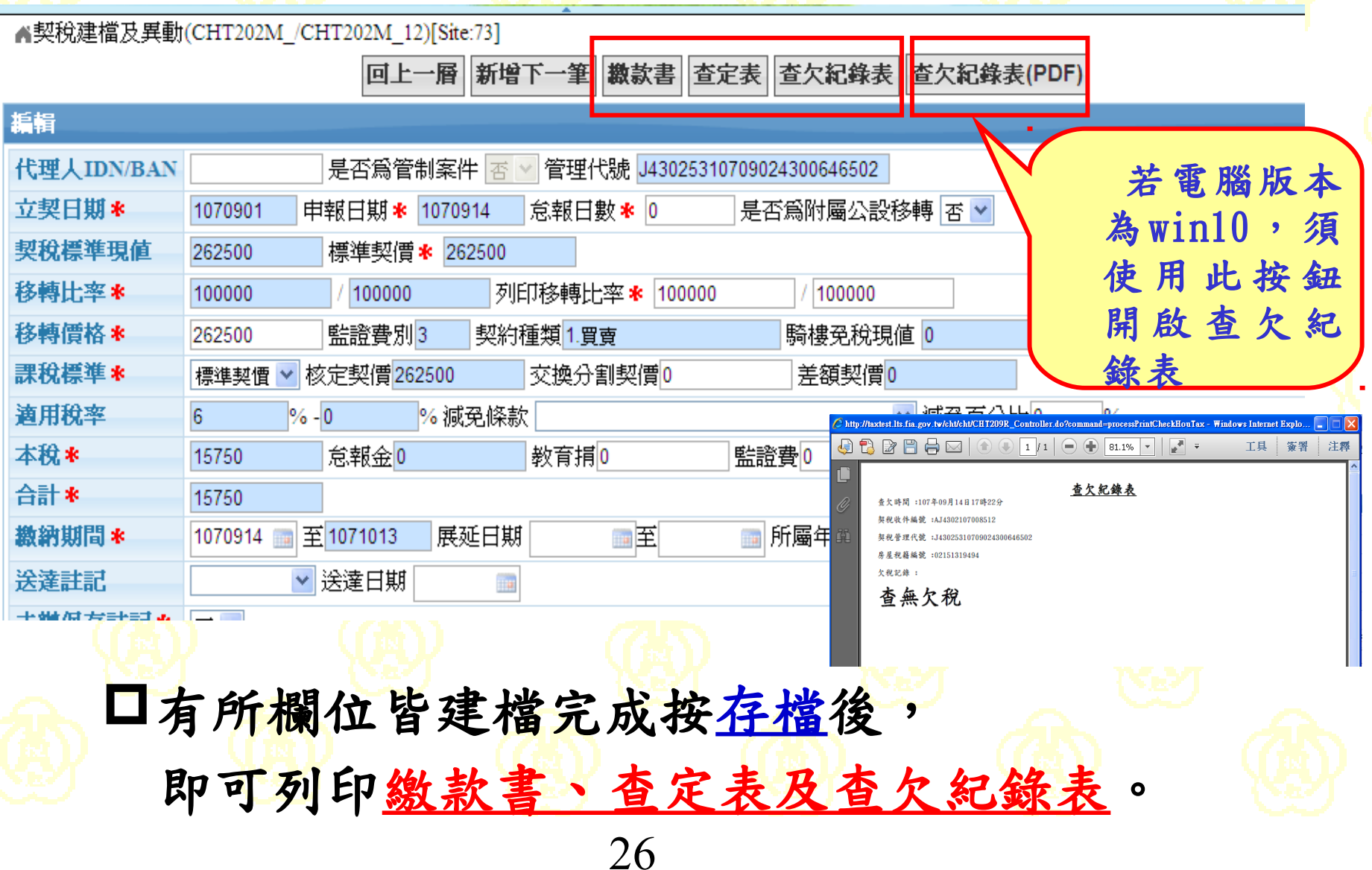

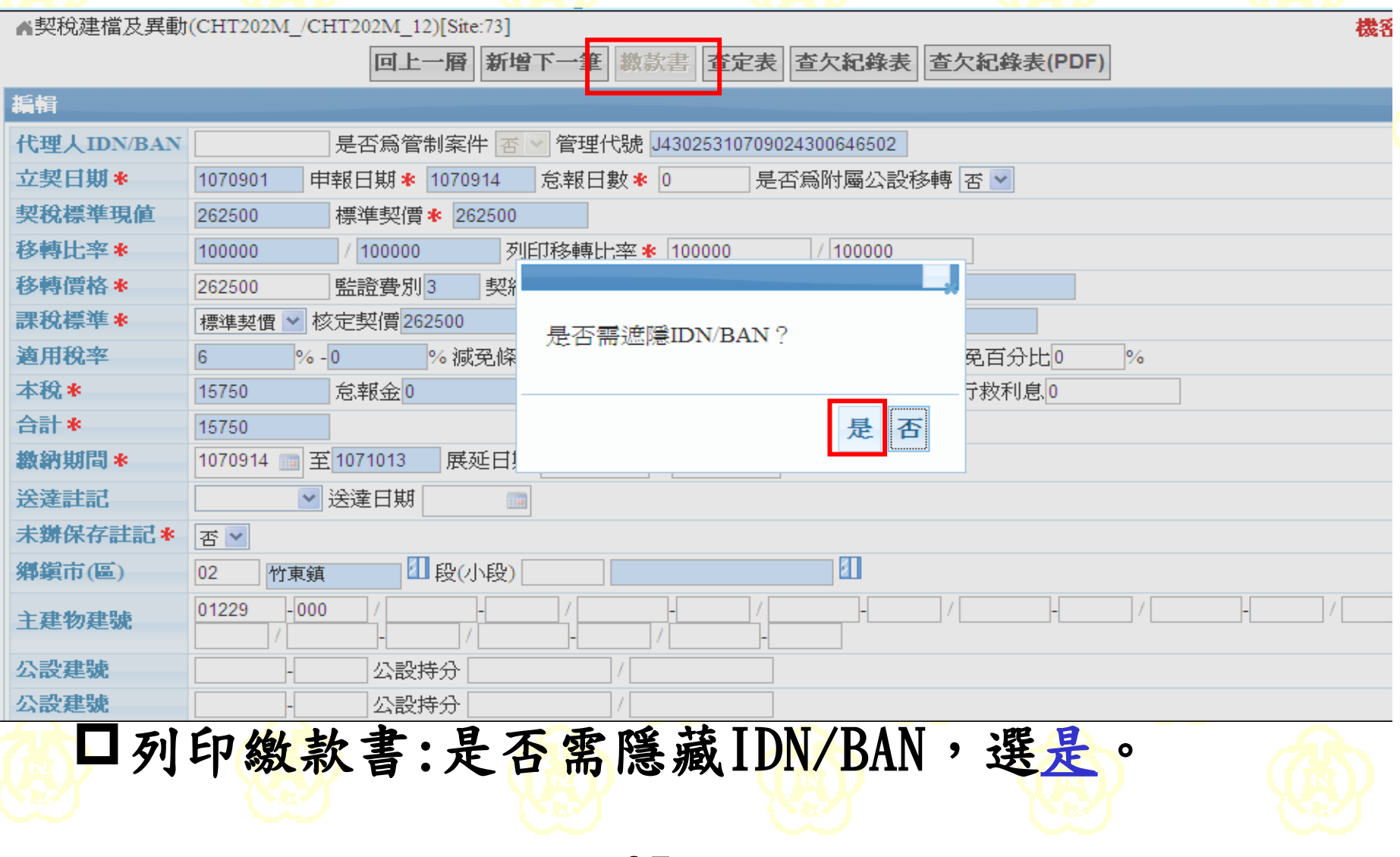

http://taxtest.lts.fia.gov.tw/cht/cht/CHT210R\_Controller.do?command=processPrintTax - Internet Explorer

₹

Ŧ

Ī 即

自

咞

与

はんしょう はんしゅう しゅうかい しゅうかい しゅうかい しゅうかい しゅうかい しゅうかい しゅうかい しゅうかい しゅうかい しゅうかい しんけい しゅうかい しんけい しゅうかい

冒

#### $\Box$ ×

 $\overline{\phantom{0}}$ 

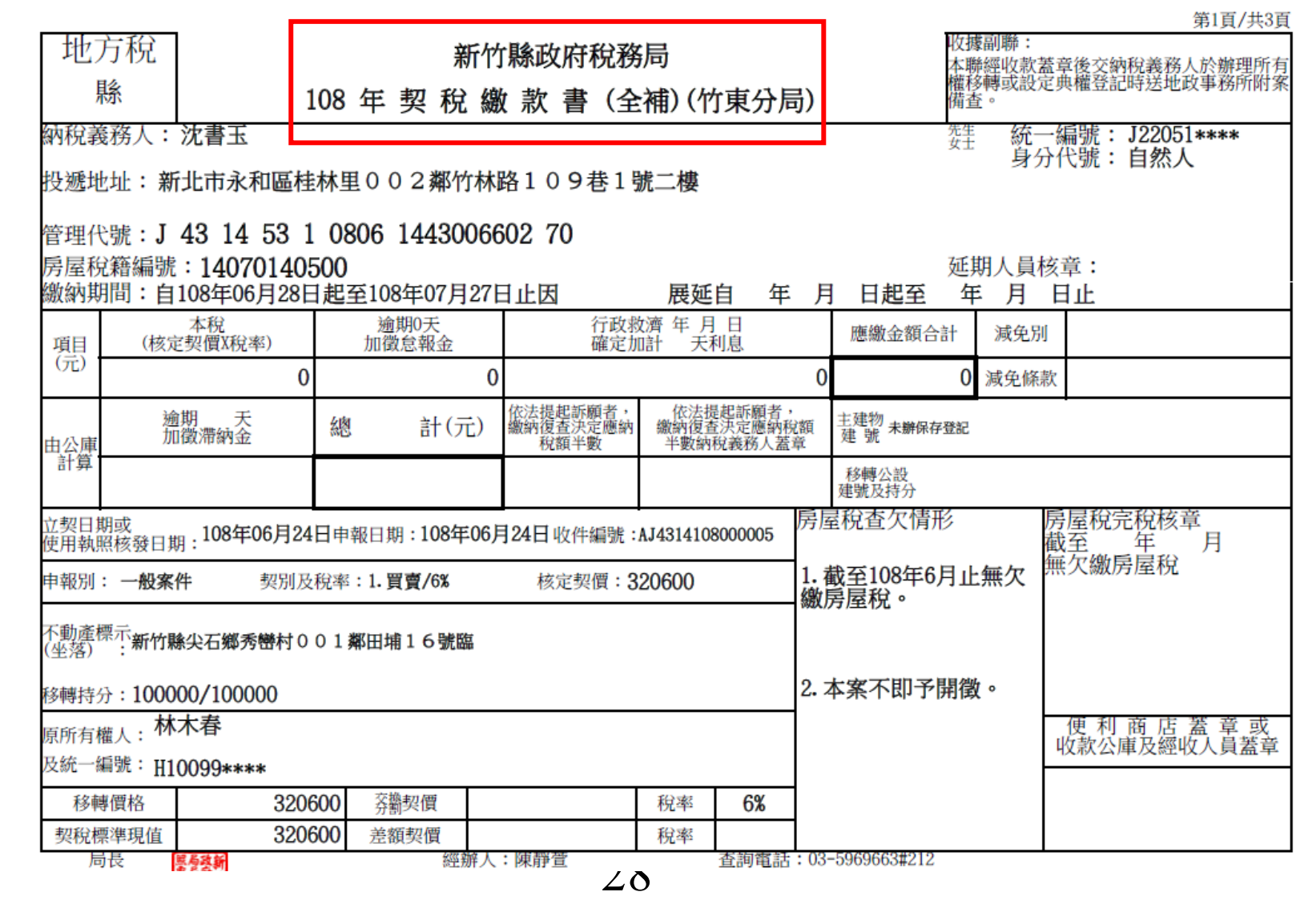

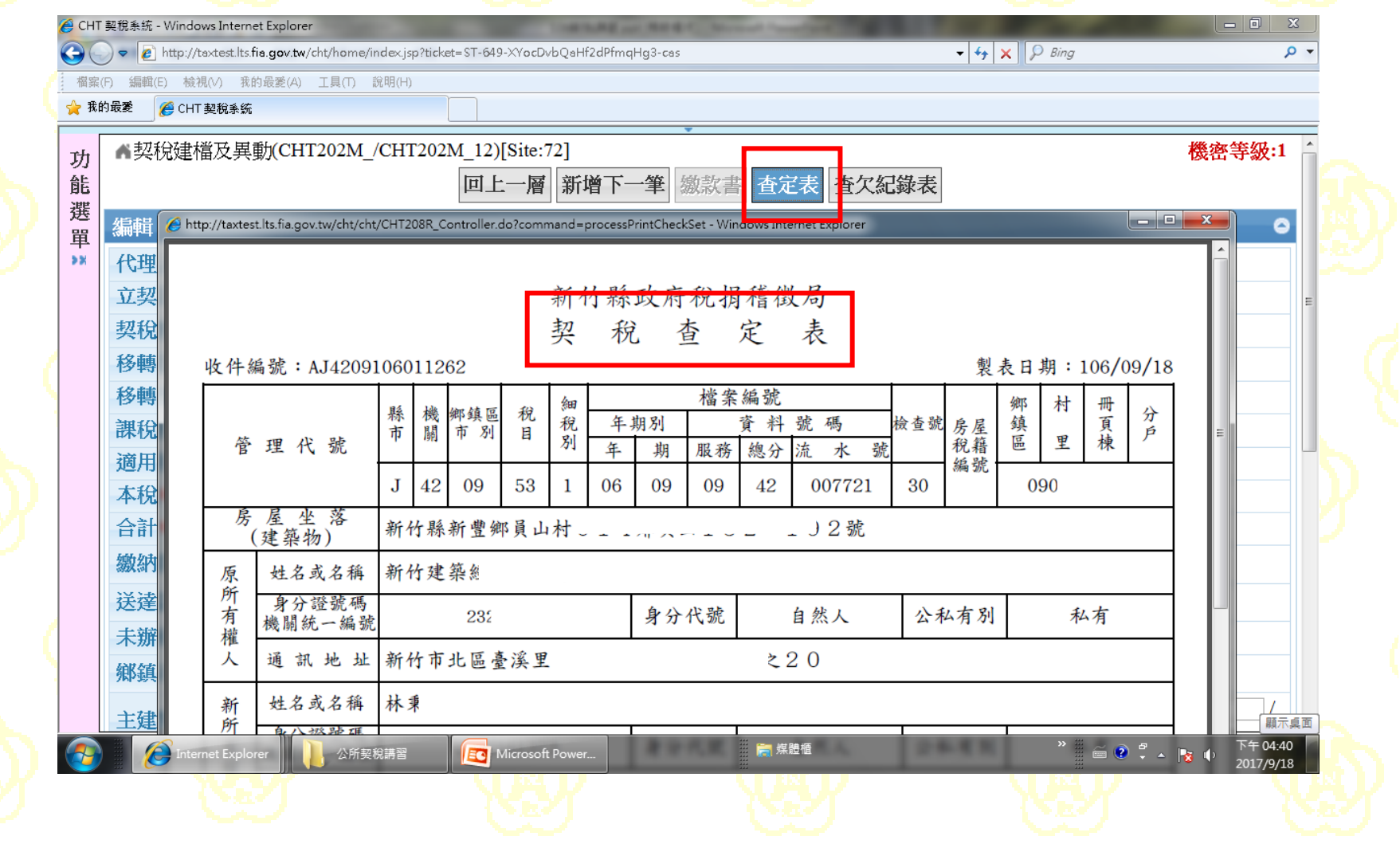

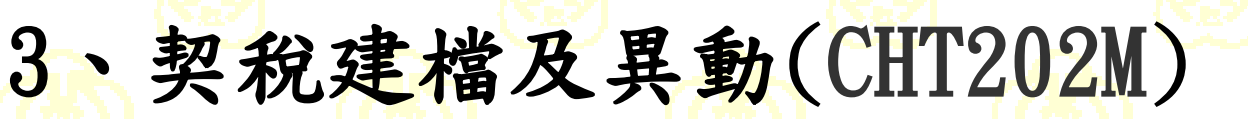

全額補單

**X HUILLEVEN TULLEVEN TO HOROLOGI** 

查欠紀錄表

|查定表|

回上一層

http://taxtest.lts.fia.gov.tw/cht/cht/CHT209R\_Controller.do?command=processPrintCheckHouTax - Internet Explorer

查欠時間:108年09月20日11時07分

契税收件編號: AJ4314108000005

契税管理代號:J43145310806144300660270

房屋稅籍編號:14070140500

欠税記錄:

重動[本看]

查無欠稅

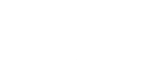

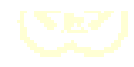

查欠紀錄表 查欠紀錄表(PDF)

X

 $\Box$ 

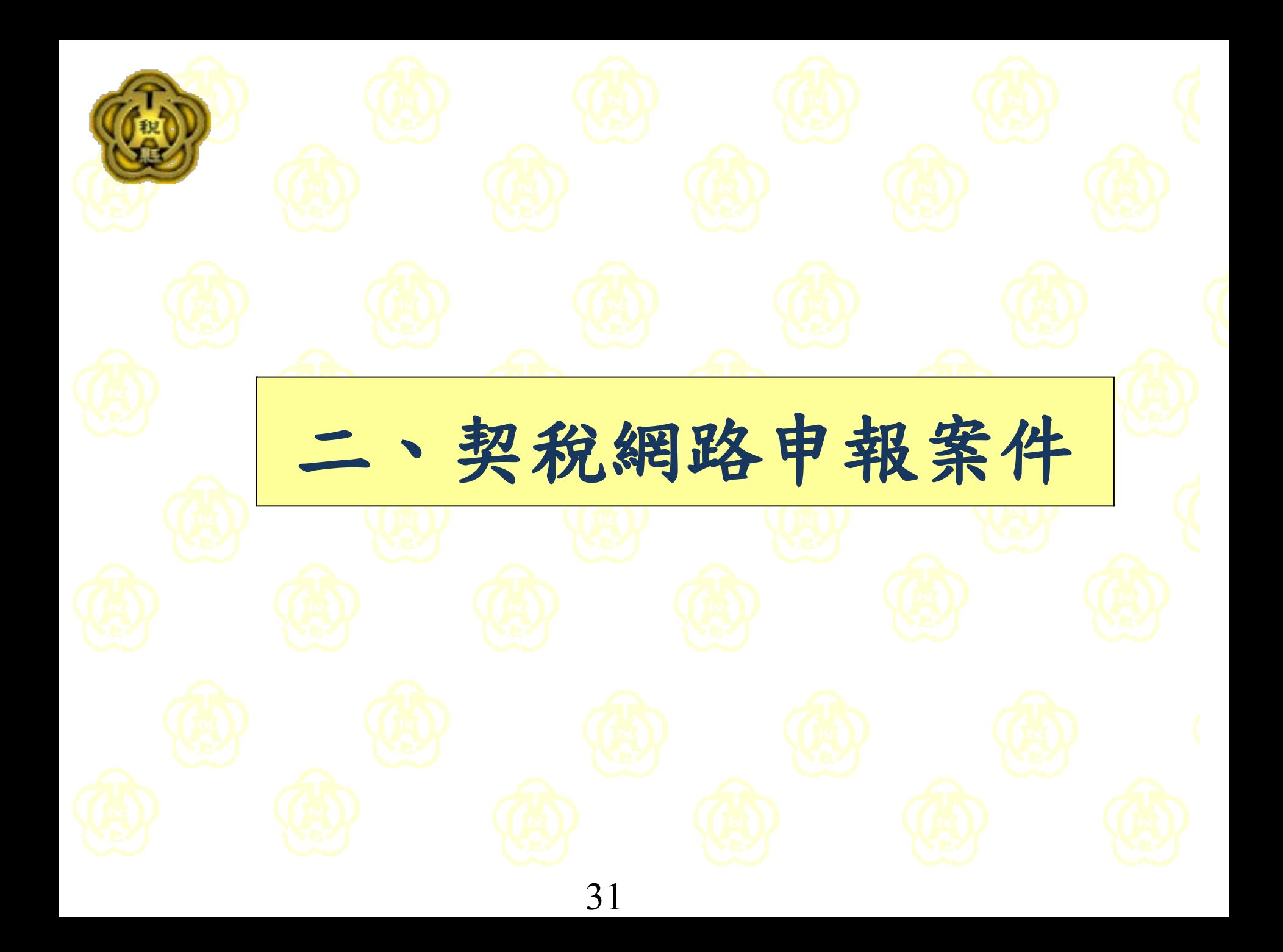

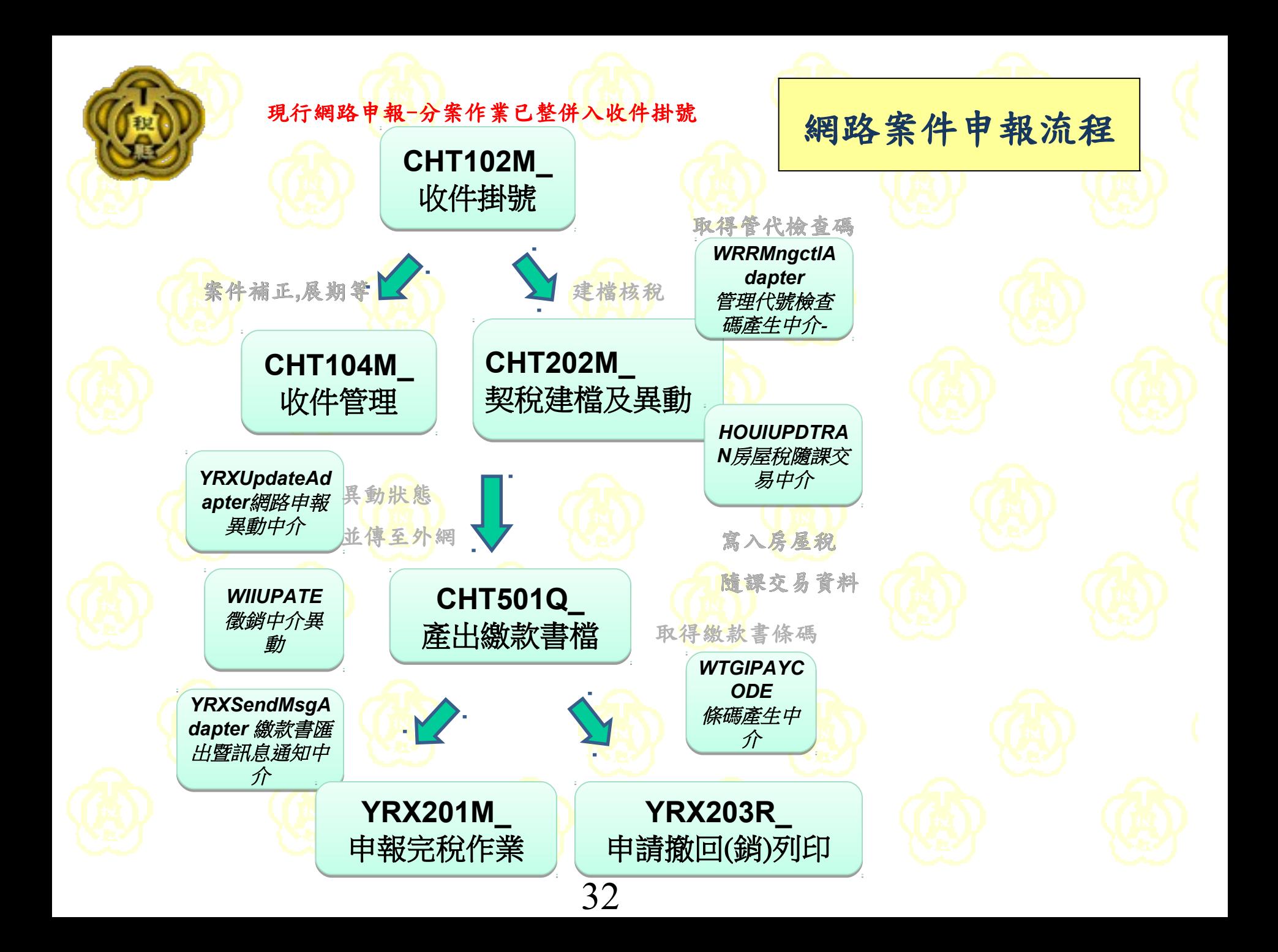

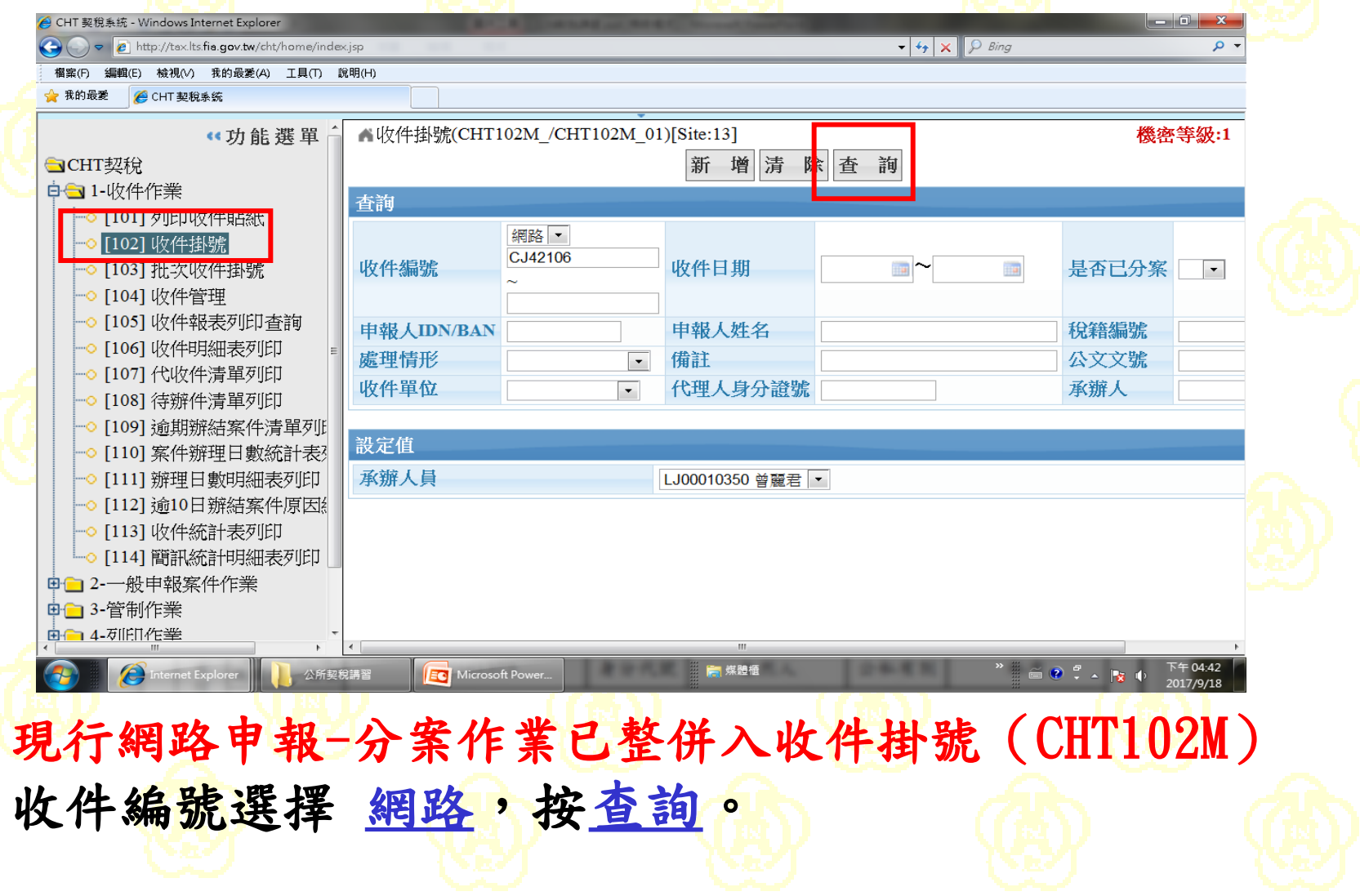

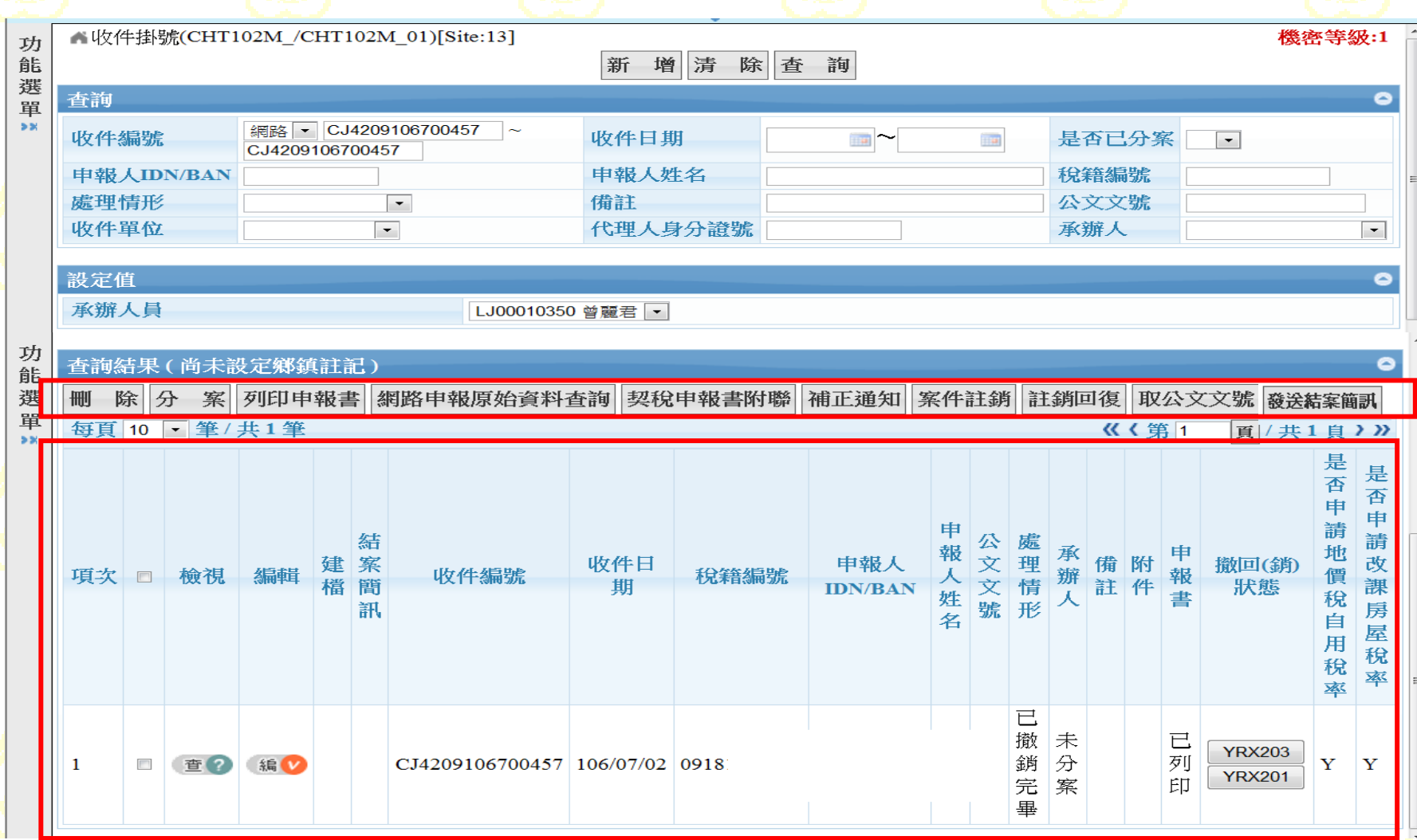

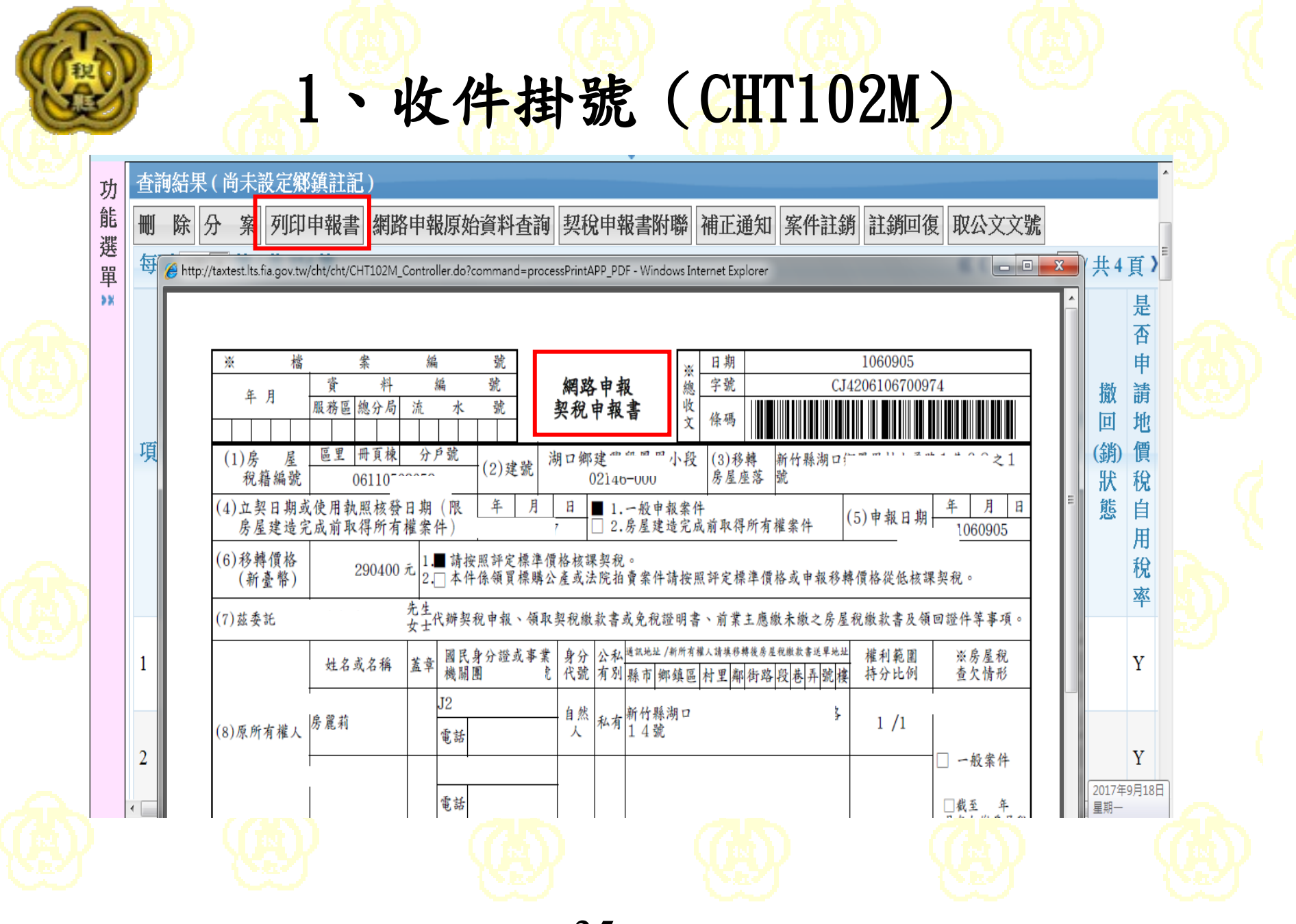

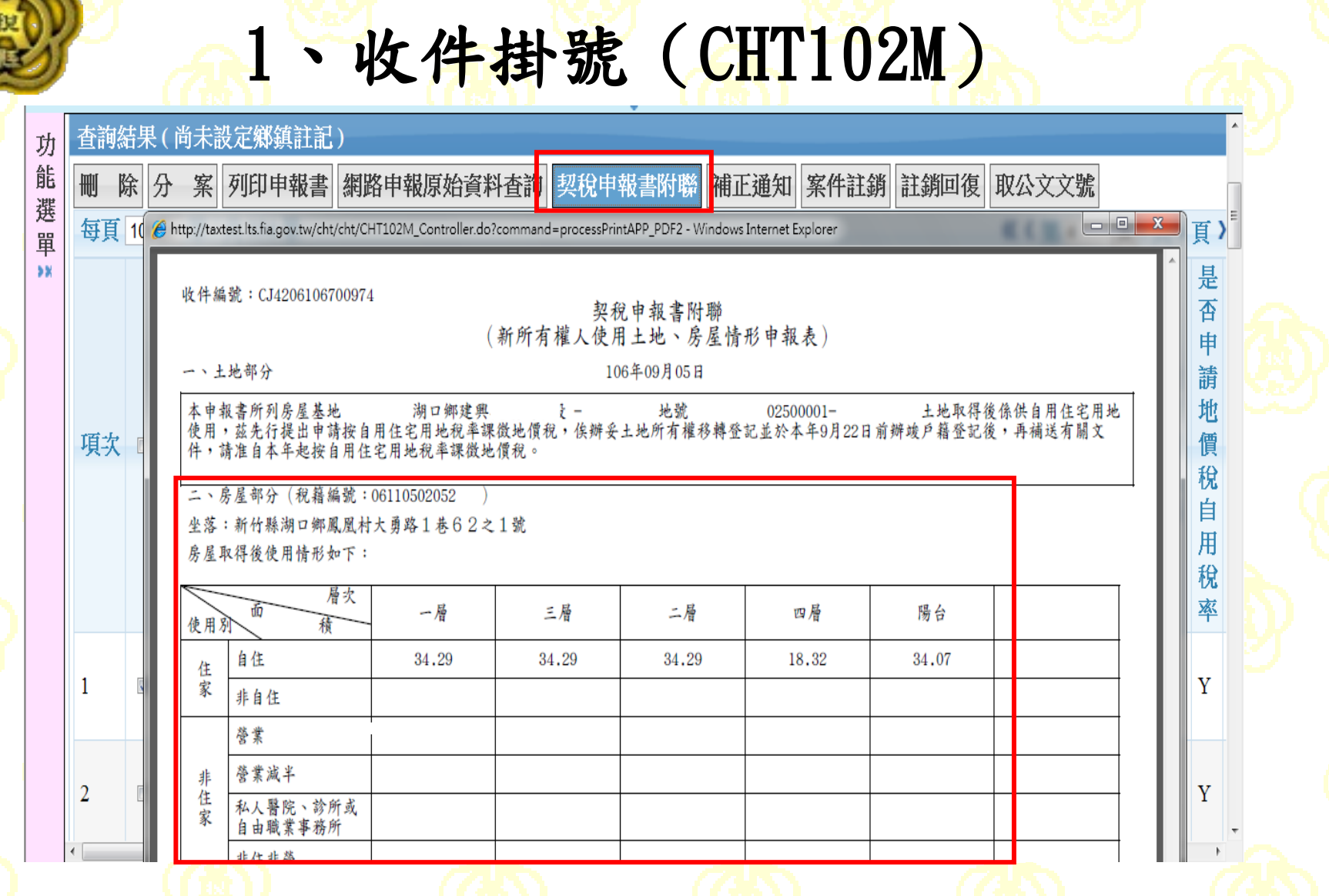

2、契稅建檔及異動(CHT202M)作業與臨櫃案件相同
## 3、產出繳款書檔(CHT501Q)

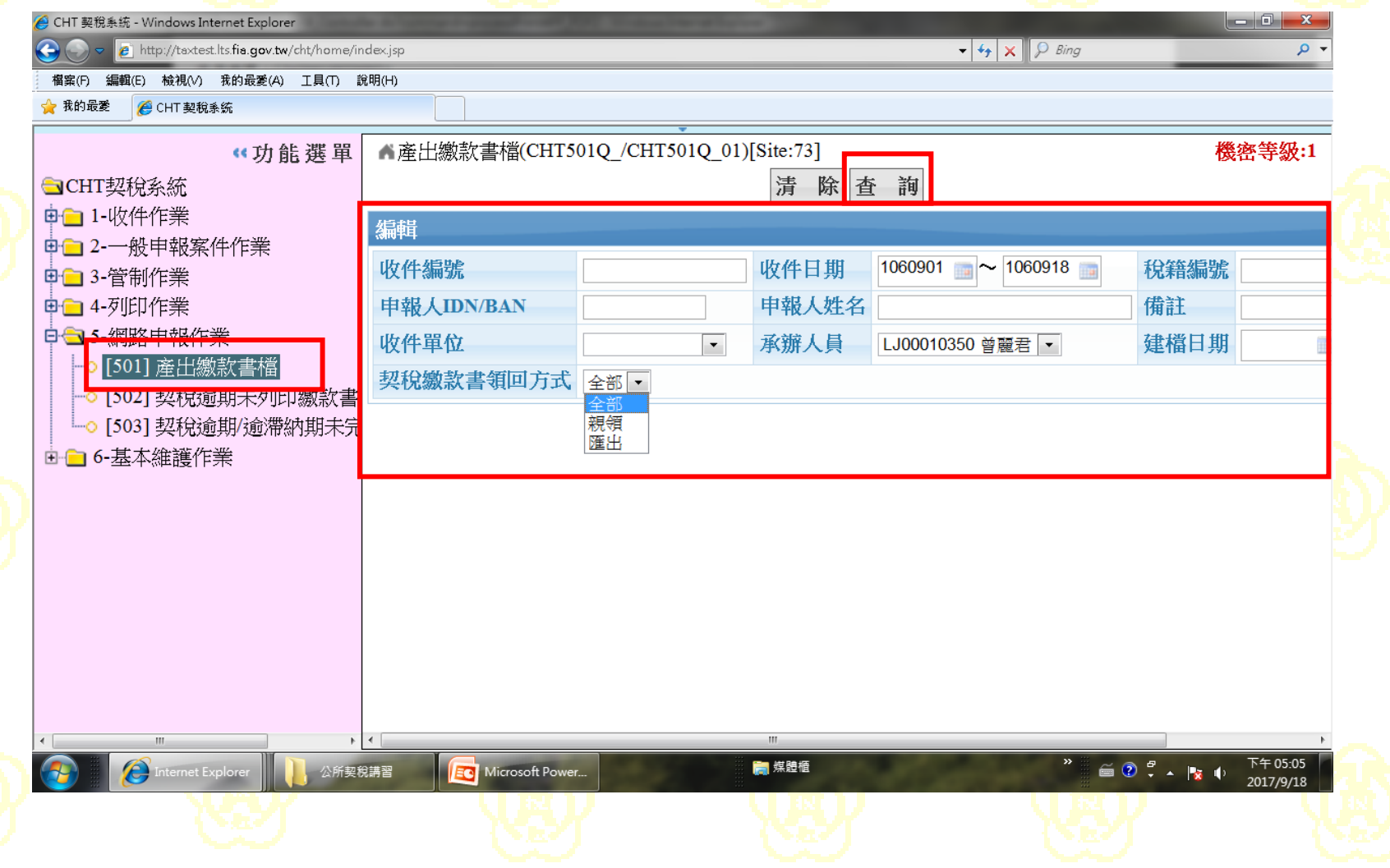

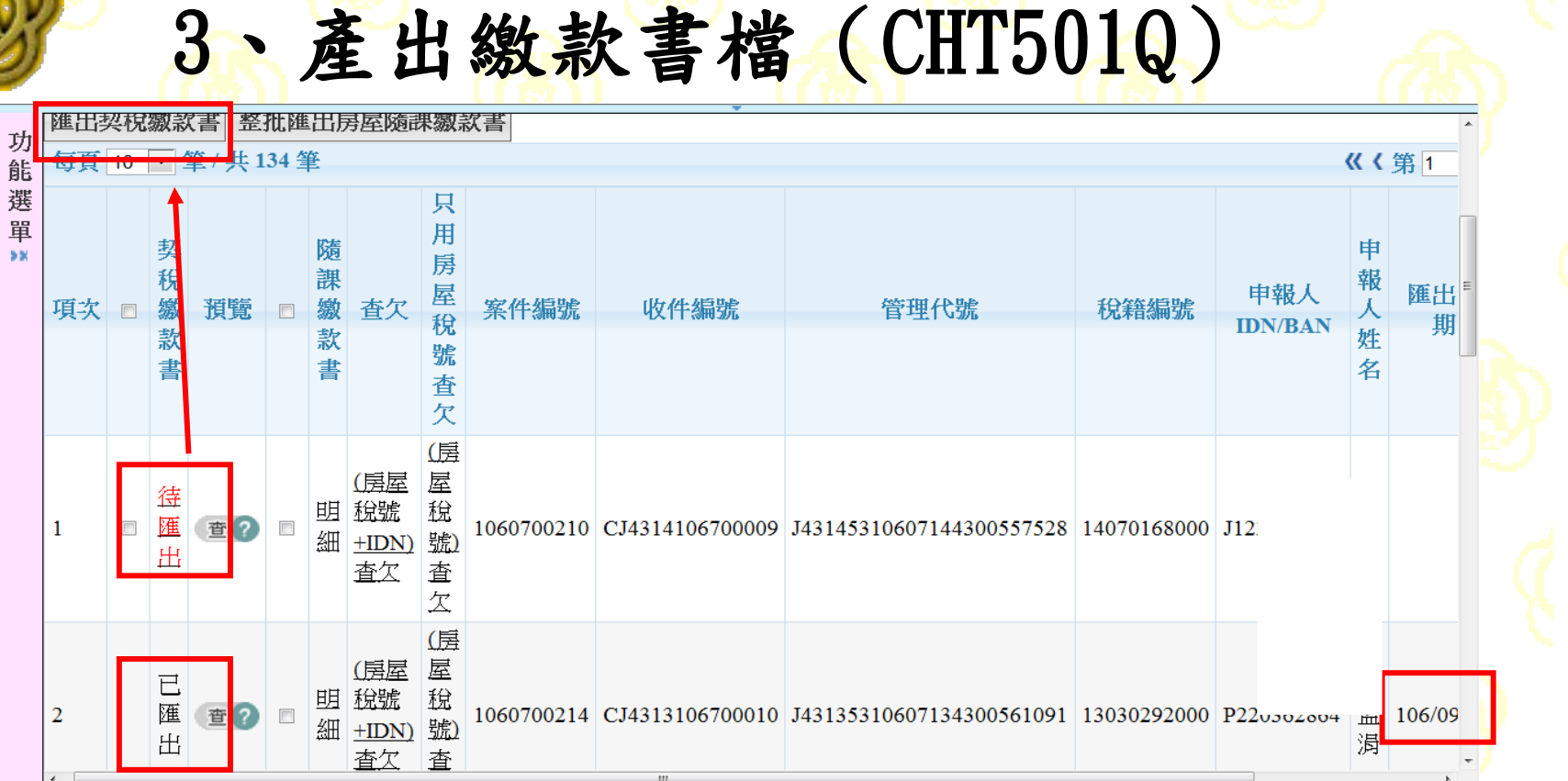

勾選待匯出的契稅繳款書案件,並執行匯出 契稅繳款書欄會出現已匯出。 繳款書匯出後,會帶出匯出日期。

3、產出繳款書檔(CHT501Q)

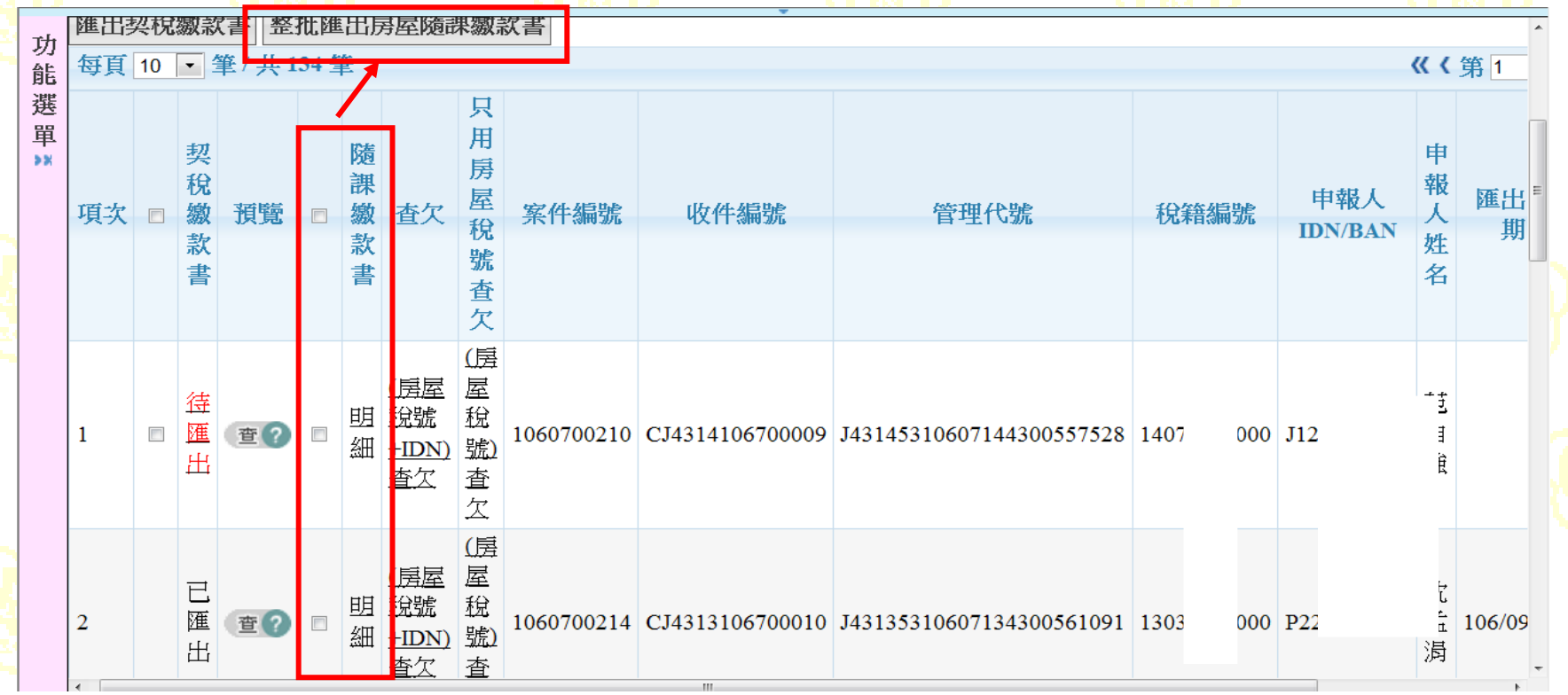

勾選未匯出的房屋稅繳款書案件,並執行整 批匯出房屋稅隨課繳款書,成功後繳款書欄 會出現已匯出。

3、產出繳款書檔(CHT501Q)

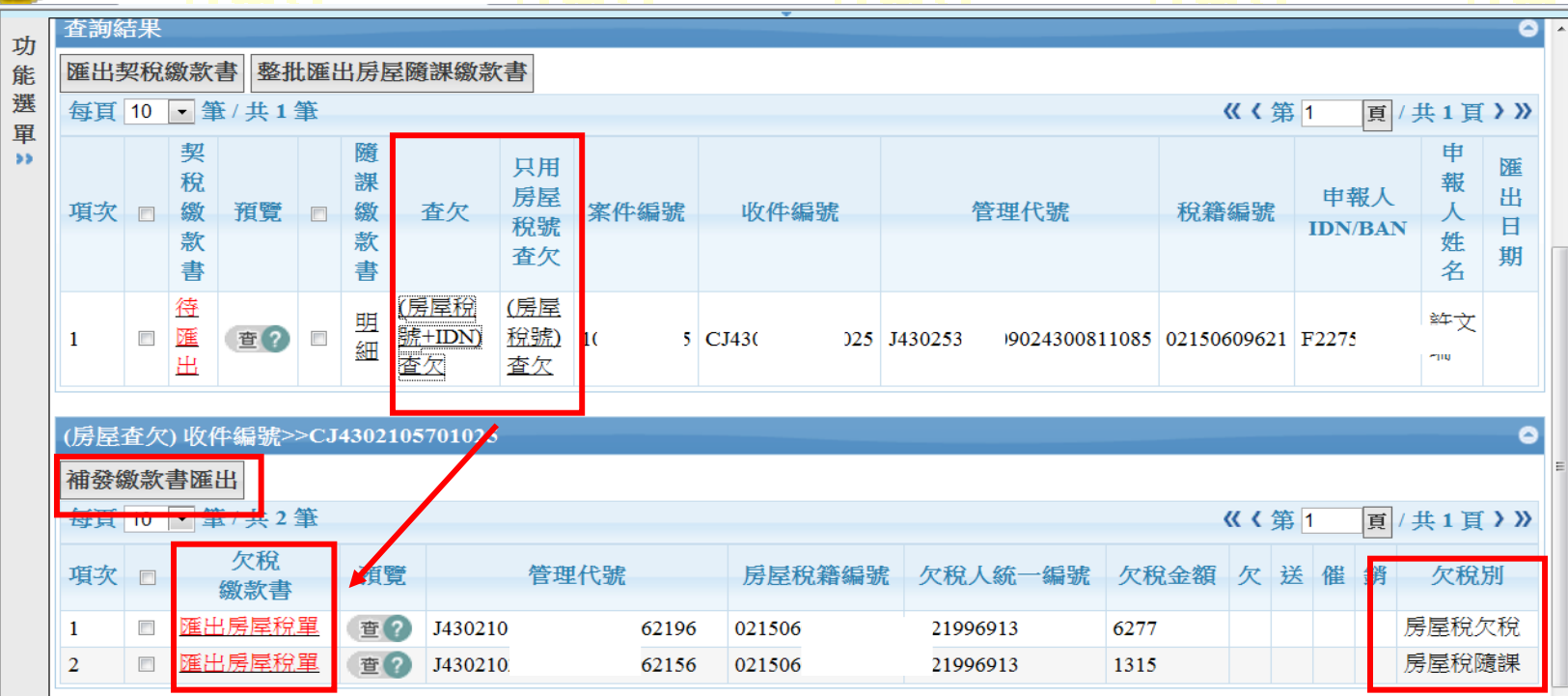

點選(房屋稅號+IDN)查欠,畫面下方會出現查欠 結果,勾選匯出房屋稅單的案件,並執行補發繳 款書匯出鈕,匯出欠稅繳款書,成功後繳款書欄 會出現已匯出。

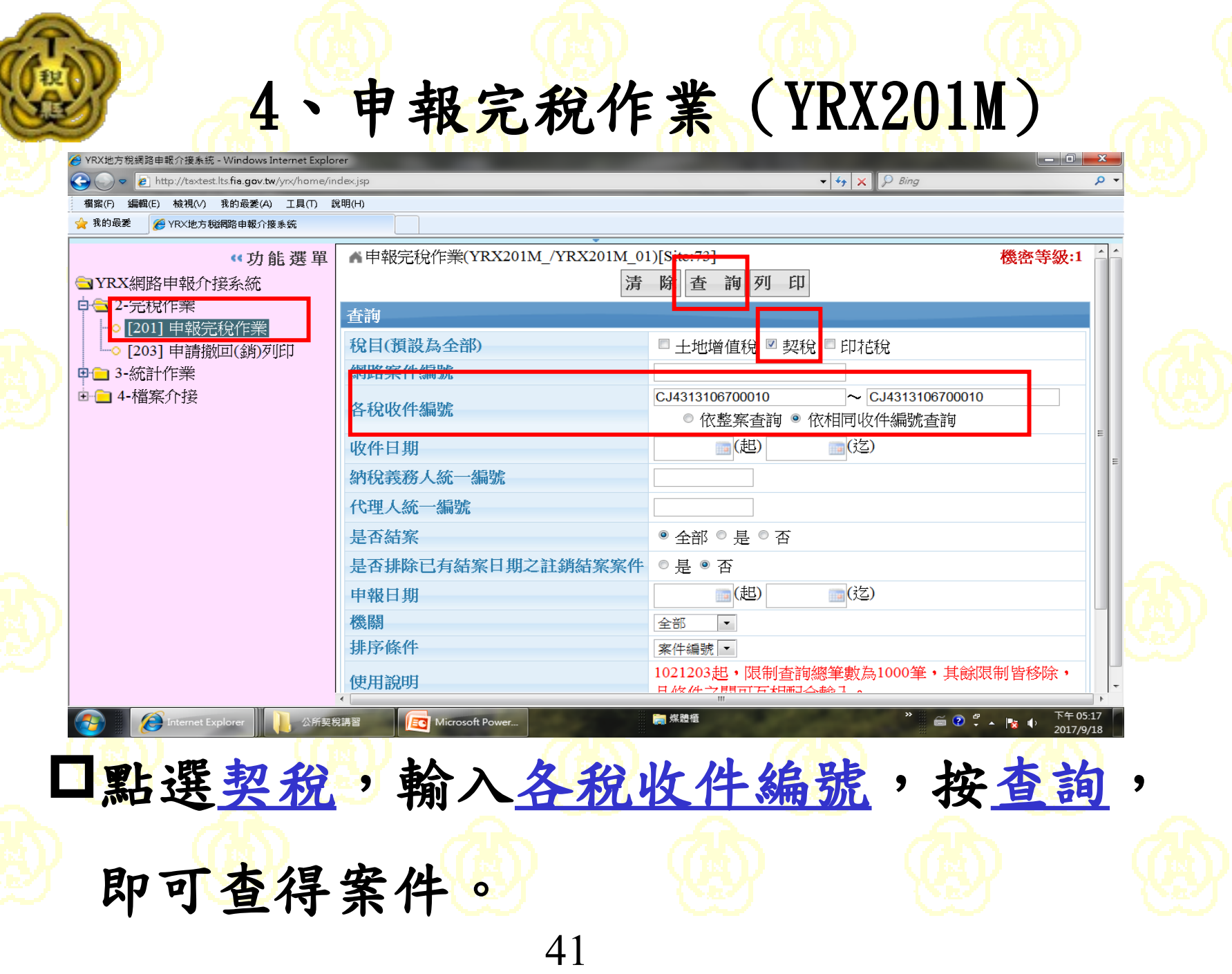

4、申報完稅作業(YRX201M)

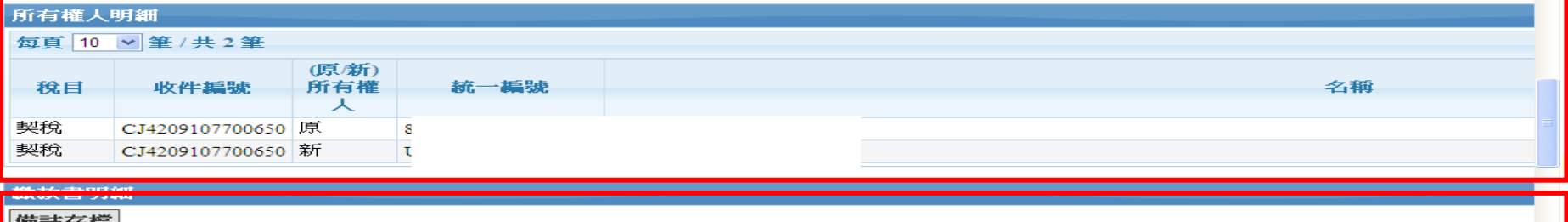

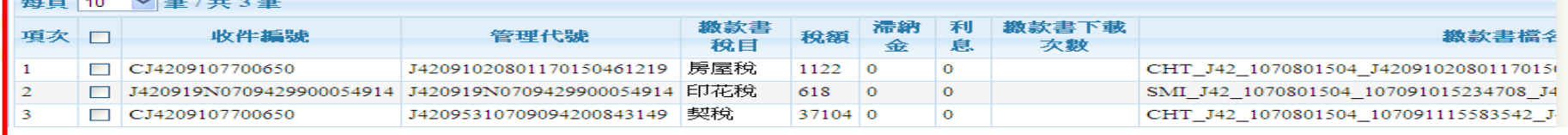

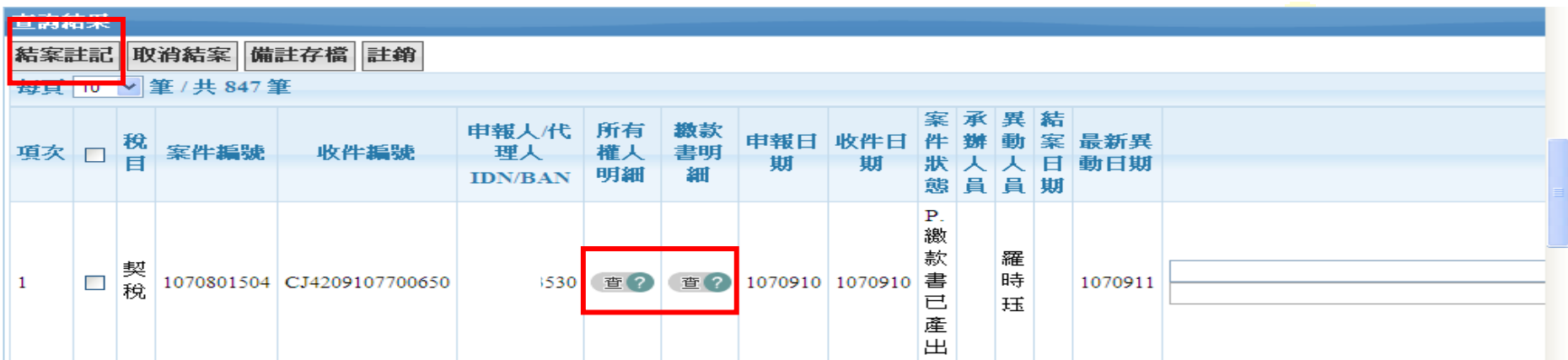

口點選結案註記:此動作是為了要將結案註記狀態傳送至外 網,讓代書不能再利用外網列印此筆繳款書。

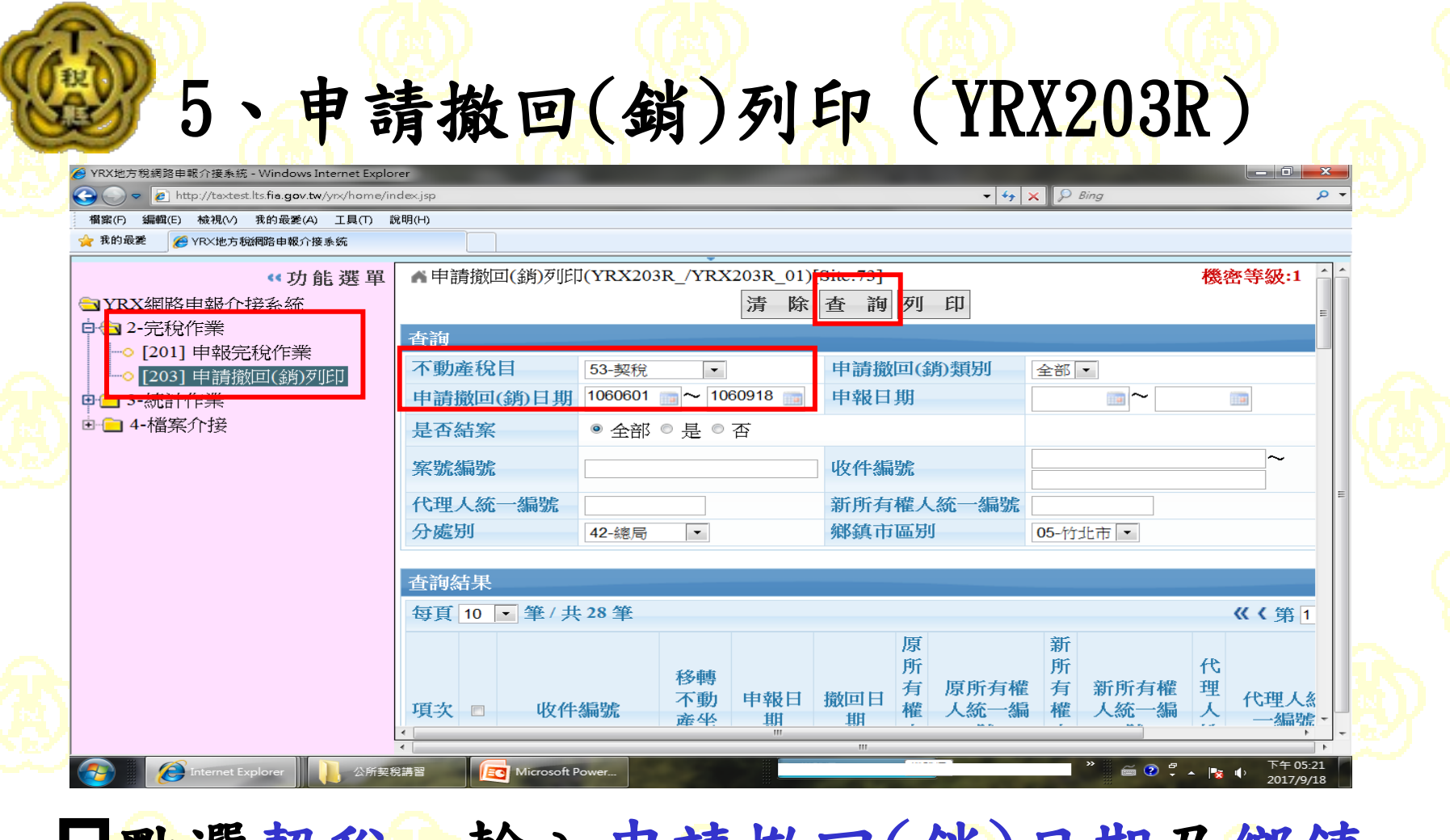

1 點選契稅,輸入甲請撤回(銷)日期及鄉鎮 市區別,按查詢,即可查得案件。

5、申請撤回(銷)列印(YRX203R)

.<br>A color de la color de la color de la color de la color de la color de la color de la color de la color de la

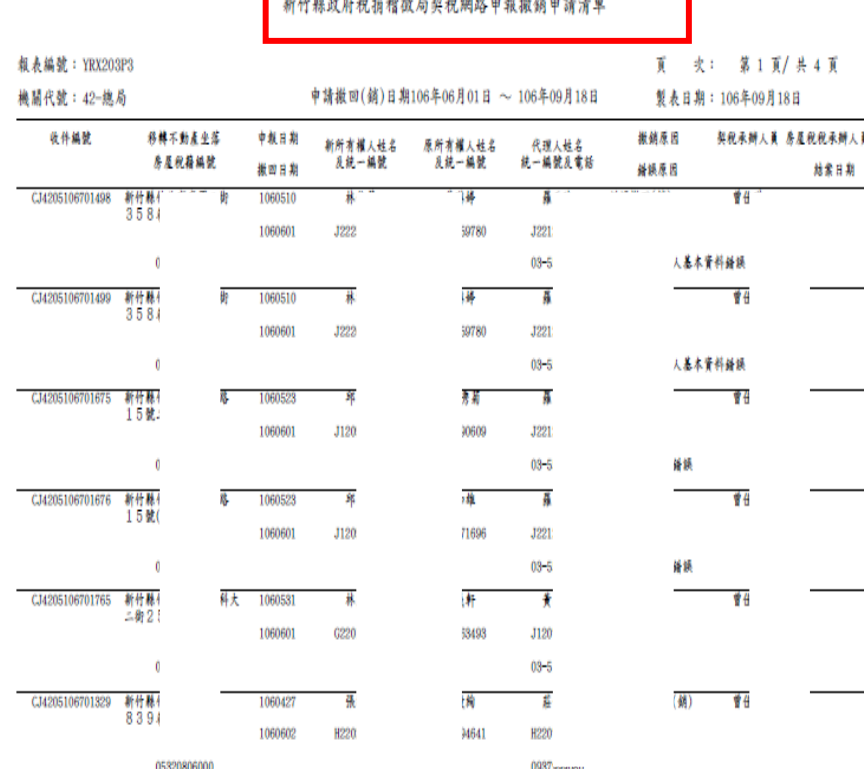

口依據撤銷申請清單,註銷或刪除契稅申報 案件。

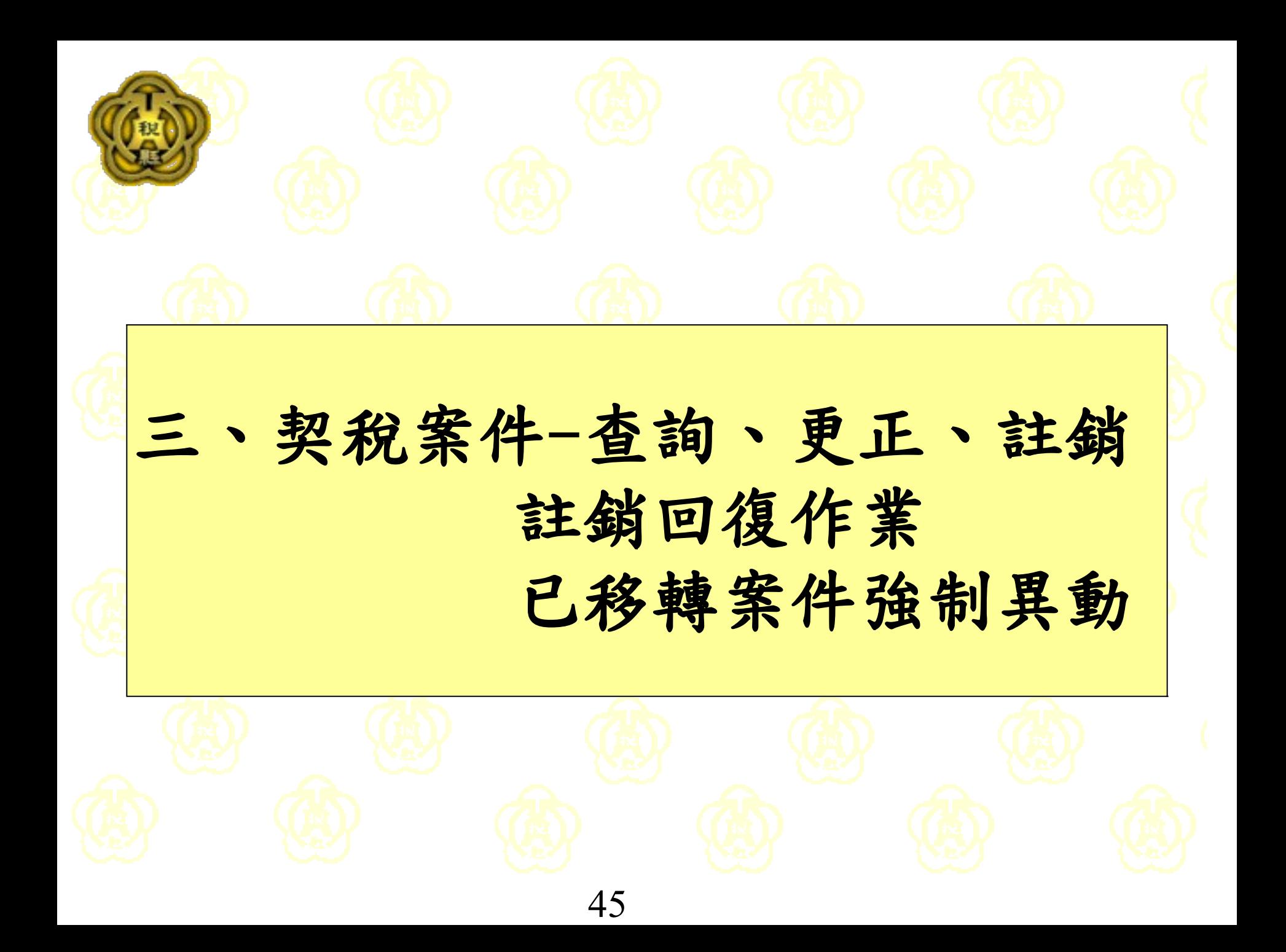

#### · 契稅建檔及異動(CHT202M)-查詢

**■CHT契** 由一 1-收  $\dot{\boxminus}$   $\odot$   $2$   $\overline{\circ}$  120  $\sqrt{20}$ 

 $\circ$  [2]

[202] 恝稅建檔及異動

○[207] 契稅表單批次列印

· 0 [213] 註銷/撤銷案件香詢

□ [215] 核定通知書管理作業 -o [216] 公同共有人公告作業

-o [214] 送達詳記維護

Lo [218] 契稅資料杳詢

申□ 3-管制作業

□□ 4-列印作業

中二 5-網路申報作業 由 6-基本維護作業

○ [205] 已移轉案件強制異動 ○ [206] 退稅核定處理作業

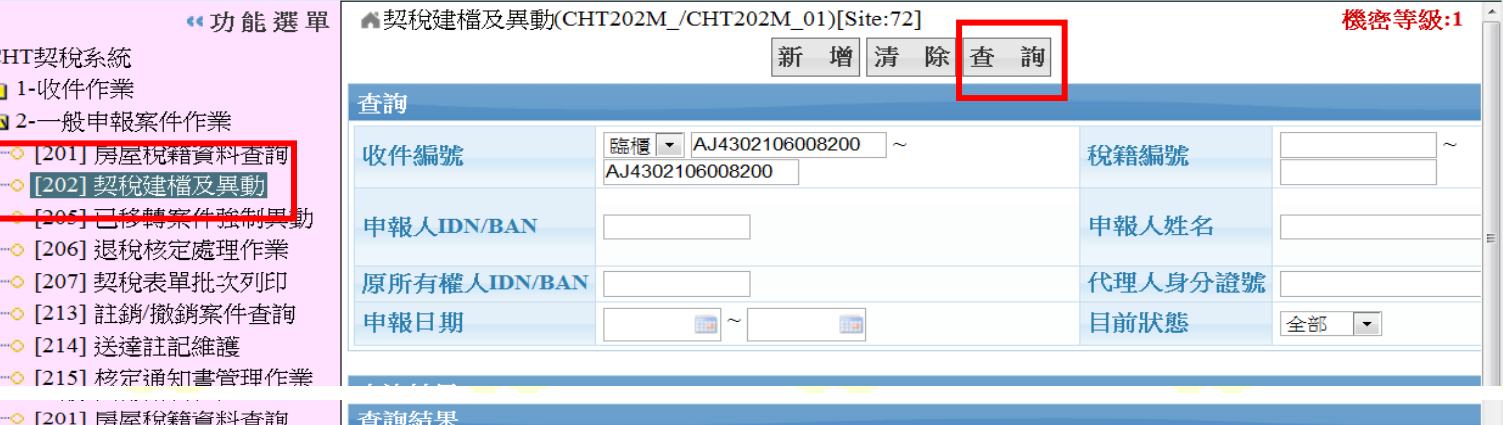

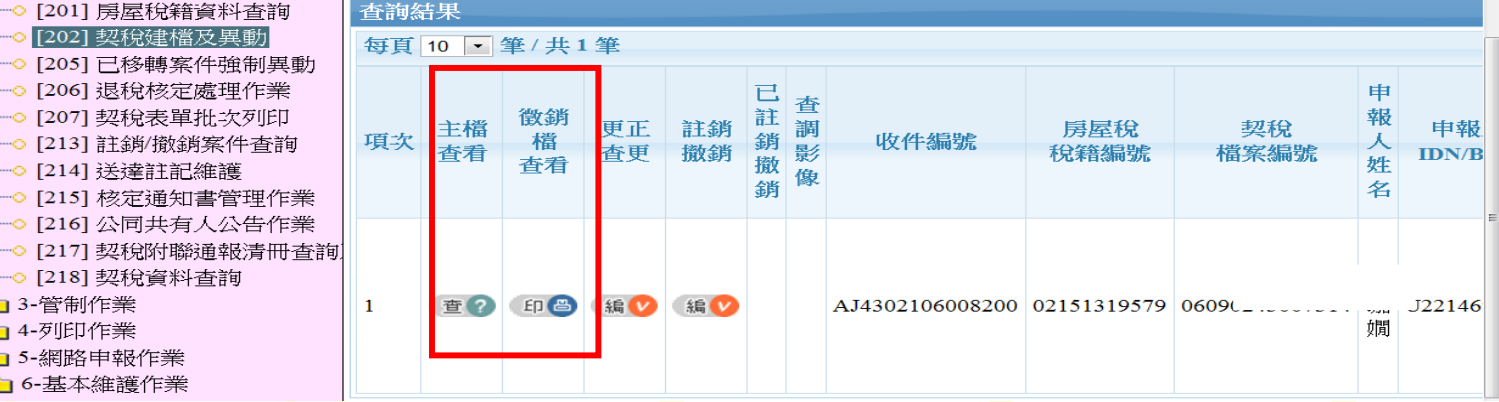

□契稅建檔及異動(CHT202M) →查詢 一可查看該案件主檔建檔情形及徵銷明細檔情形

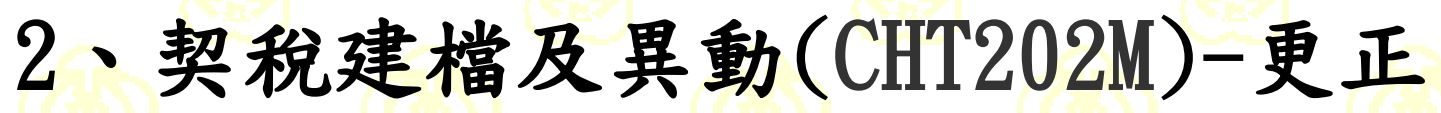

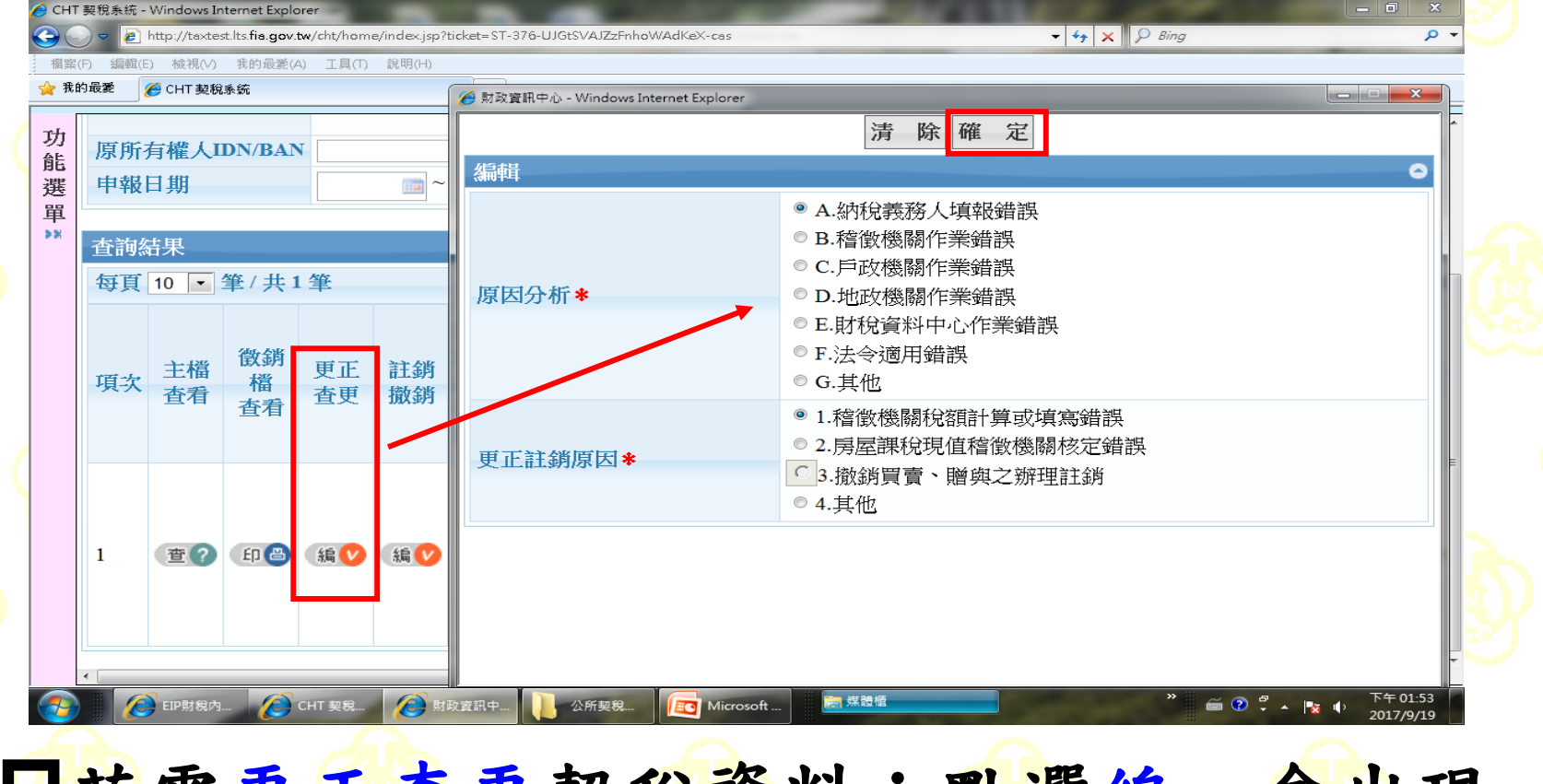

47 日若需更正查更契稅資料:點選編,會出現 契稅註銷更正原因視窗,請點選原因後,按 確定,即可進入更正畫面。

#### 2、契稅建檔及異動(CHT202M)-更正

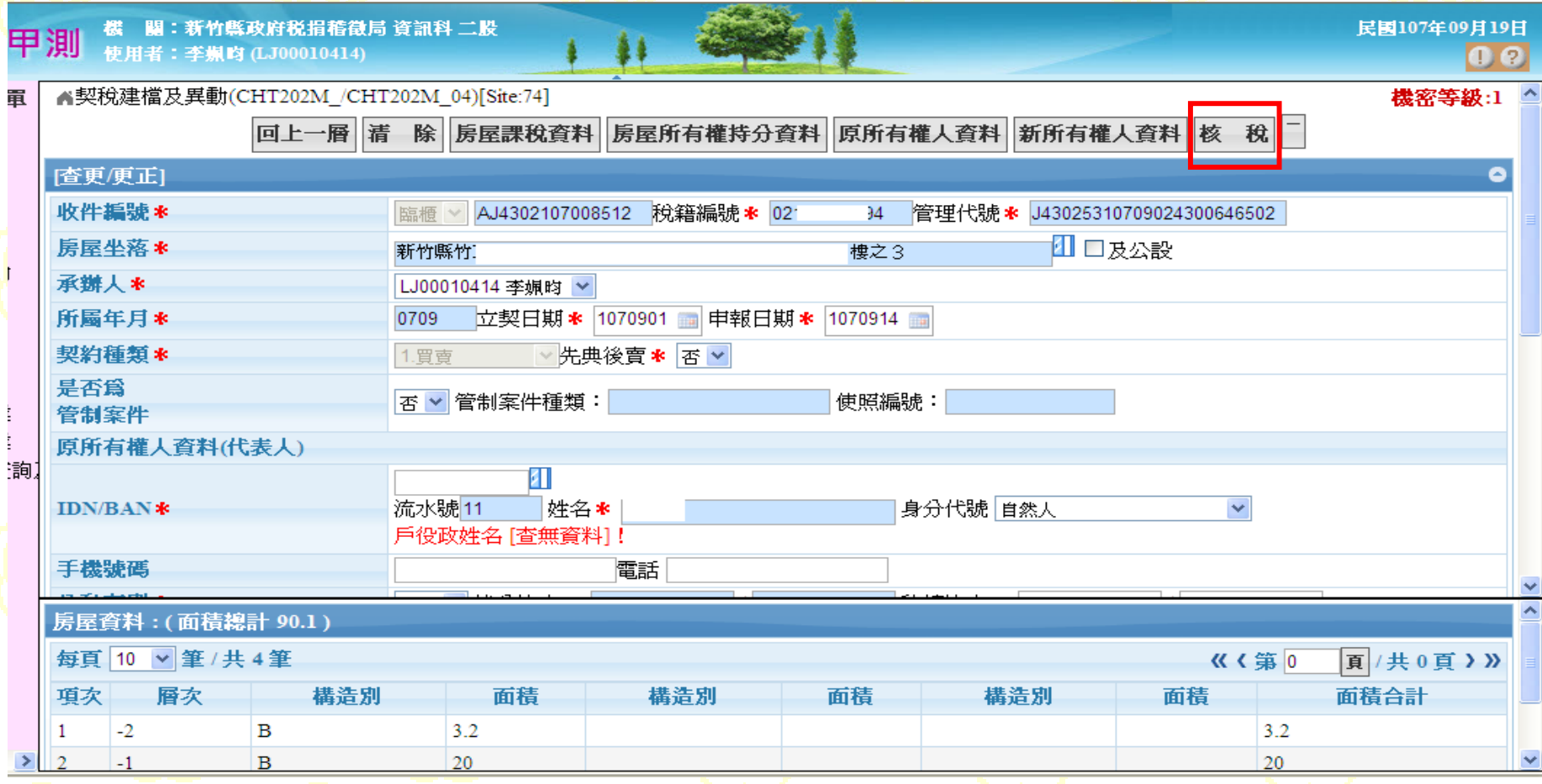

□資料皆更正完成後,點選核稅鈕,進入核稅作業

 $\bullet$ 

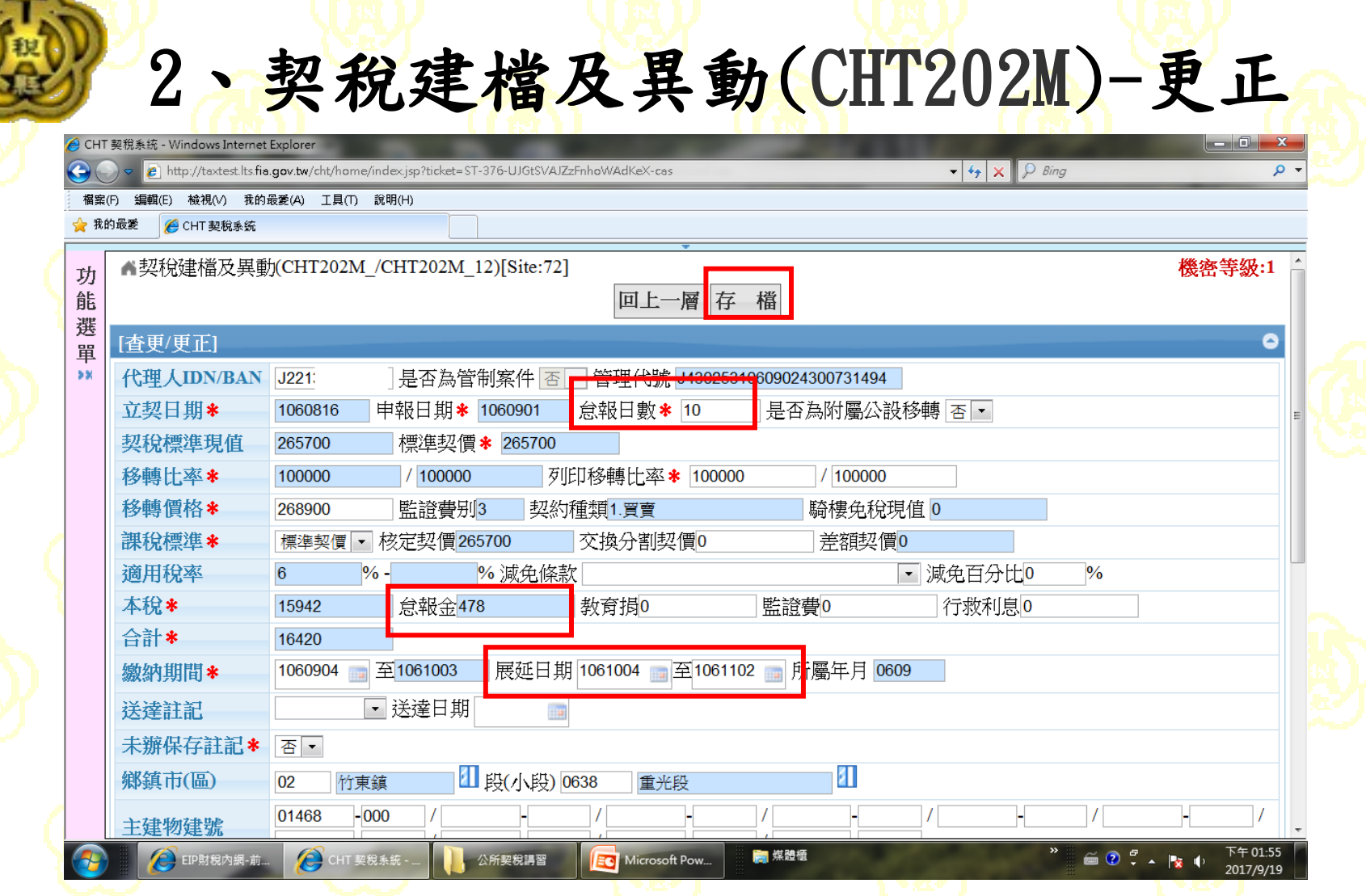

49 □更改怠報日報金)、展延日期→存檔,即完 成建檔作業。

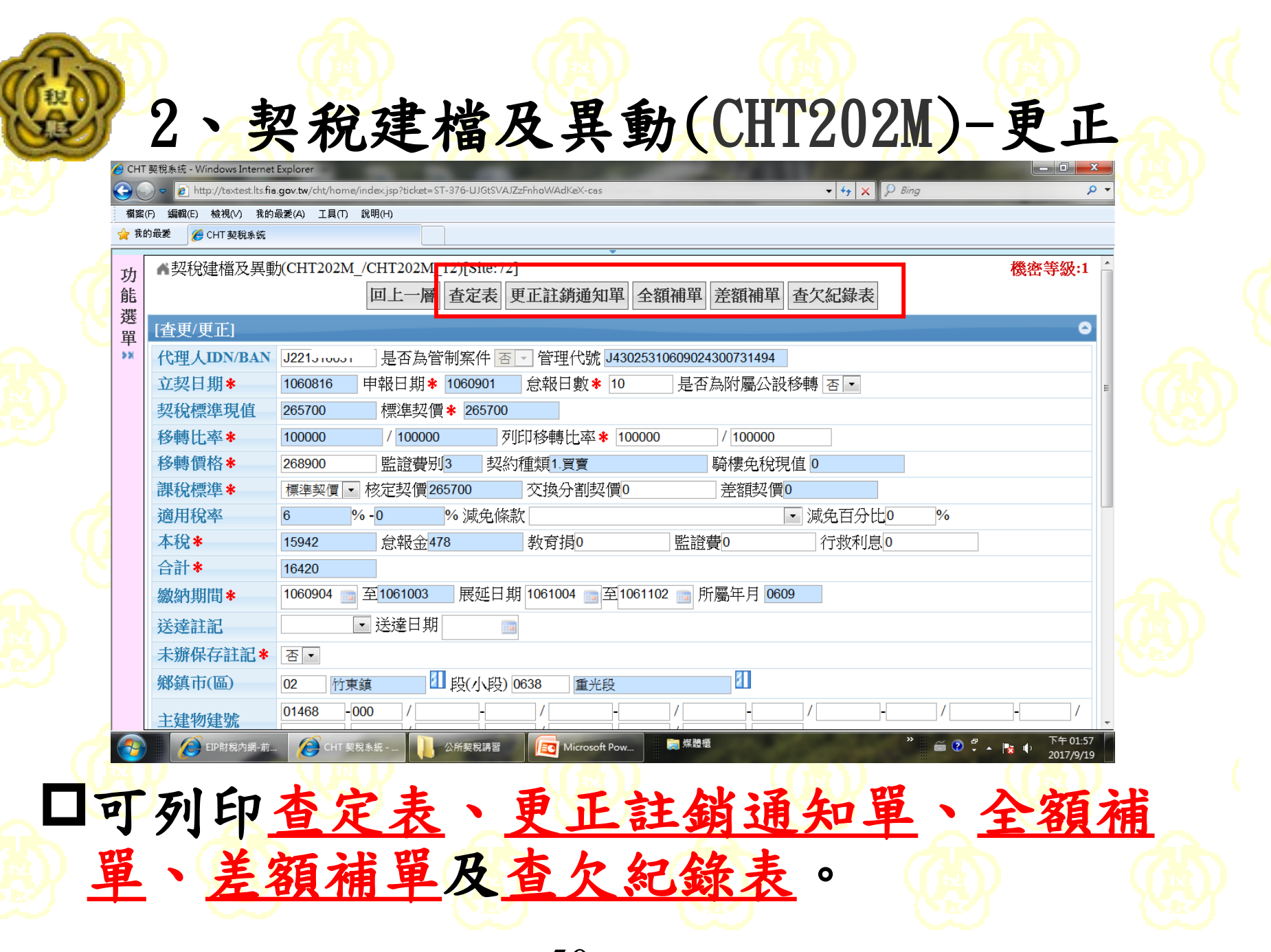

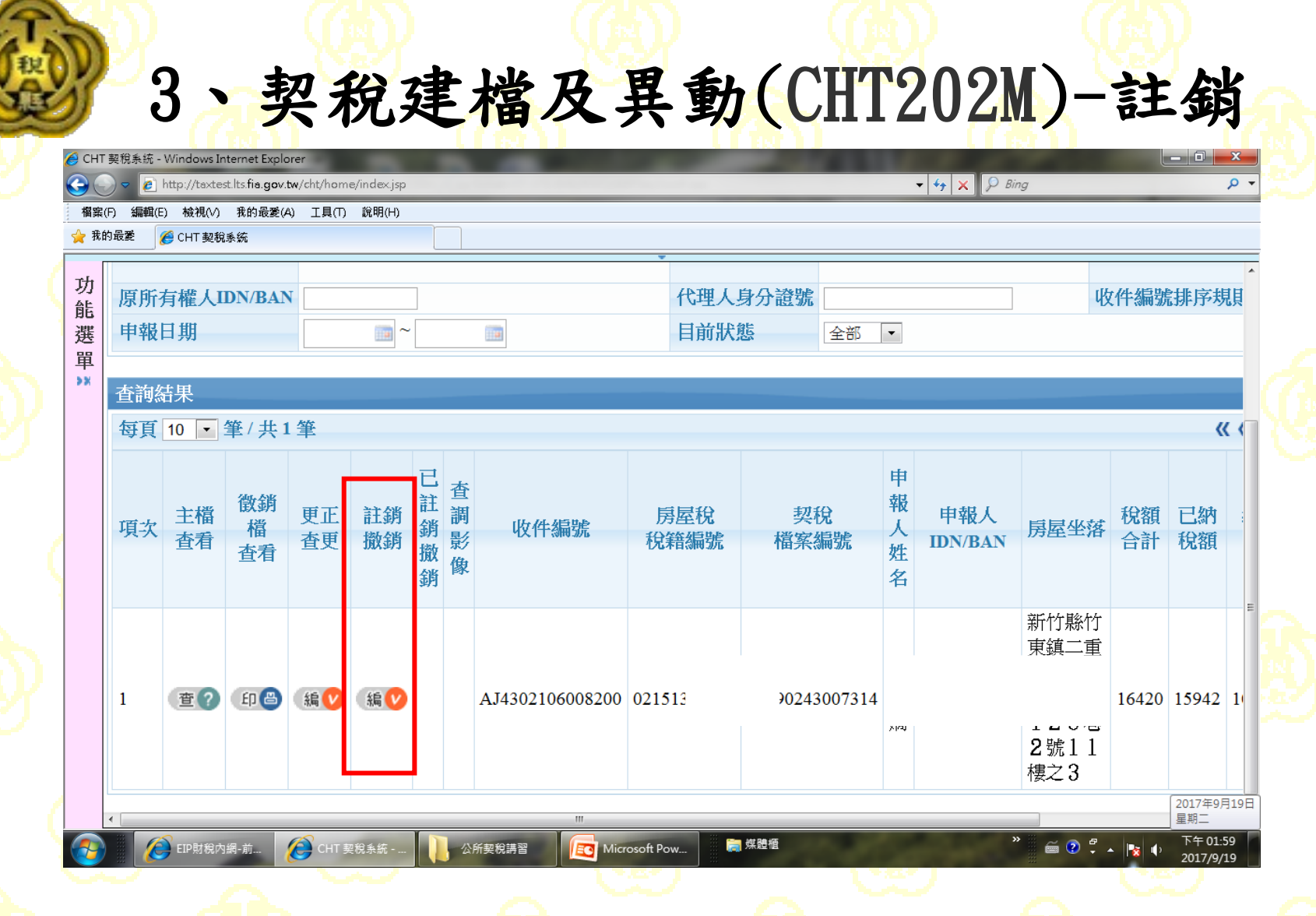

若需註銷或撤銷契稅案件:點選編

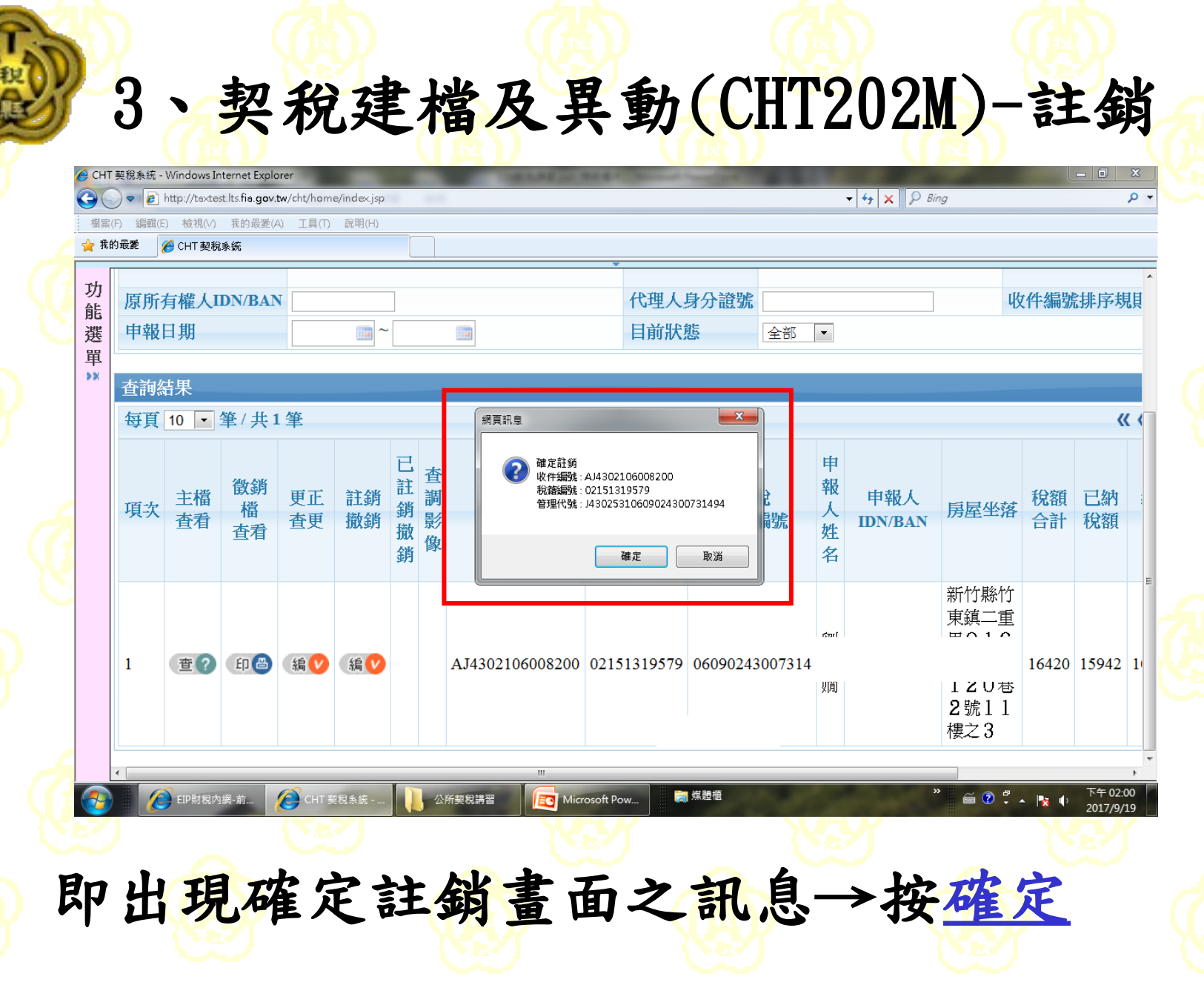

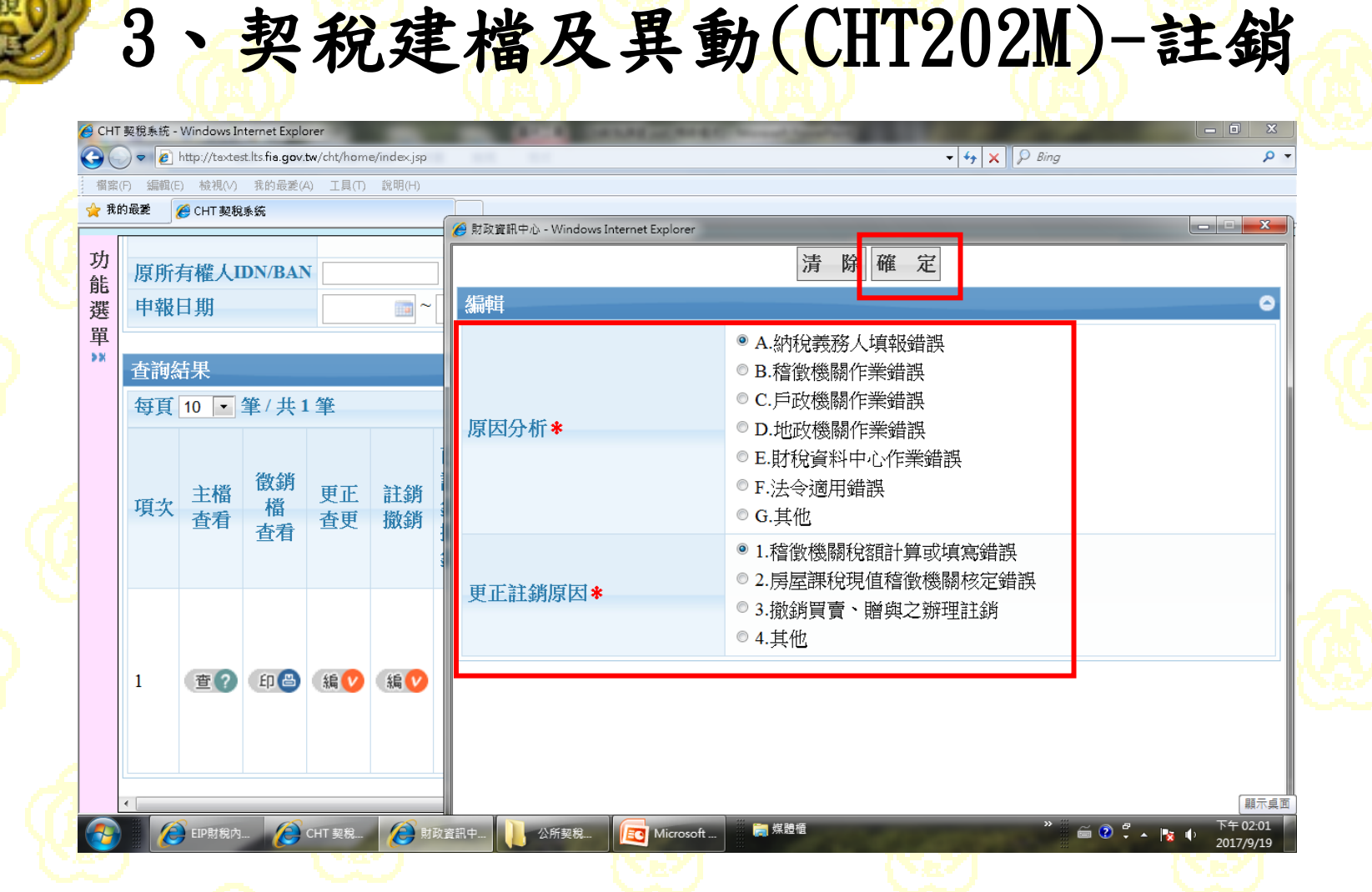

#### 選擇適當之分析原因及更正註銷原因→按確定

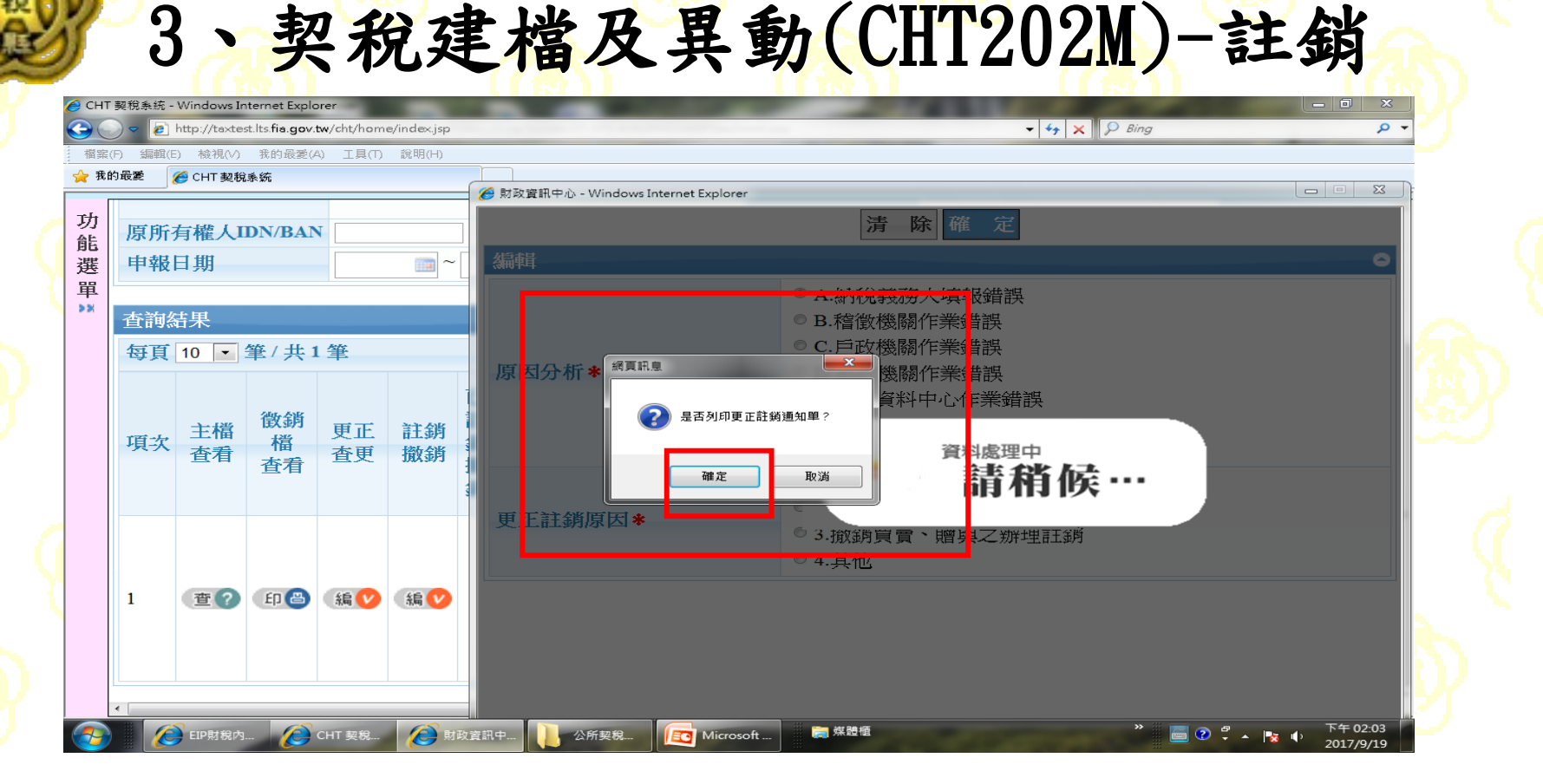

即出現"是否列印更正通知單"之訊息→ 按確定,即可列印更正註銷通知單,此通知 單只提供註銷當時列印。

3、契稅建檔及異動(CHT202M)-註銷

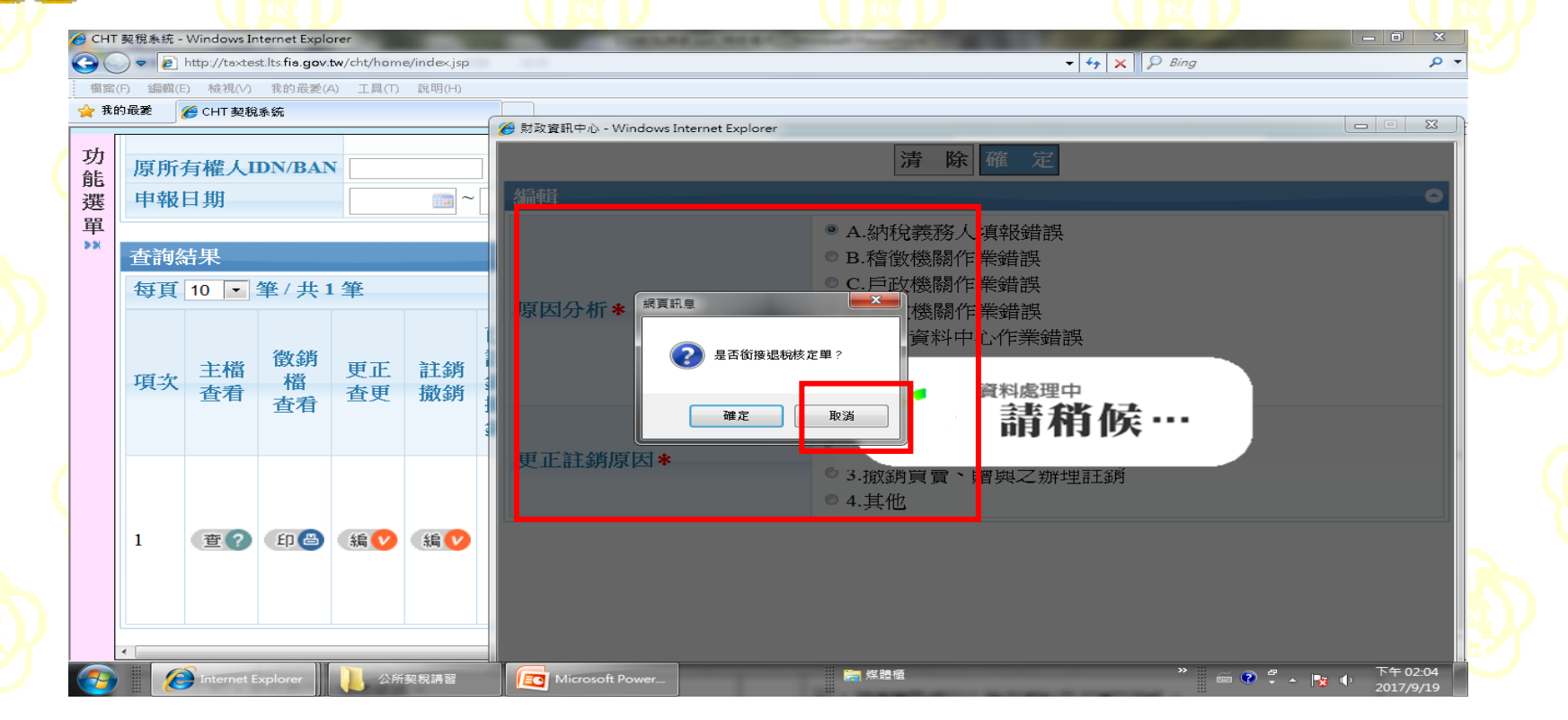

列印更正註銷通知單前,會出現"是否銜 接退稅核定單"之訊息→按取消。

3、契稅建檔及異動(CHT202M)-註銷

▲ 公所契稅更正註鎖(银稅)通知單 - Windows Internet Explorer  $\begin{array}{c|c|c|c|c} \hline \multicolumn{1}{|c|}{\mathbf{0}} & \multicolumn{1}{|c|}{\mathbf{X}} \end{array}$ 列印預覽 列印 離開 [格式5-1] 新 所契税更正註銷(退稅)通知單 竹東鎮公 第1聯 字第 聽 經辦人 編 號 檔 案 機關別 稅目別 細稅別 檢查號 ☑ 本年度 收 日期: 年 月 日 縣市別 年 鄉鎮 管理代號 資 料 聽 碼 區別 度 年 月 別 鄉鎮市區 | 總分處 流 水號 別丨 □ 以前年度 文 文號  $\overline{2}$ 5 2  $\mathbf{3}$ 7 3 9 股長  $\mathbf{I}$  $\overline{4}$  $\mathbf{3}$  $\circ$ -3  $\circ$ 6  $\circ$ -9  $\circ$  $\overline{4}$  $\circ$  $\theta$  $\overline{4}$  $\mathbf{1}$ -1 4 房屋稅籍編號 新竹縣竹東鎮 02151 房屋座落  $13$ 納稅義務人姓名或<br>營利事業商號名稱 ——身分證統一編號或<br>營利事業機關團體統一編號 للمحادث والمستحدث  $U_{---}$ ....50 ومجرده فادافه لغوي 科(課) 長<br>主任<br>審核員 戶籍地址 新竹縣竹東鎮二重里( 異動性質 ■ $1$ 詳銷 繳納日 期 106年 09月 06日 □2.杳定更正 □3.複杳繳半 契 價 本 怠 項 目 稅 教 育 挶 監 證 費 報 金 滯納金 利息 15942 原查定稅額 265700  $\mathbf{0}$ 0 478 秘書 更正後稅額  $\Omega$  $\circ$  $\circ$  $\Omega$  $\circ$ 增減(退稅) 額 15942  $\Omega$ 0. 478 □4贈 與 □7.二親等間買賣 □8.標購拍賣.領買 □2.典 權 □3.交 換 □5.分 割 □6.占 有 ☑ 1.冒 壹 契 別 ■9.判決.調解.和解 主任秘書 ✔ 0.本年度徵起本年度稅款 □ 1.核定退稅 □ 2.重繳 □ 3.溢繳 □ 4.行政救濟 異動日期 106/09/19 - ...本年度徵起以前年度稅款<br>2.以前年度徵起以前年度稅款 退稅原因 退稅年度 興時間 14:03:10 □5.獎勵減免 □6.更正退稅 □7.其他 m 下午02:04  $\overset{\sim}{\boxplus}\overset{\circ}{\cancel{0}}\overset{\sigma}{\longleftarrow}\rightarrow\overset{\circ}{\boxtimes}\overset{\circ}{\oplus}$ **C**CHT 契税 (○ 公所契稅更. ┣┓媒體櫃 EIP財稅內. 公所契税 EC Microsoft. 2017/9/19

# 3、契稅建檔及異動(CHT202M)-註銷

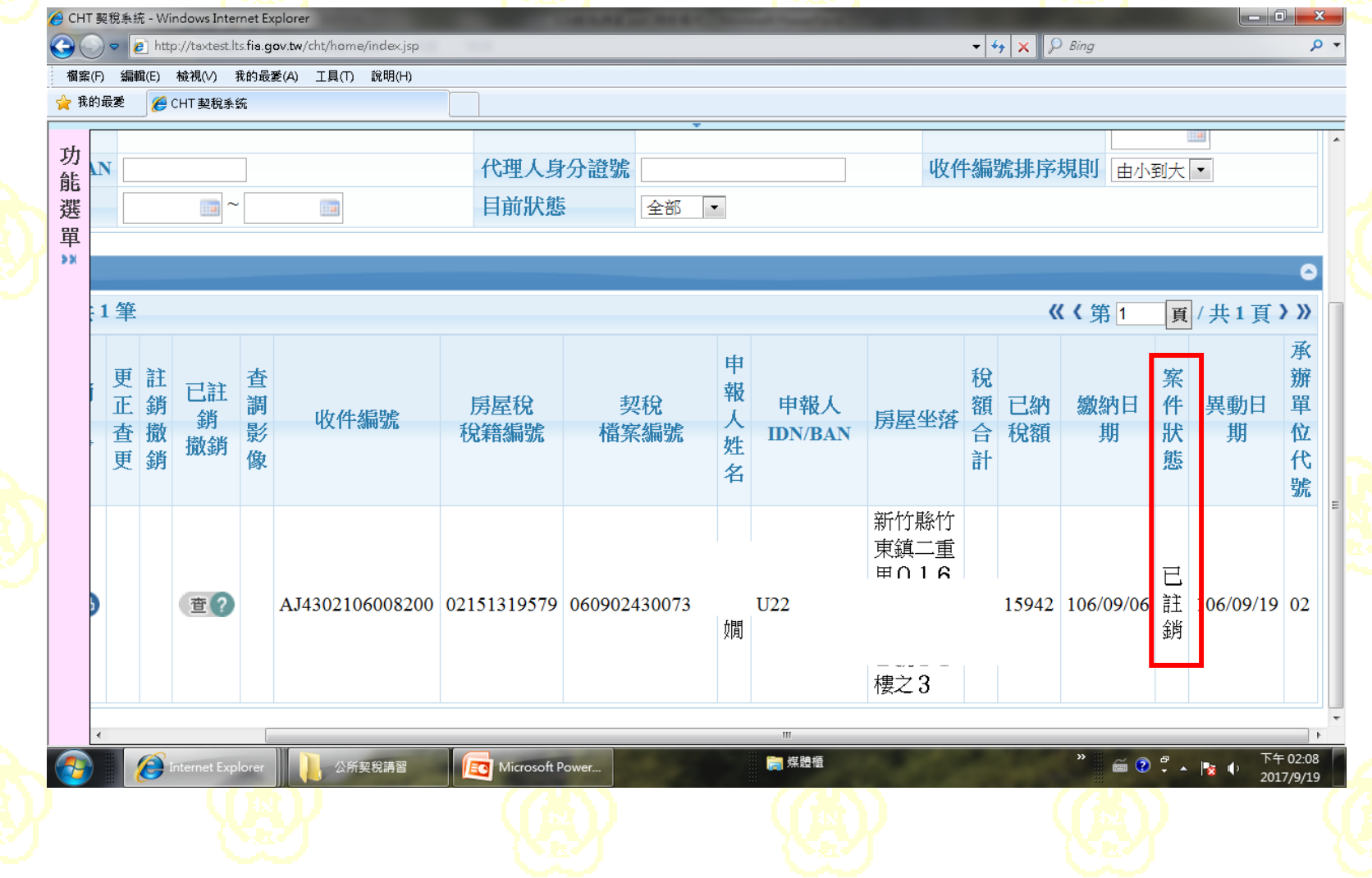

4、註銷/撤銷案件查詢(CHT213Q)-回復

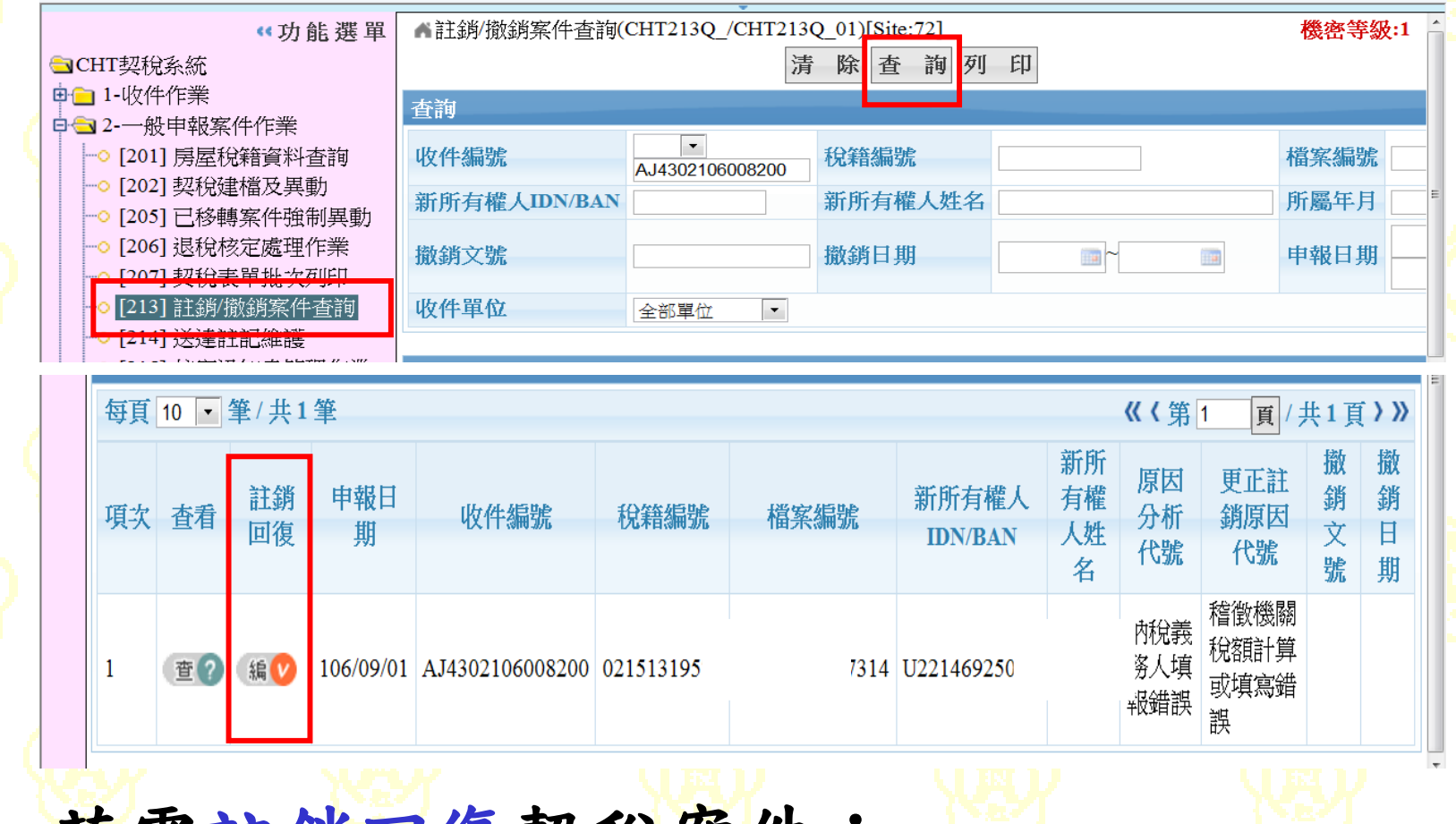

**若需 註銷回很契稅案件:** 

58 註銷/撤銷案件查詢(CHT213Q) **→**點選編

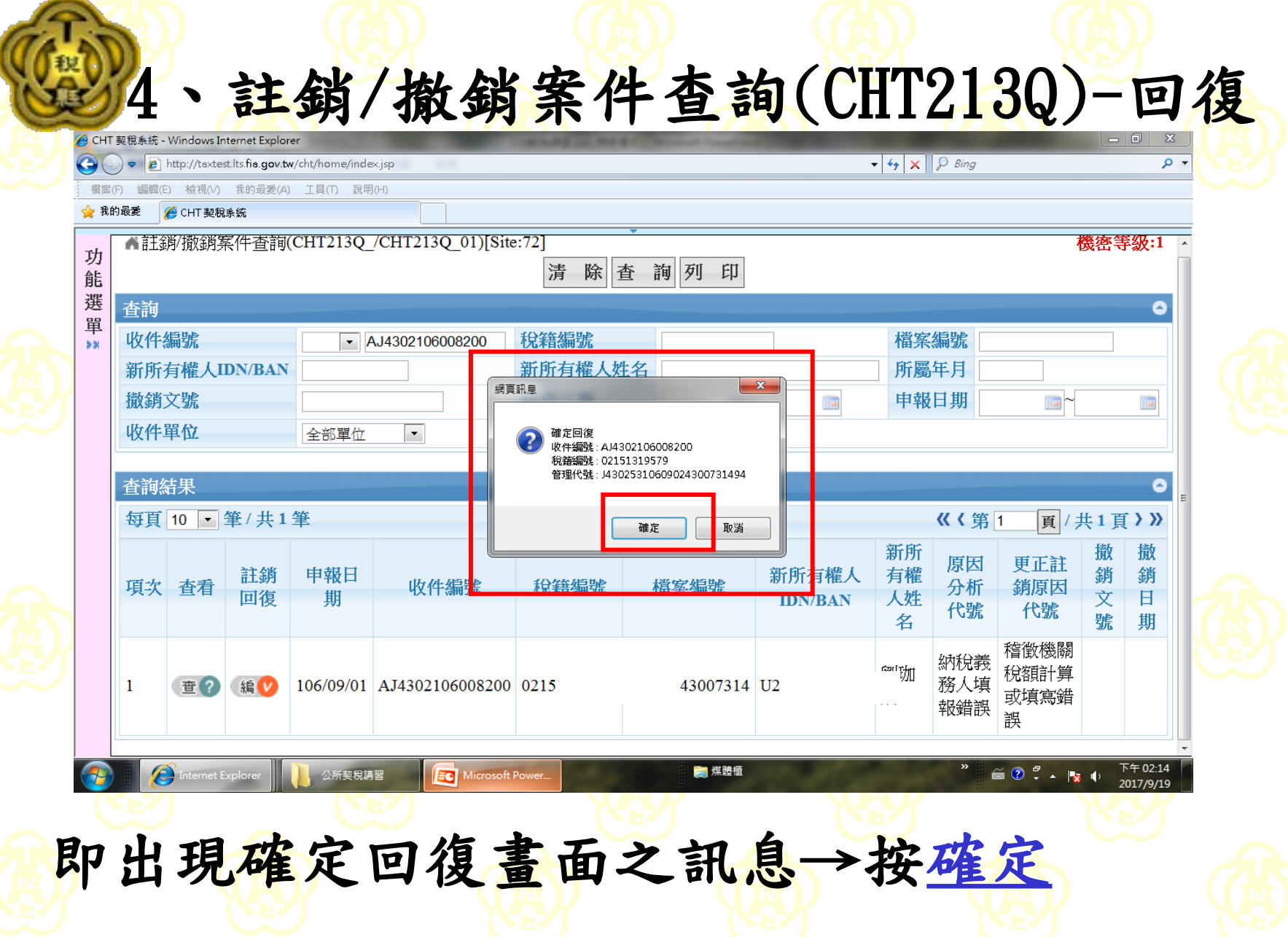

4、註銷/撤銷案件查詢(CHT213Q)-回復

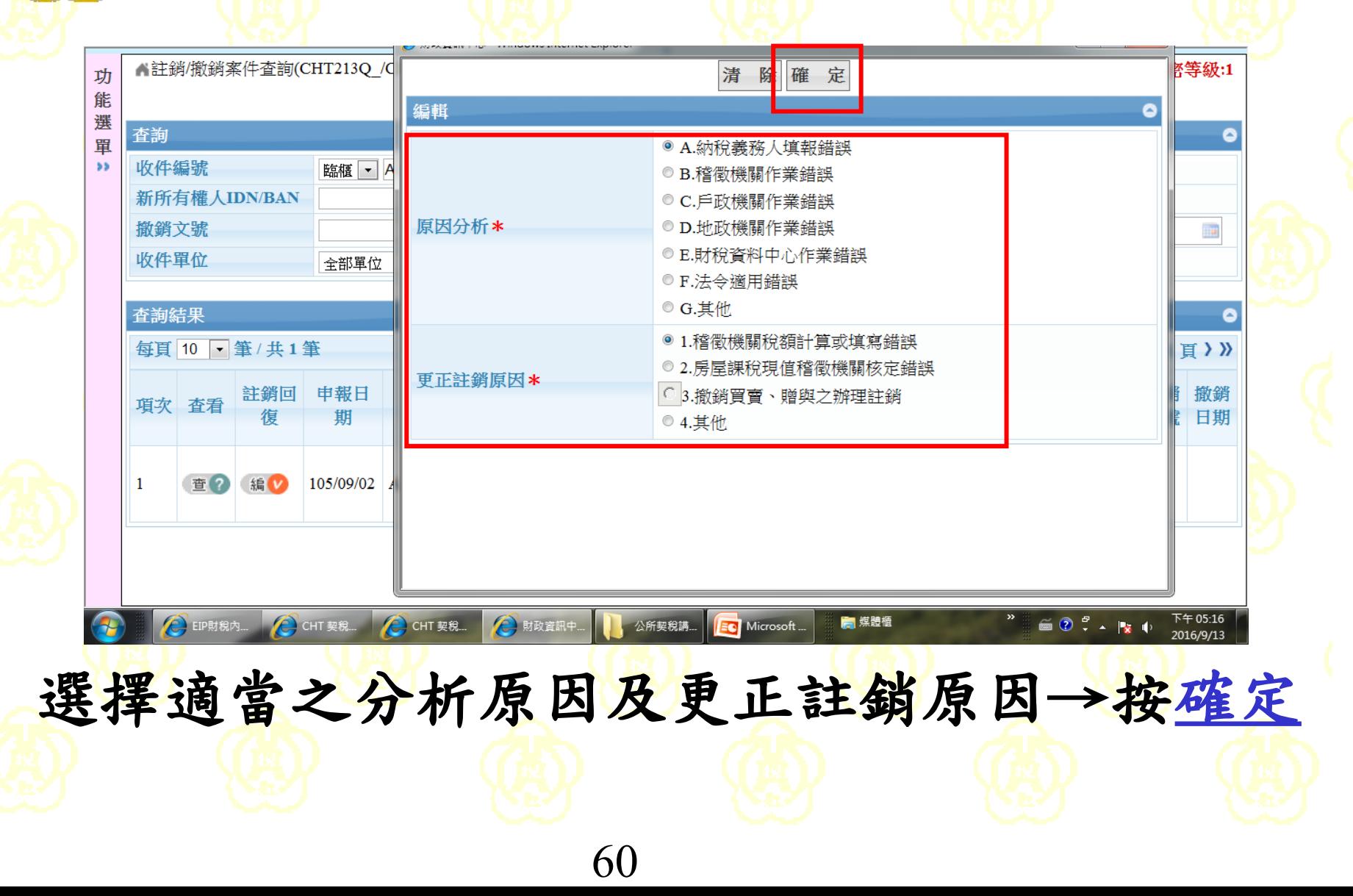

## 4、註銷/撤銷案件查詢(CHT213Q)-回復

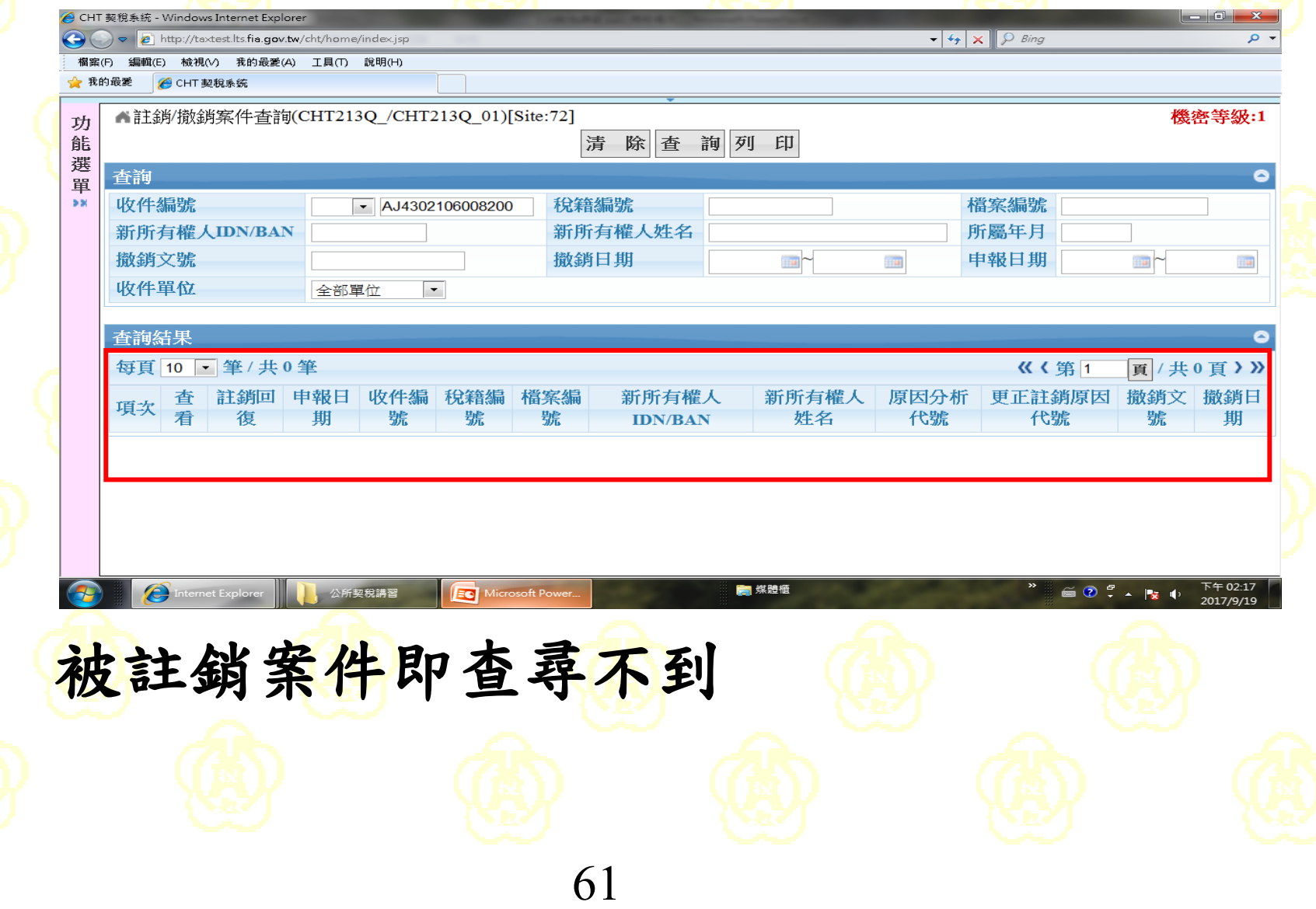

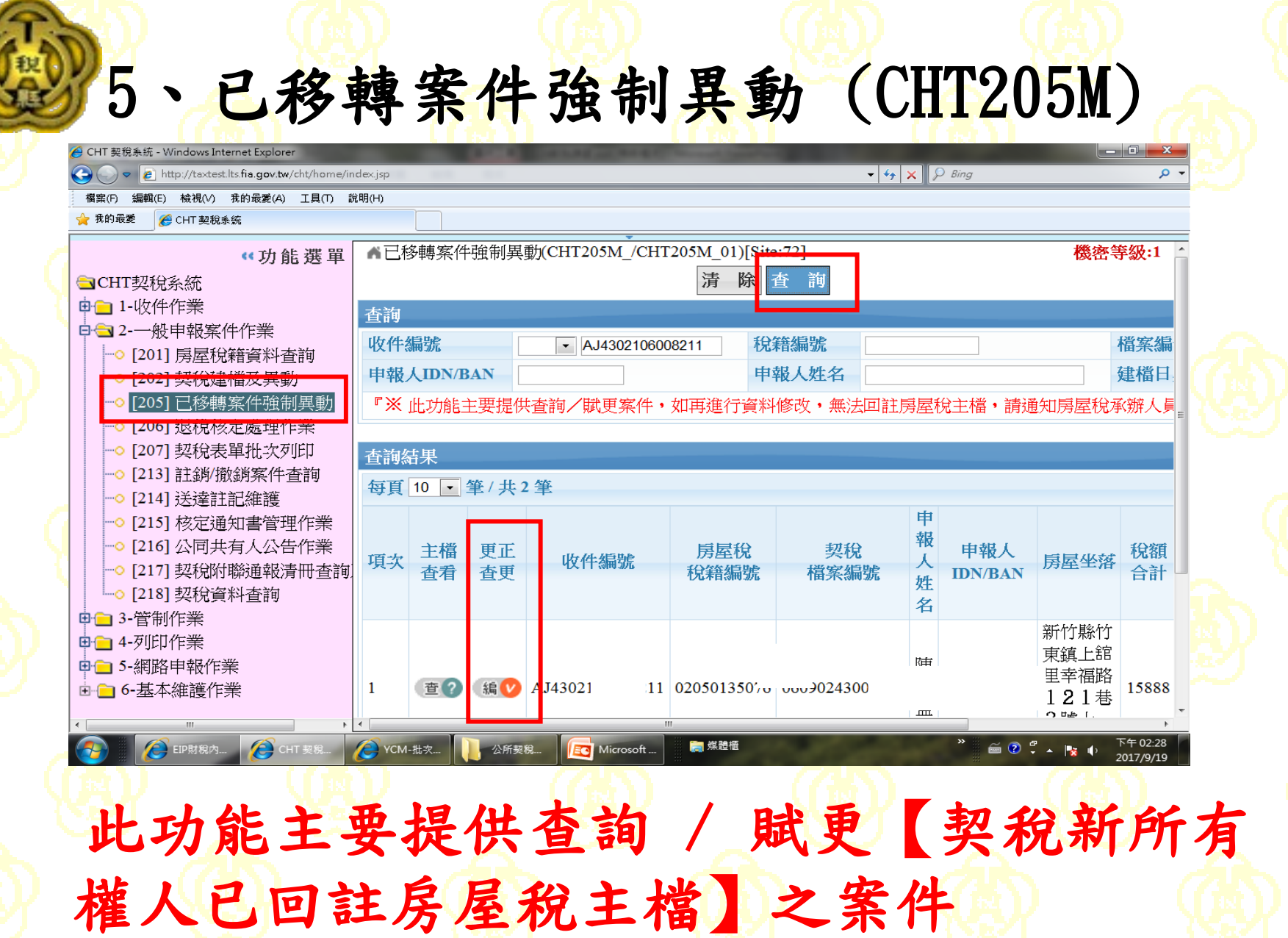

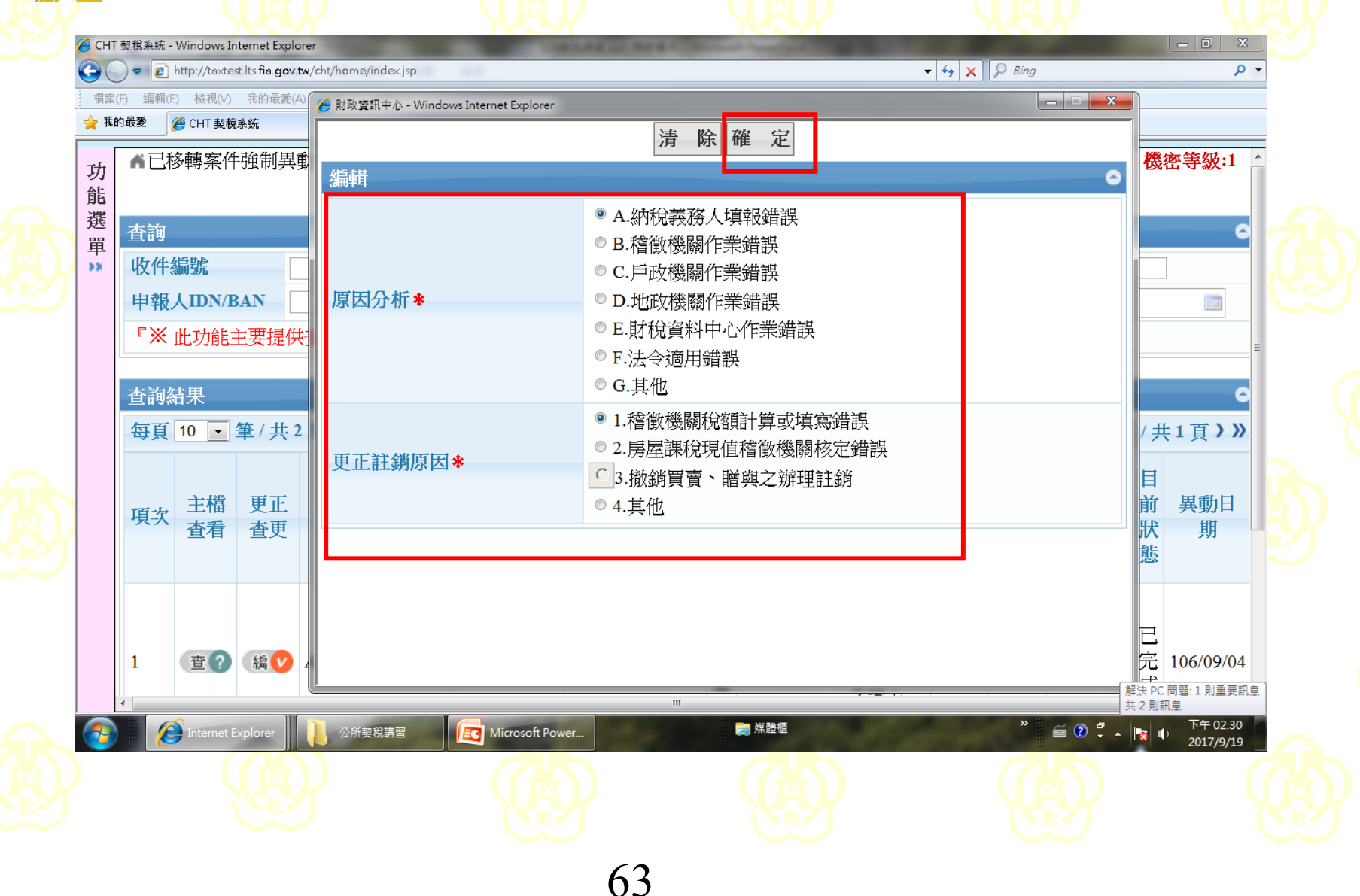

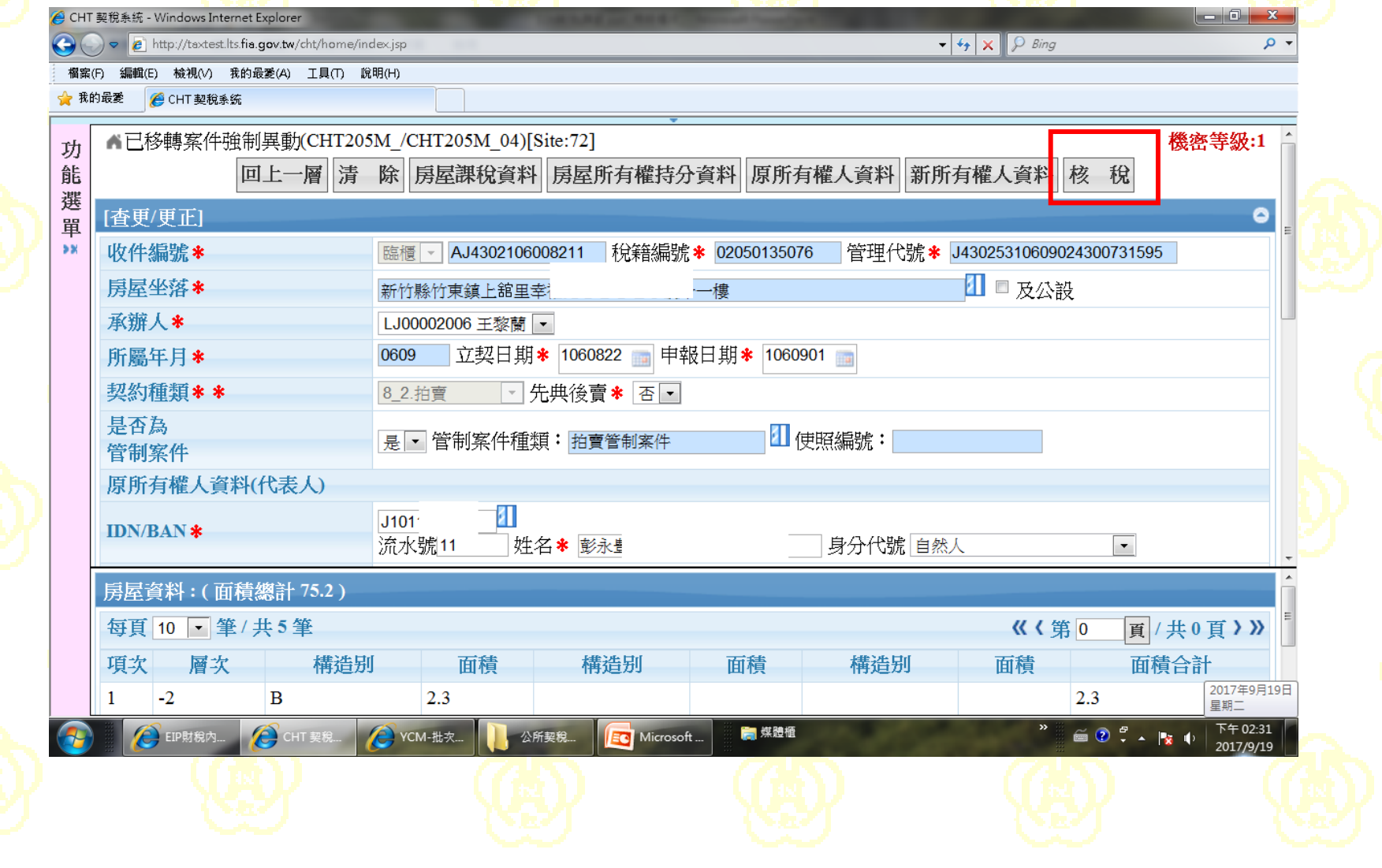

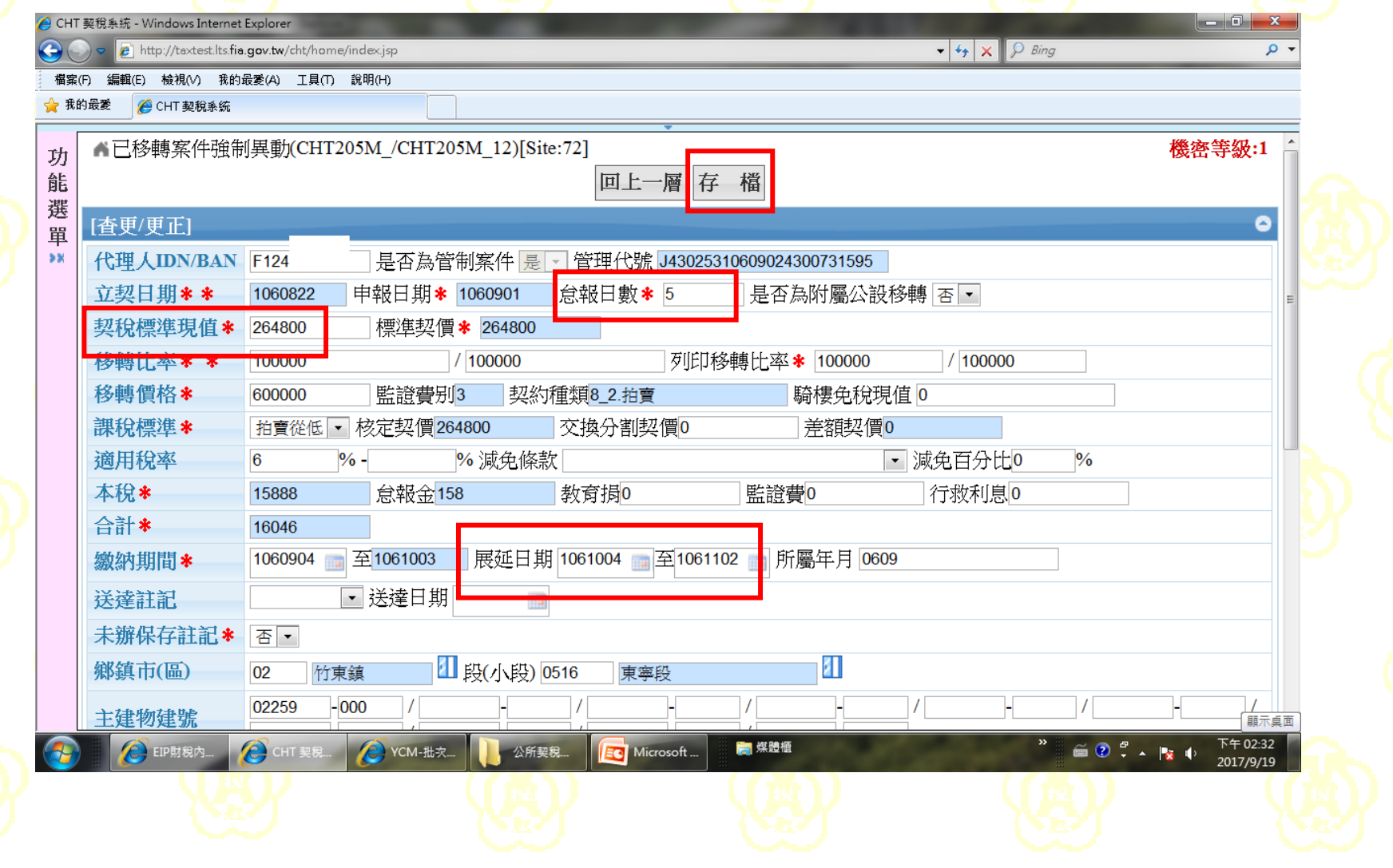

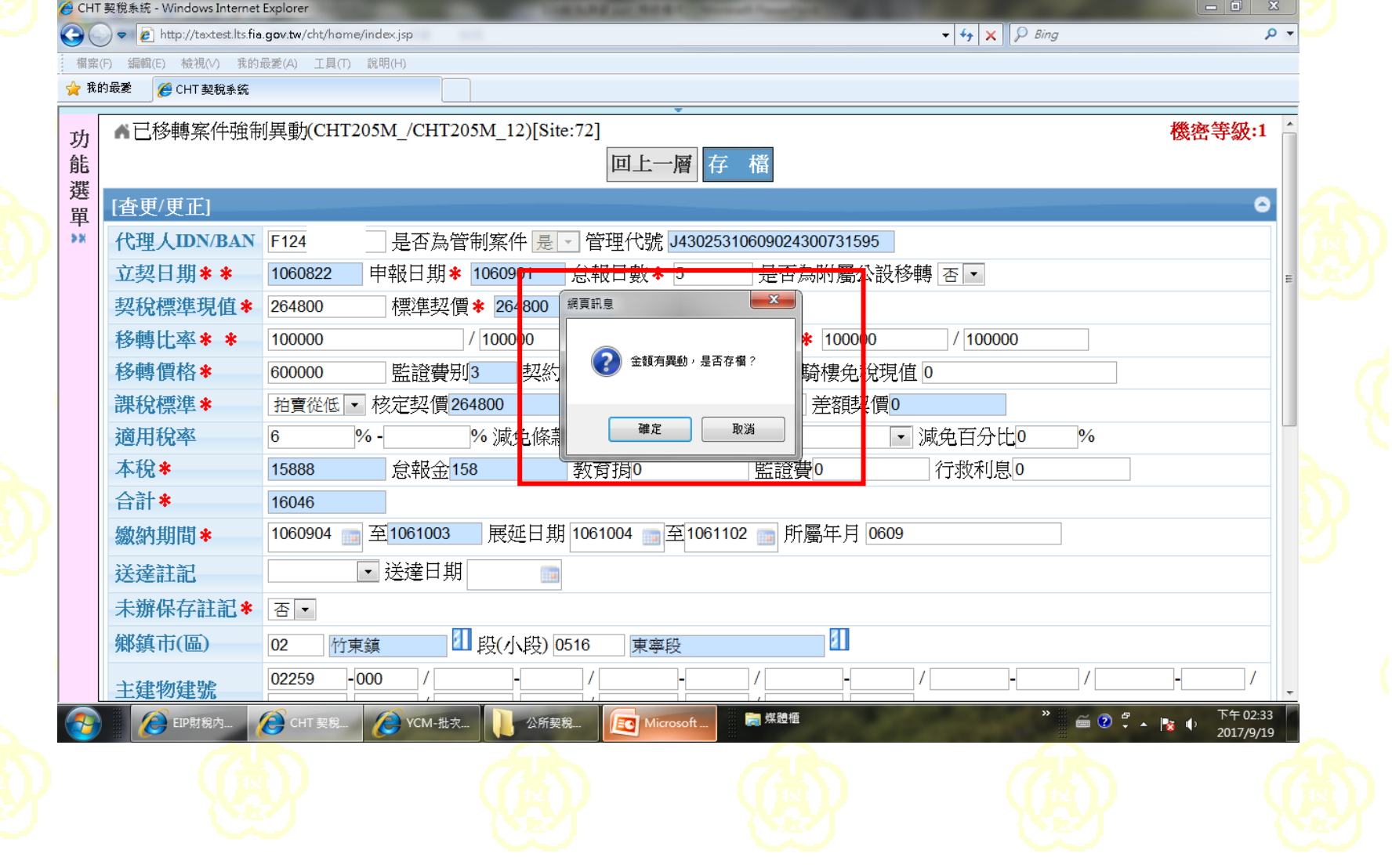

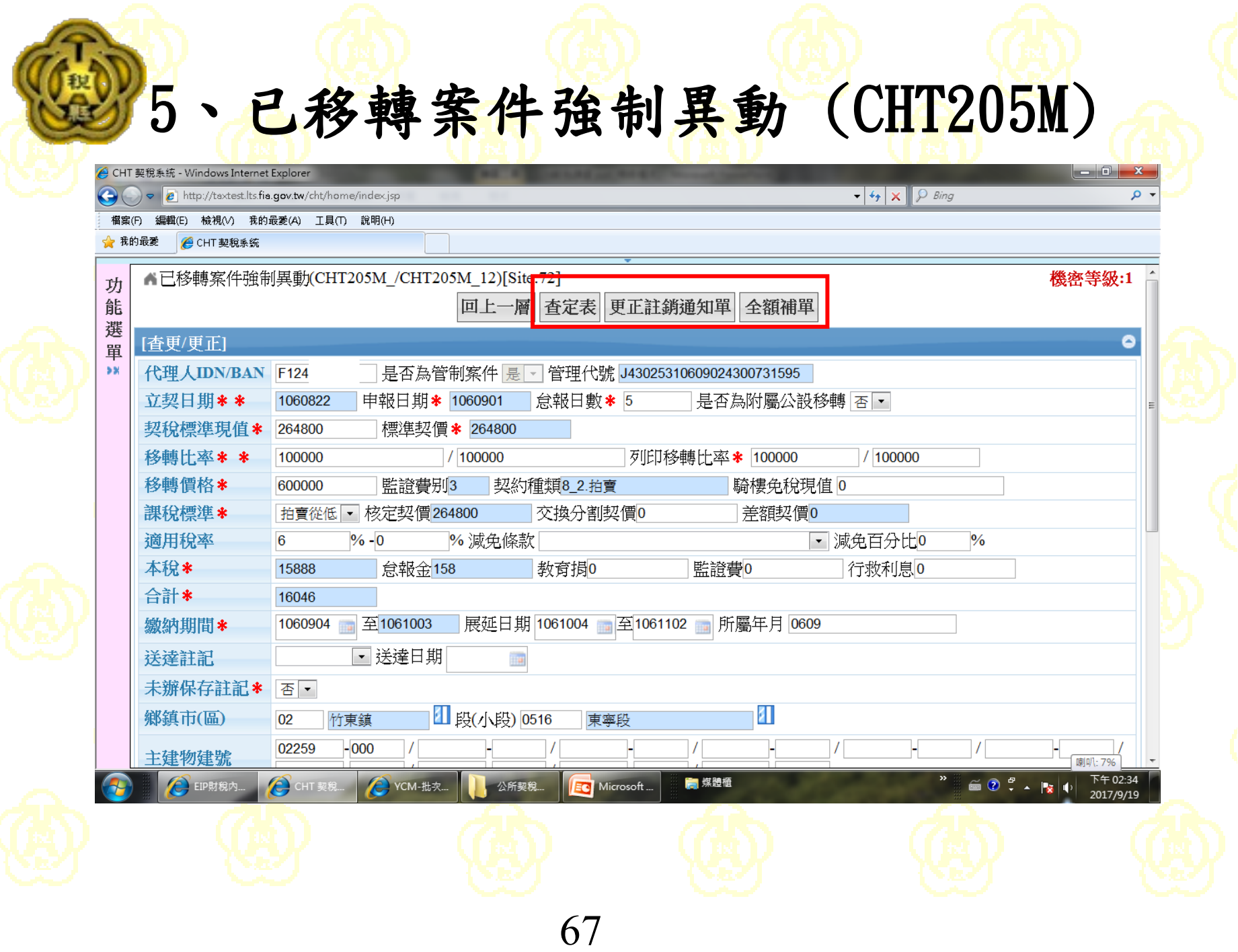

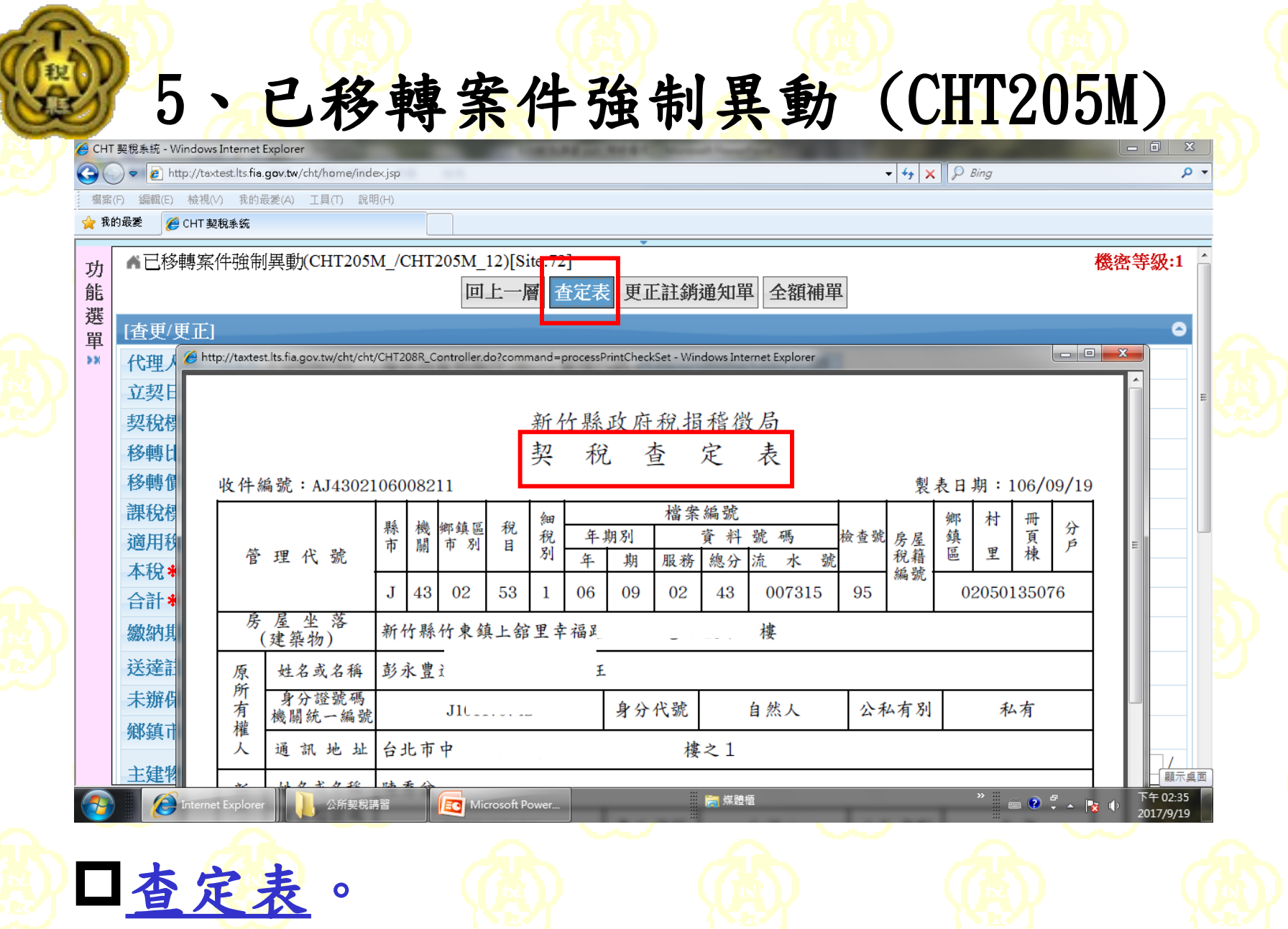

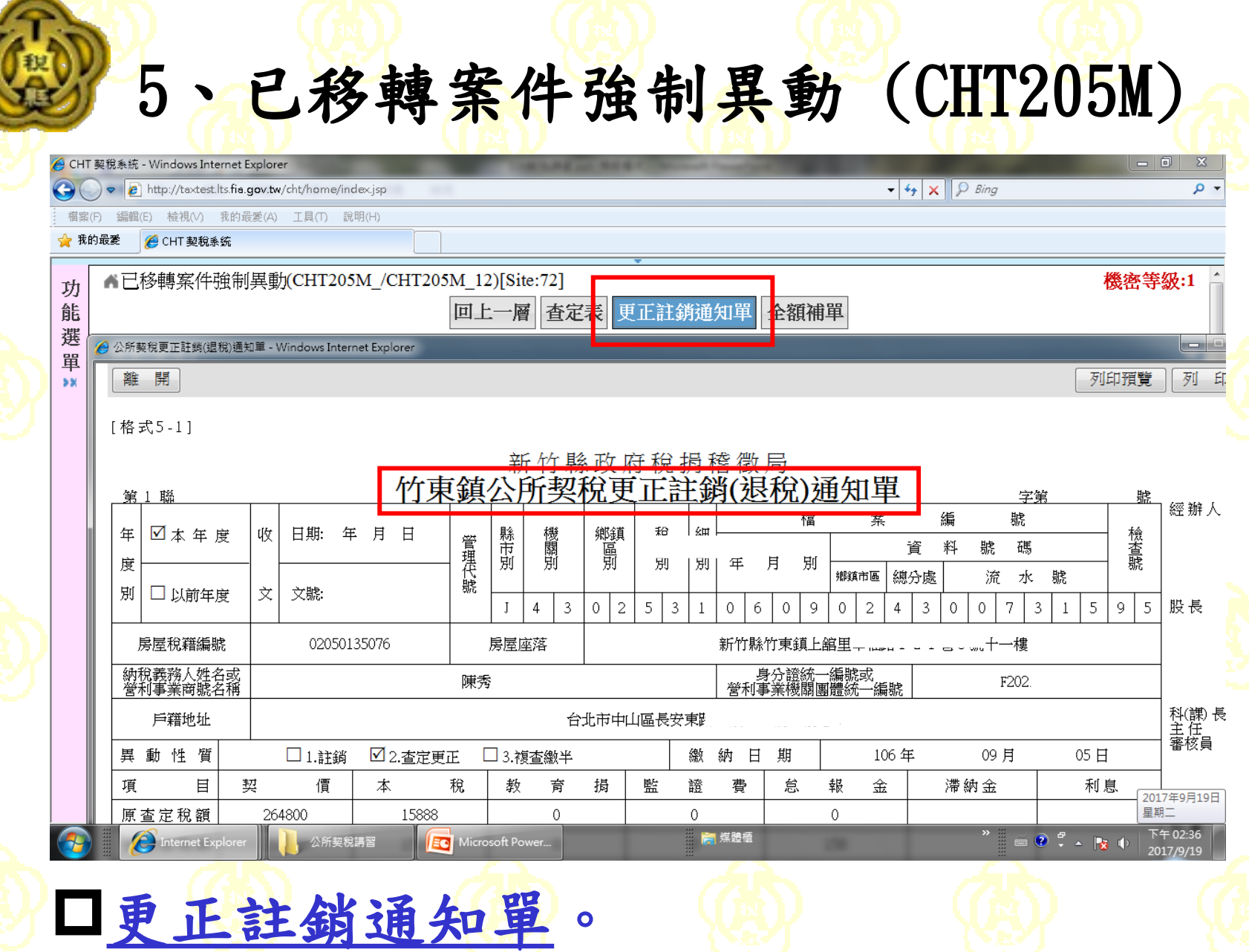

5、已移轉案件強制異動 (CHT205M) **● CHT 契稅系統 - Windows Internet Explorer** - 0  $\mathbb{Z}$  $\frac{1}{2}$   $\times$   $\frac{1}{2}$  Bing - م  $\bullet$ http://taxtest.lts.fia.gov.tw/cht/home/index.jsp 検視(V) 我的最愛(A) 工具(T) 說明(H) √ 我的最愛 e CHT 契稅系統 ■已移轉案件強制異動(CHT205M /CHT205M 12)[Site:72] 機密等級:1 功 能 回上一層 查定表 更正註銷通知 全額補單 選 [查更/更正] G 單  $\begin{array}{|c|c|c|c|}\hline \multicolumn{1}{|c|}{\quad \ \ & \multicolumn{1}{|c|}{\quad \ \ & \multicolumn{1}{|c|}{\quad \ \ & \multicolumn{1}{|c|}{\quad \ \ & \multicolumn{1}{|c|}{\quad \ \ & \multicolumn{1}{|c|}{\quad \ \ & \multicolumn{1}{|c|}{\quad \ \ & \multicolumn{1}{|c|}{\quad \ \ }\hline \end{array} }$ http://taxtest.lts.fia.gov.tw/cht/cht/CHT210R\_Controller.do?command=processPrintTax - Windows Internet Explorer  $58$ 代理人 立契日 第1頁/共3頁 地方稅 **仅據副聯: 站丛报科店的提接件目** 契稅標 **NET JANKAALIJIJAJA TELEAZE** 本聯經收款蓋章後交納稅義務人於辦理所有<br>權移轉或設定典權登記時送地政事務所附案 縣 移轉比 106 年 繃 款 書 (全補)(竹東分局) 稅 備香 纳税義務人:陳秀 統 -編號  $: F20217***$ 秘藤

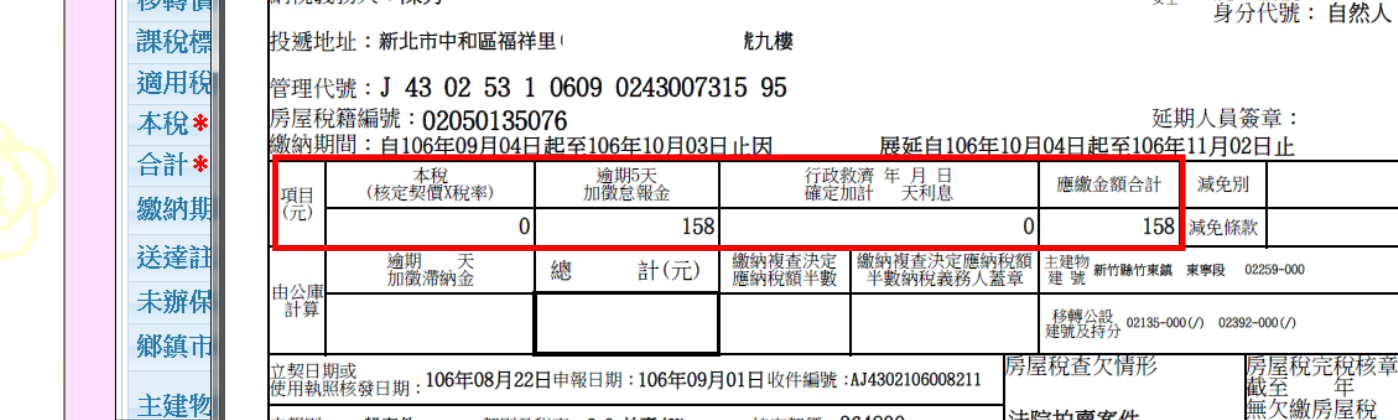

**HATHE 100** 

**EC** Microsoft Power...

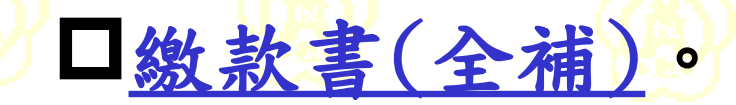

公所契稅講習

internet Explore

 $001000$ 

法院拍賣安件

高煤體櫃

月

 $\overset{\sim}{\Longrightarrow} \overset{\circ}{\bullet} \overset{\sigma}{\to} \overset{\sim}{\bullet} \overset{\circ}{\bullet} \overset{\circ}{\bullet}$ 

下午 02:43

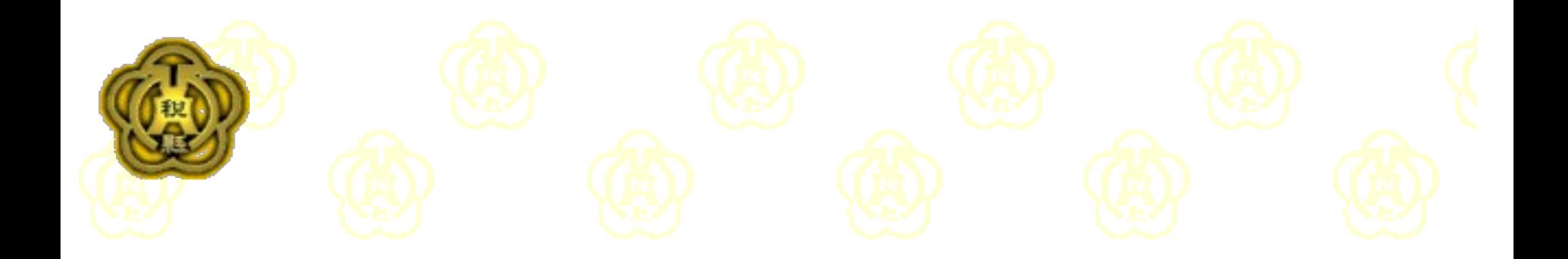

四、其他 1.契稅表單批次列印(CHT207Q) 2.徵收底冊 (CHT407Q) 3.房屋稅線上列印繳款書(HOU249R)

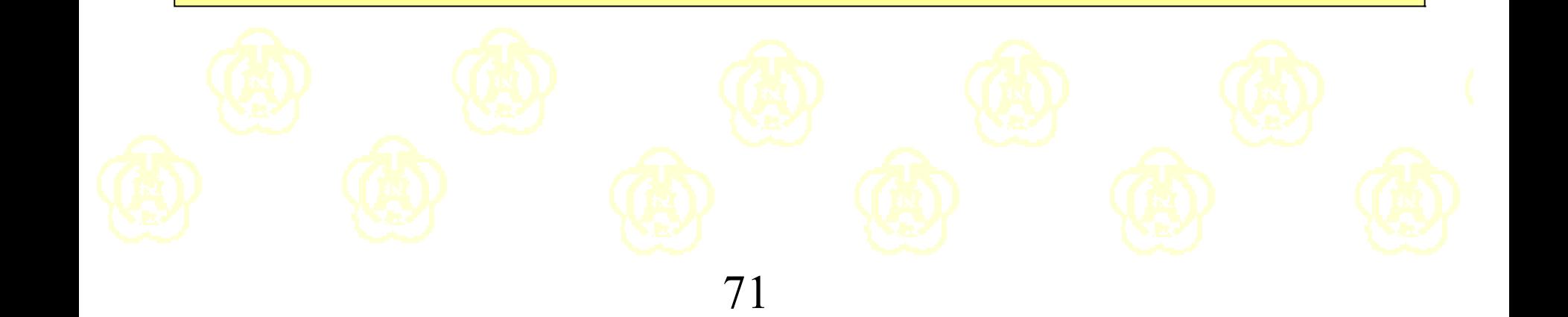

#### 1、契稅表單批次列印(CHT207Q)

<mark>●</mark> CHT 契稅系統 - Windows Internet Explorer

 $\bullet$   $\bullet$   $\times$   $\circ$  Bing

- م

http://taxtest.lts.fia.gov.tw/cht/home/index.jsp 福案(F) 我的最愛(A) 工具(T) 說明(H) 檢視(∨)

← 我的最愛 **e** CHT 契稅系統

 $\left( \begin{matrix} \bullet \\ \bullet \end{matrix} \right)$ 

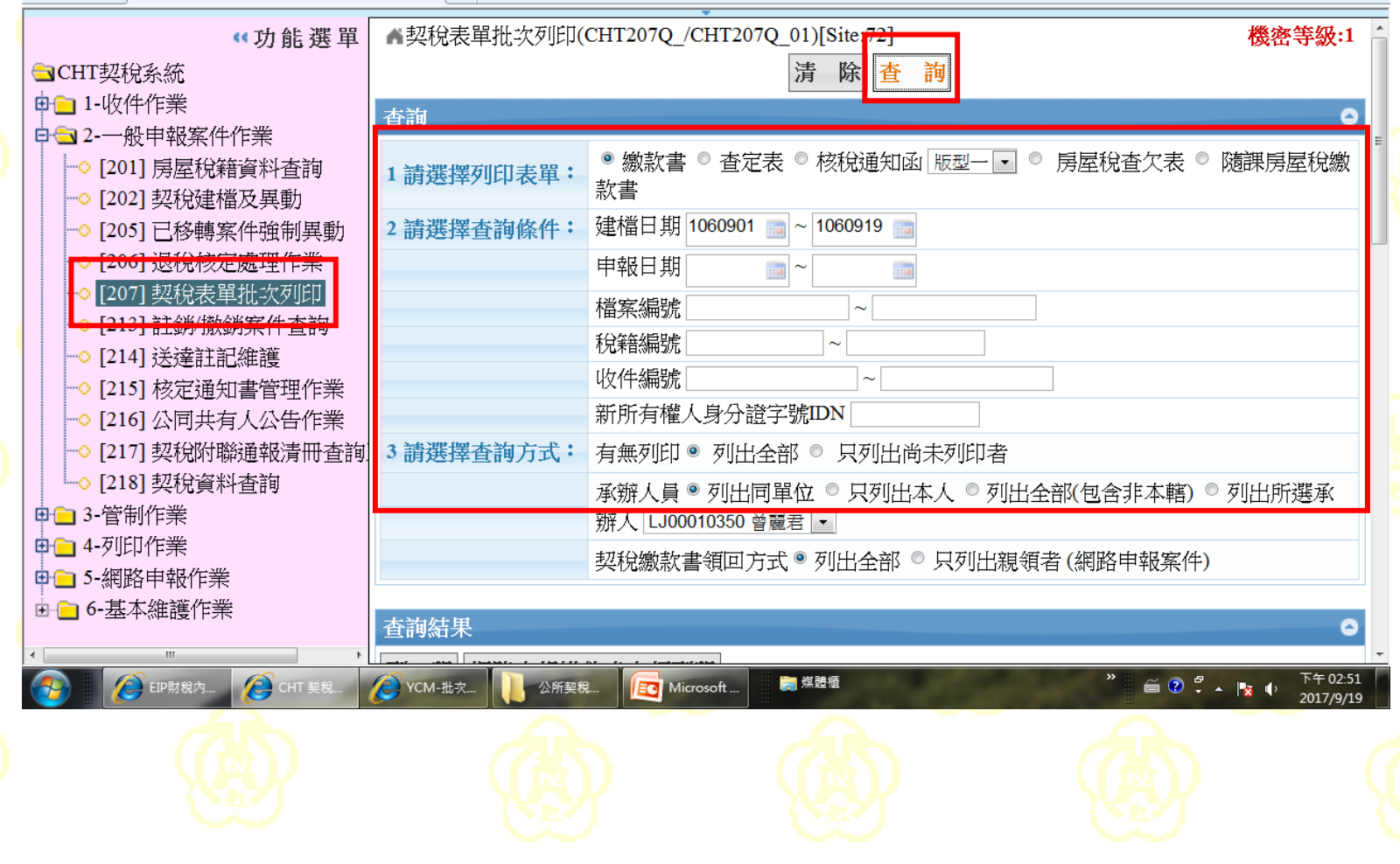
### 1、契稅表單批次列印(CHT207Q)

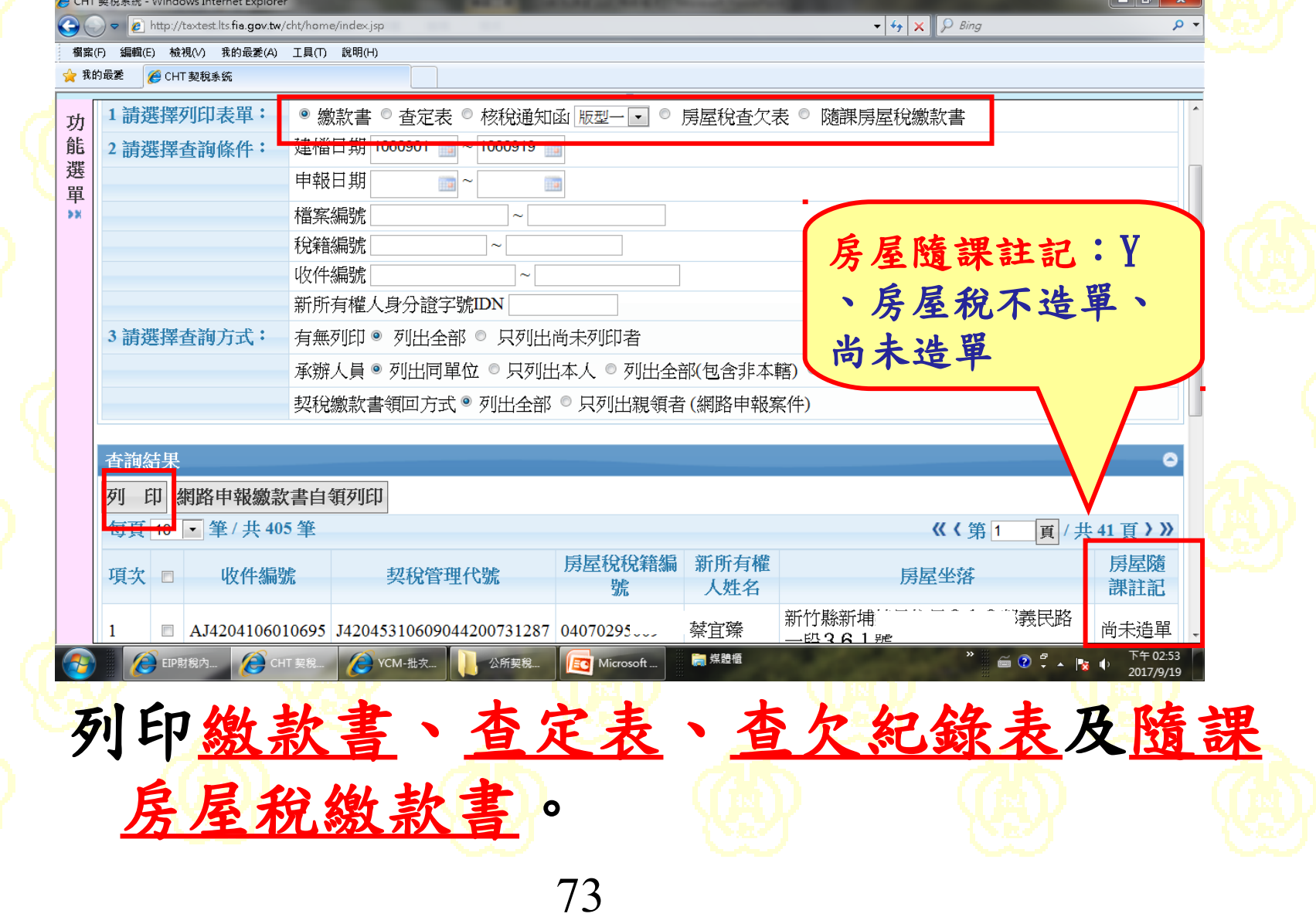

# 1、契稅表單批次列印(CHT207Q)

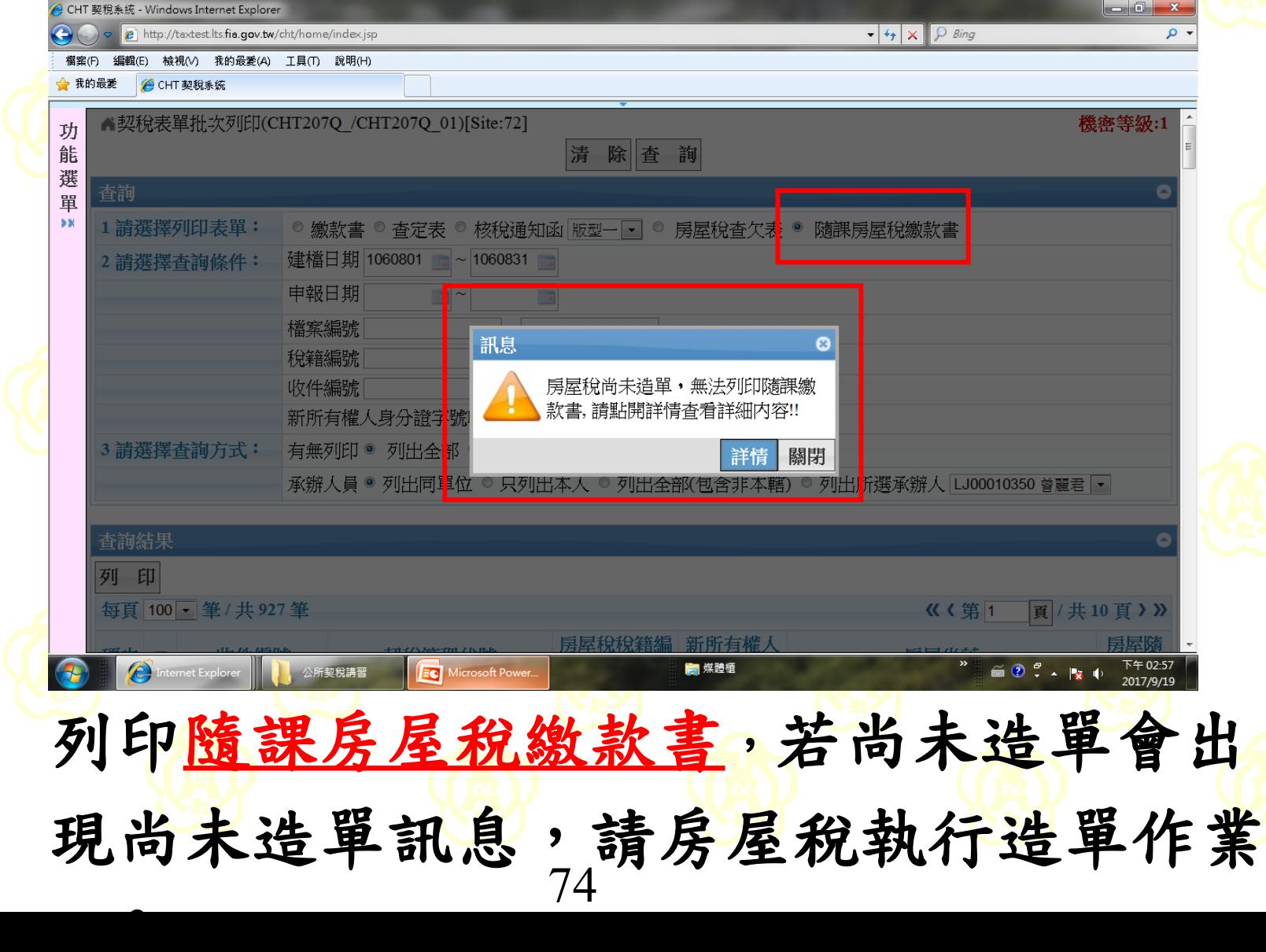

1、契稅表單批次列印(CHT207Q)

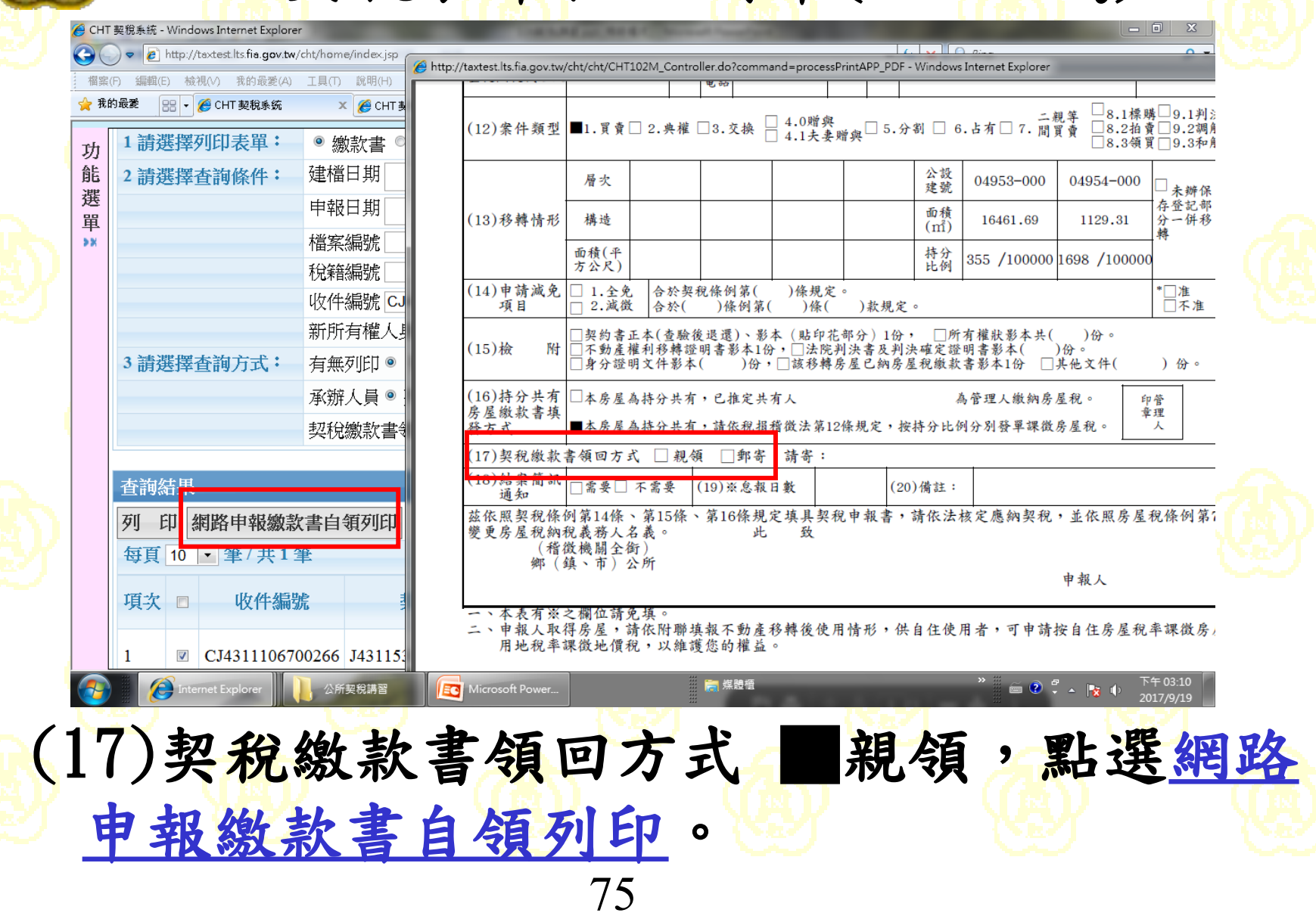

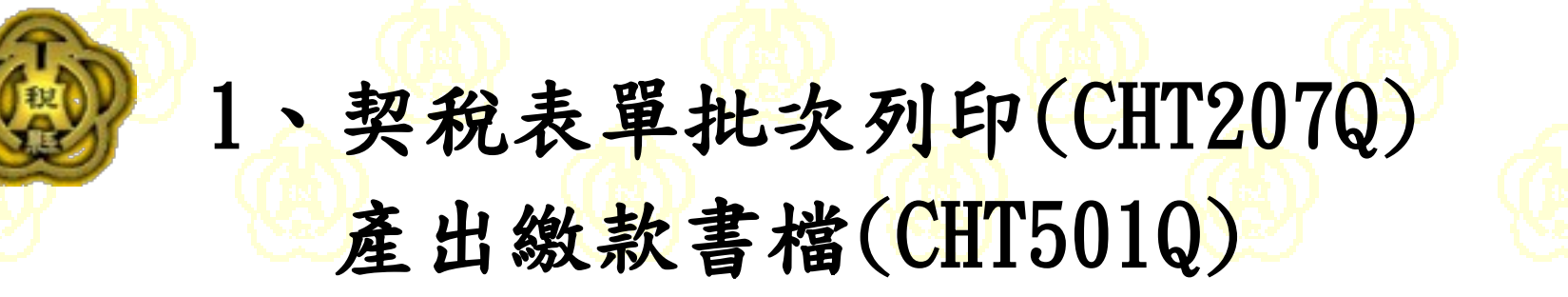

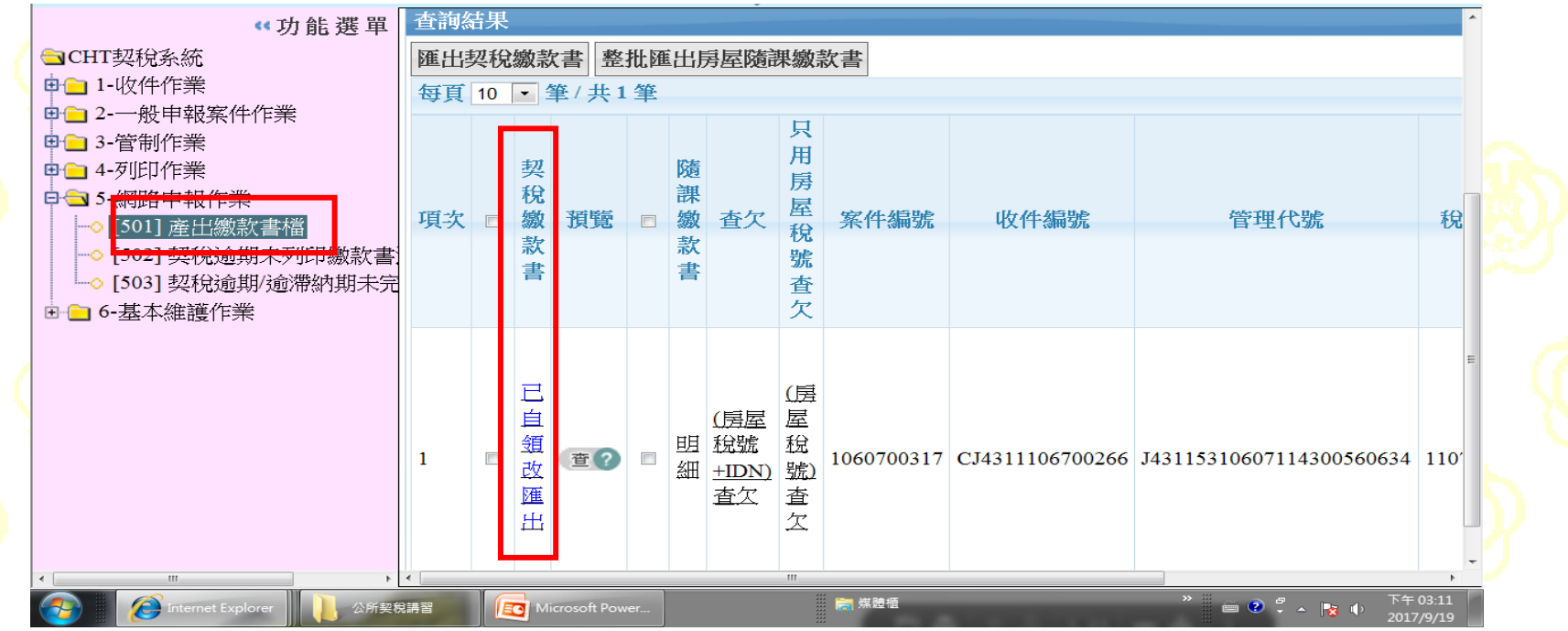

產出繳款書檔(CHT501Q),會出現已自領改 匯出、小可再行匯出繳款書。

# 2、徵收底冊 (CHT407Q)

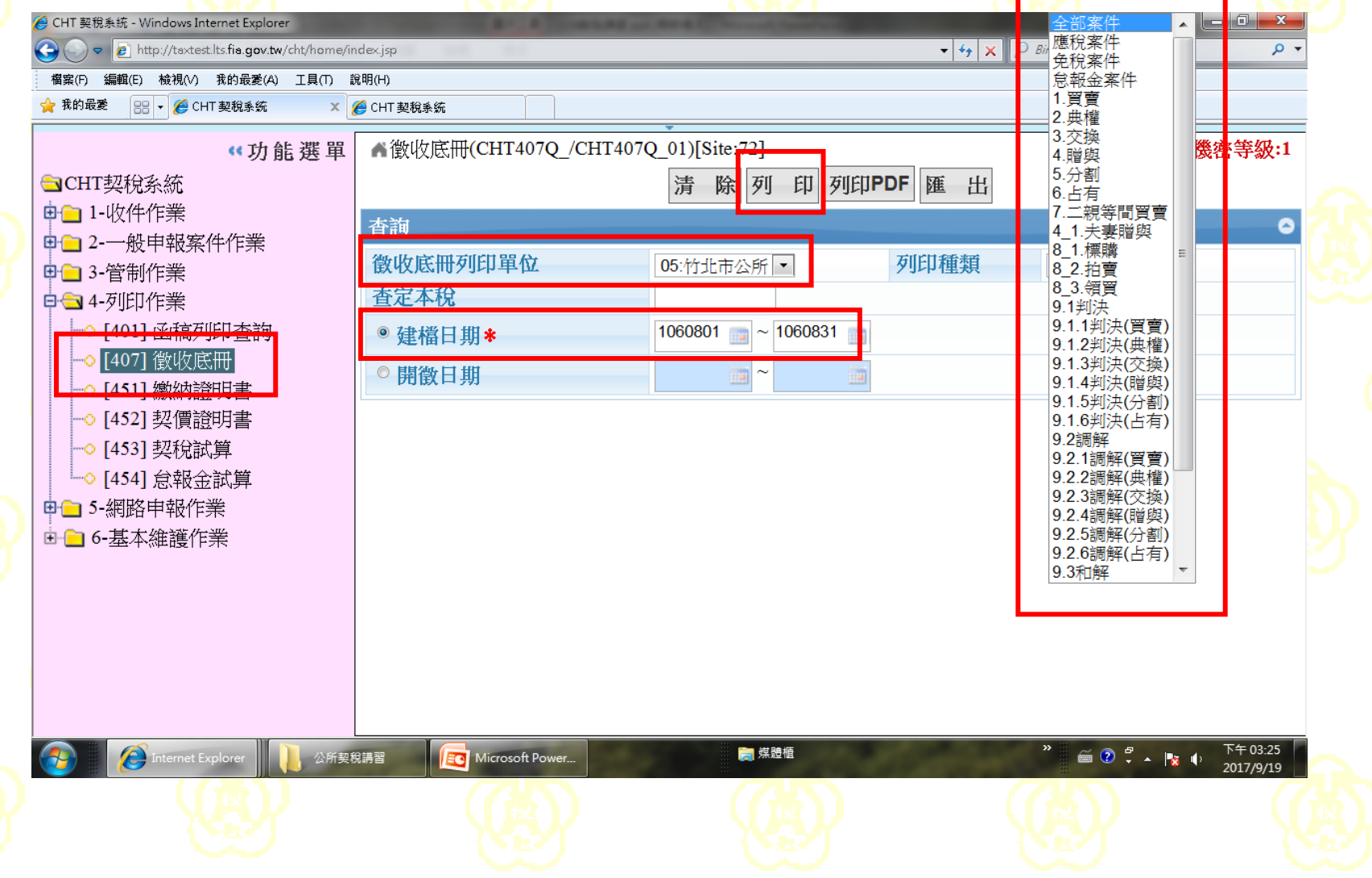

77

#### 2、徵收底冊 (CHT407Q)

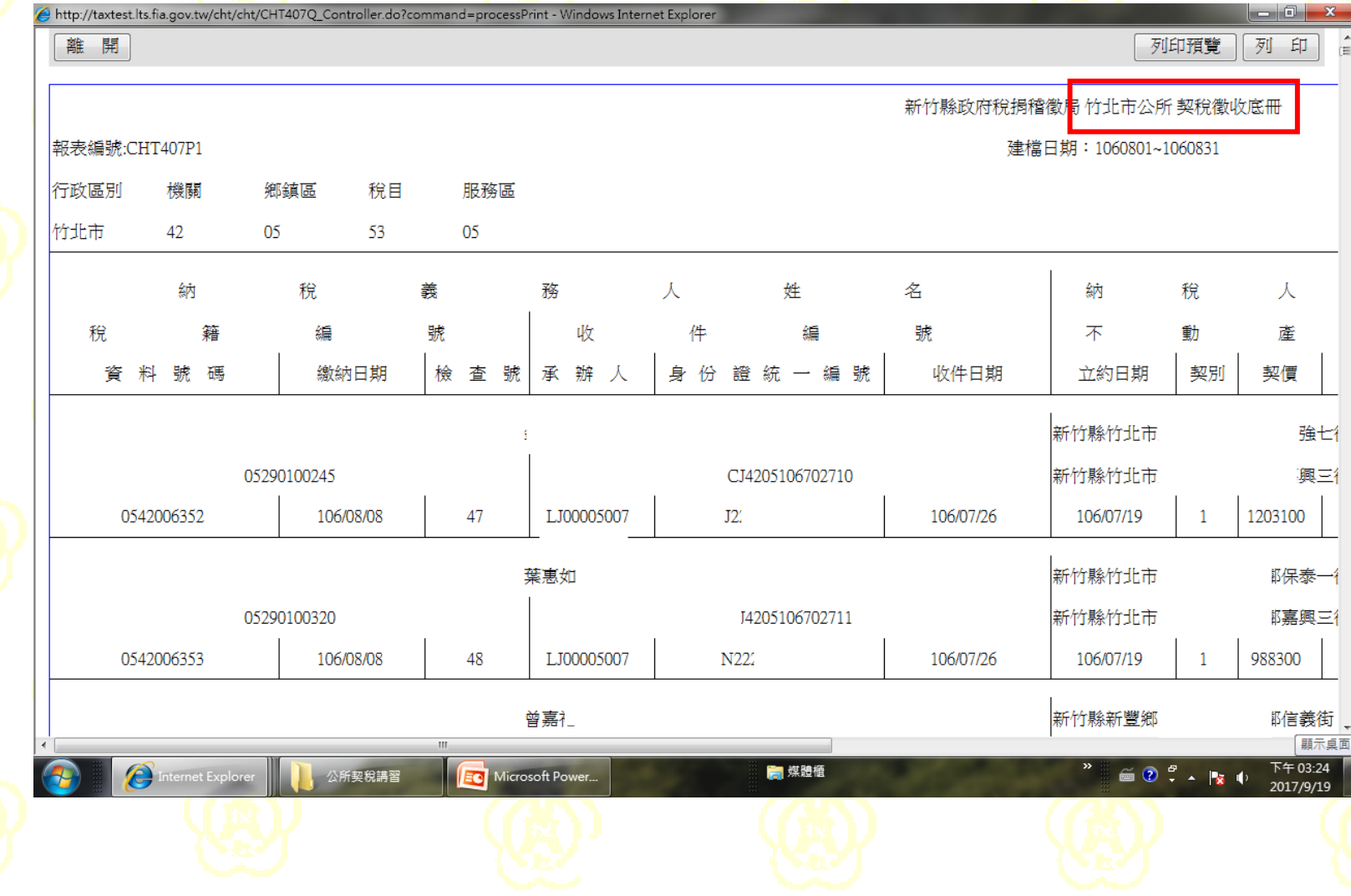

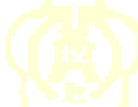

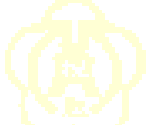

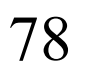

3、房屋稅線上列印繳款書(HOU249R)

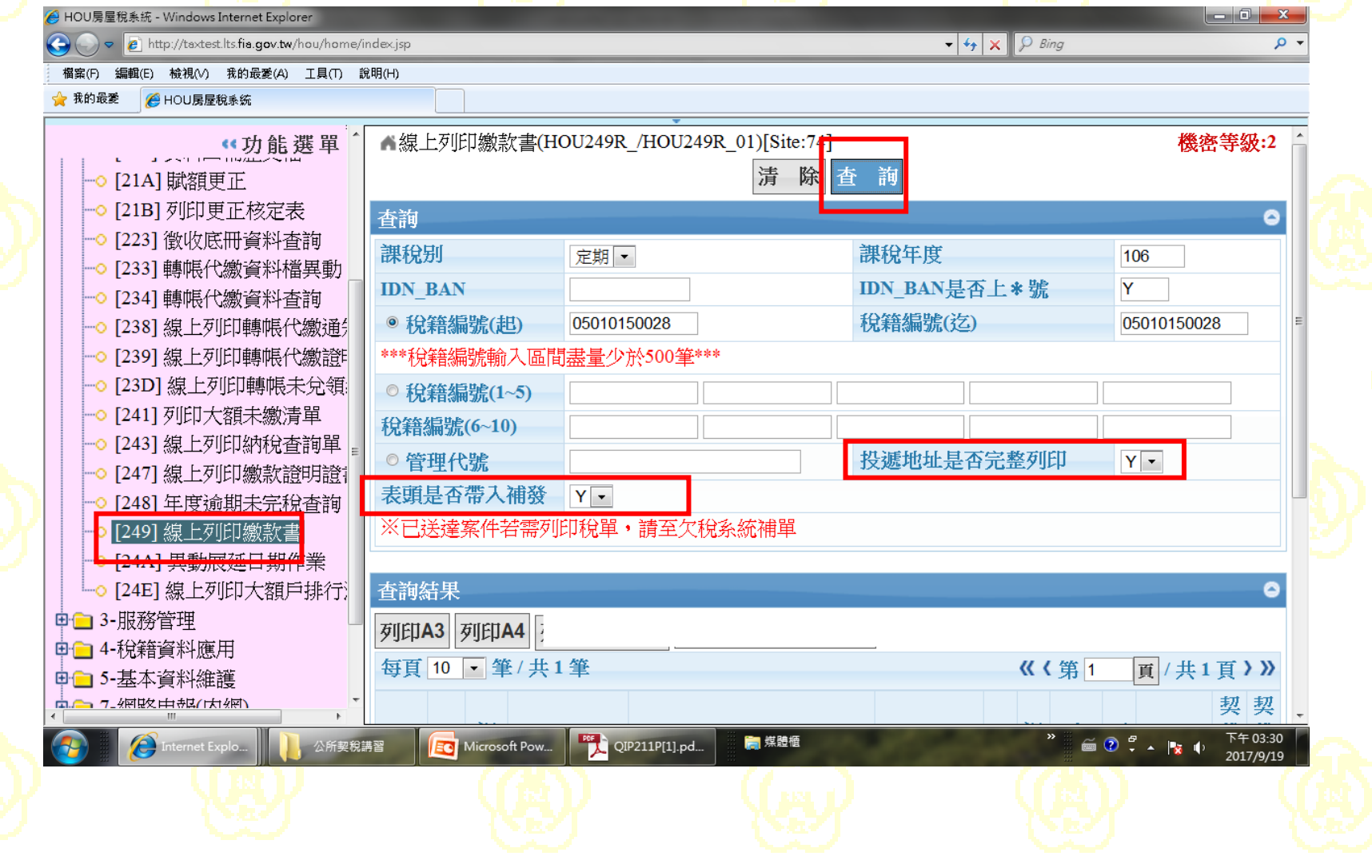

#### 3、房屋稅線上列印繳款書(HOU249R)

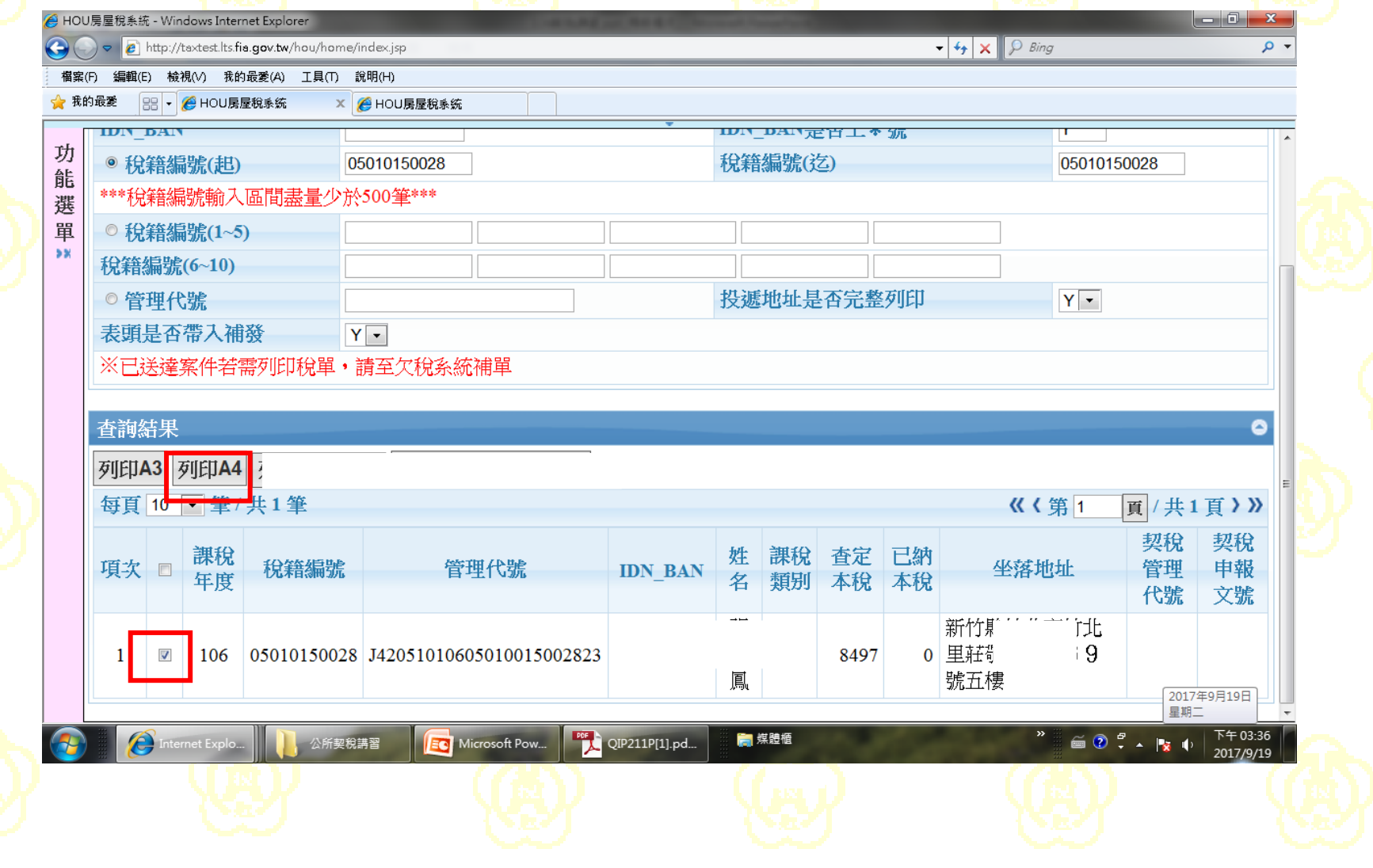

3、房屋稅線上列印繳款書(HOU249R)

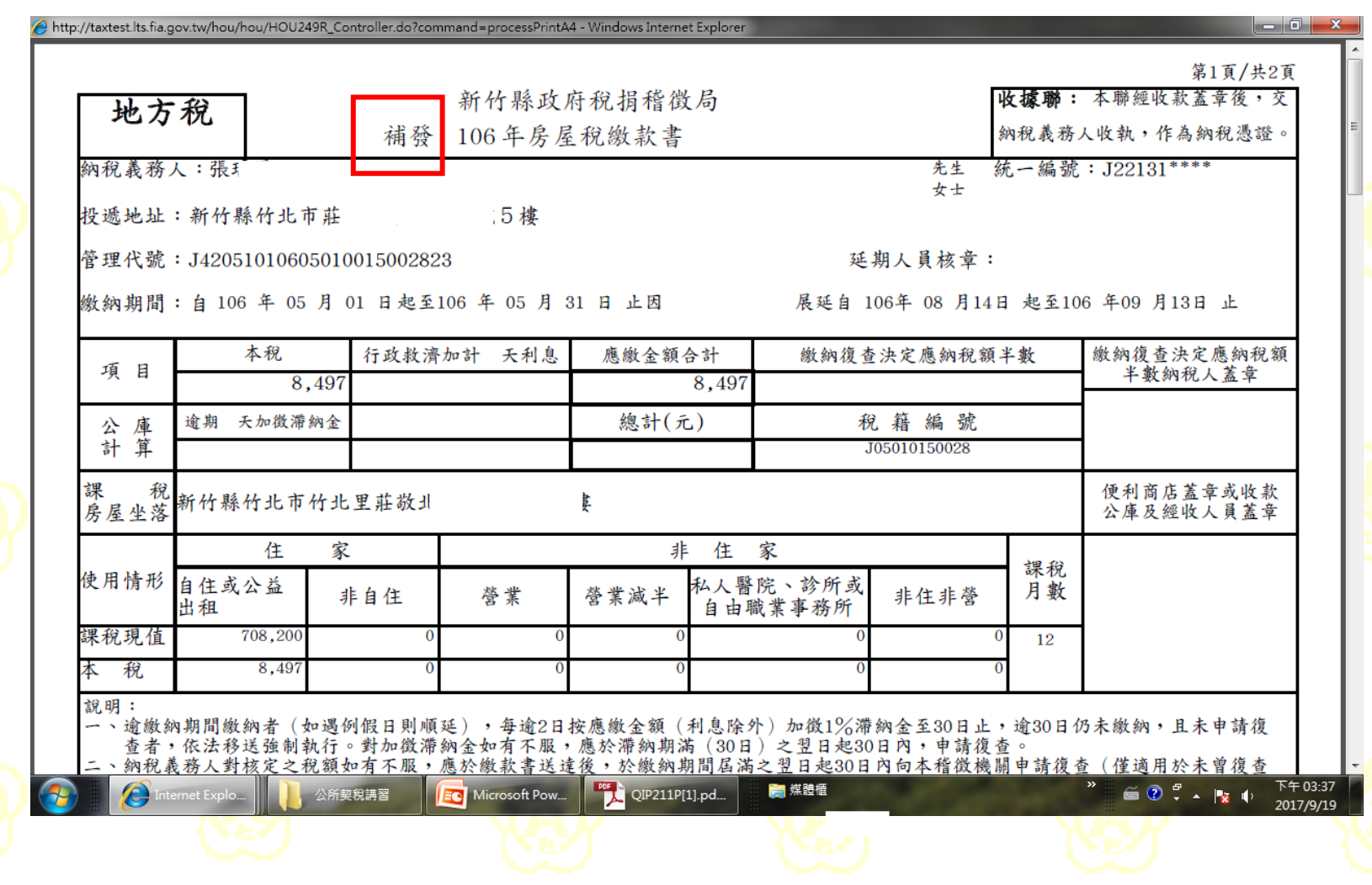

81

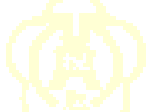

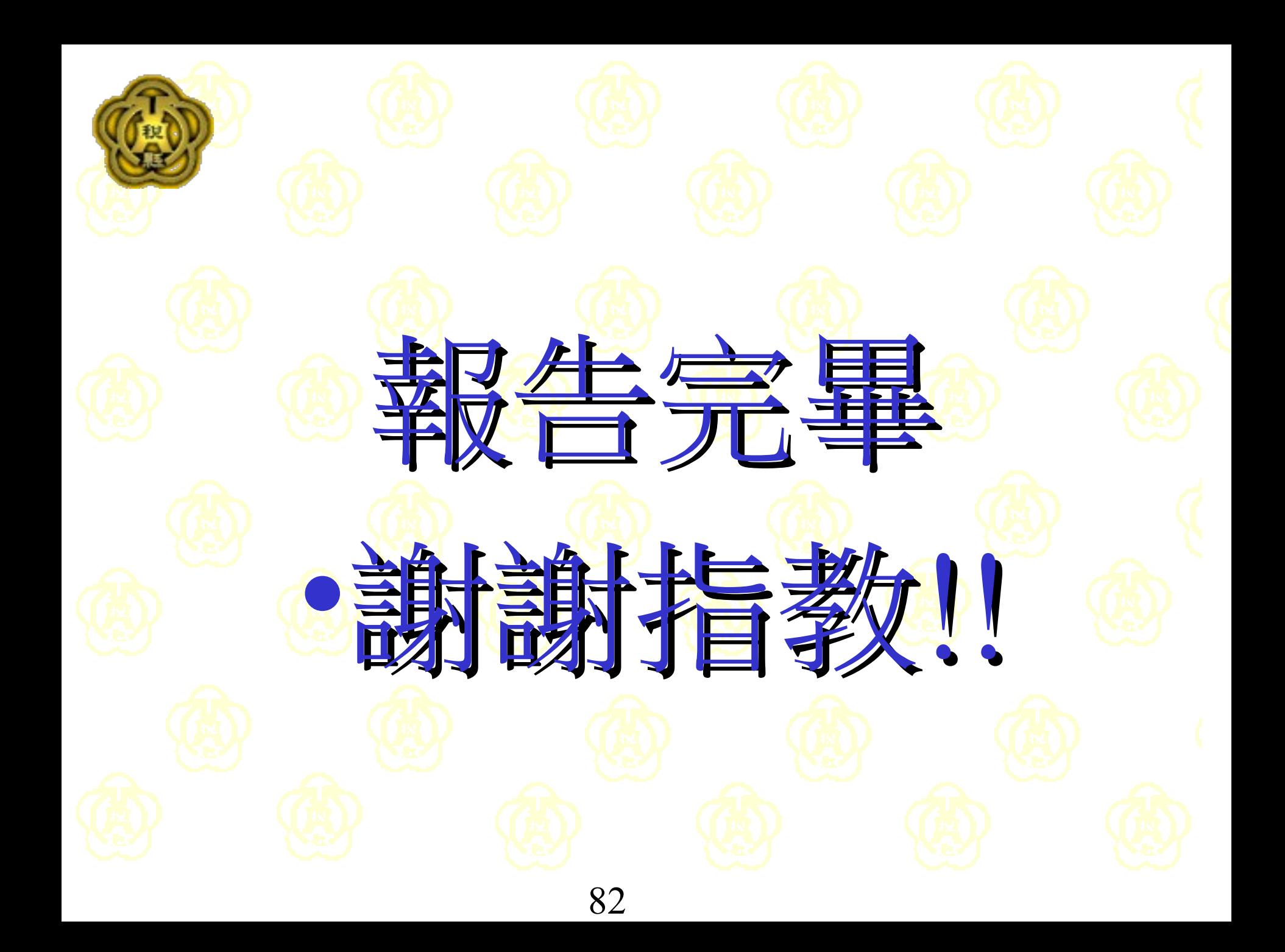